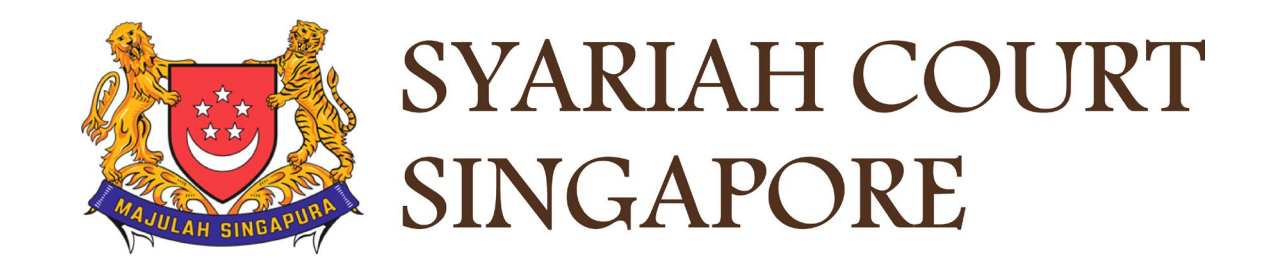

# USER GUIDE FOR SYC PORTAL

**FILING OF SUMMONS**

## **Syariah Court Detailed User Guide for Corporate Users**

Filing of Summons

<span id="page-1-0"></span>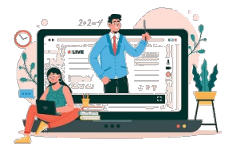

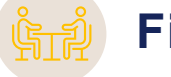

## **Filing of Summons**

#### **Filing of Summons**

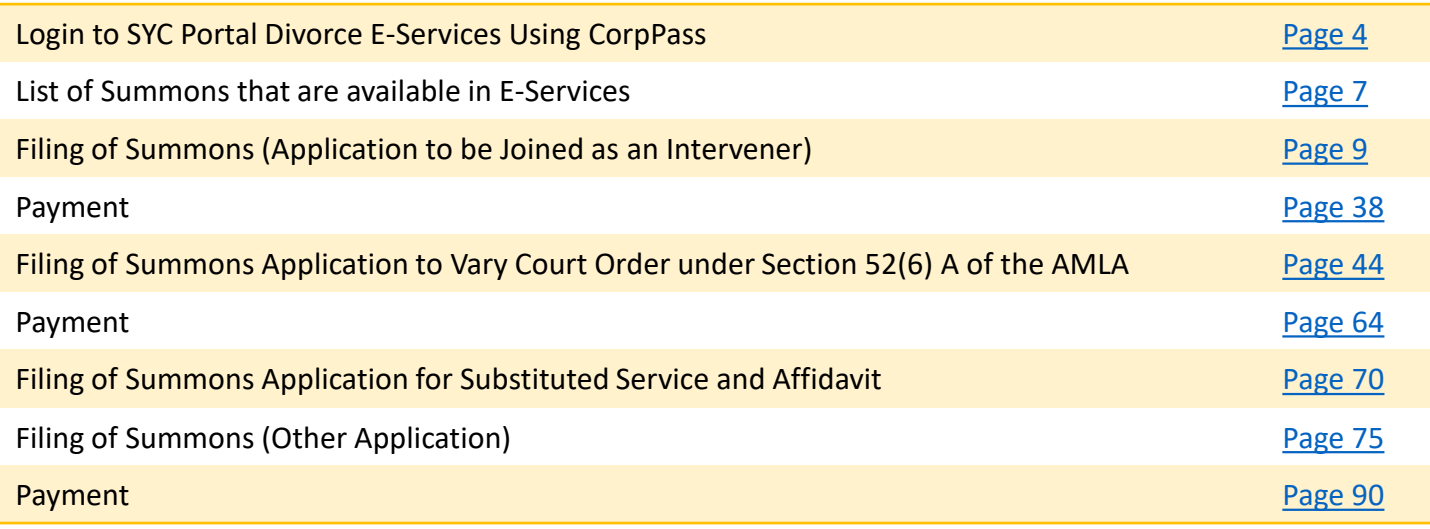

# <span id="page-2-0"></span>Login to SYC Portal Divorce E-Services Using CorpPass

## **Login to SYC Portal for e-Services Using CorpPass**

- 1 On the Syariah Court website, click **Login to SYC Portal and the login** types are displayed**.**
	- **For Public and Lawyers**:
	- **For Partners**
- 2 To login to SYC Portal, click on **For Public and Lawyers.**
- On clicking **For Public and Lawyers,** you will be redirected to the login page. 3

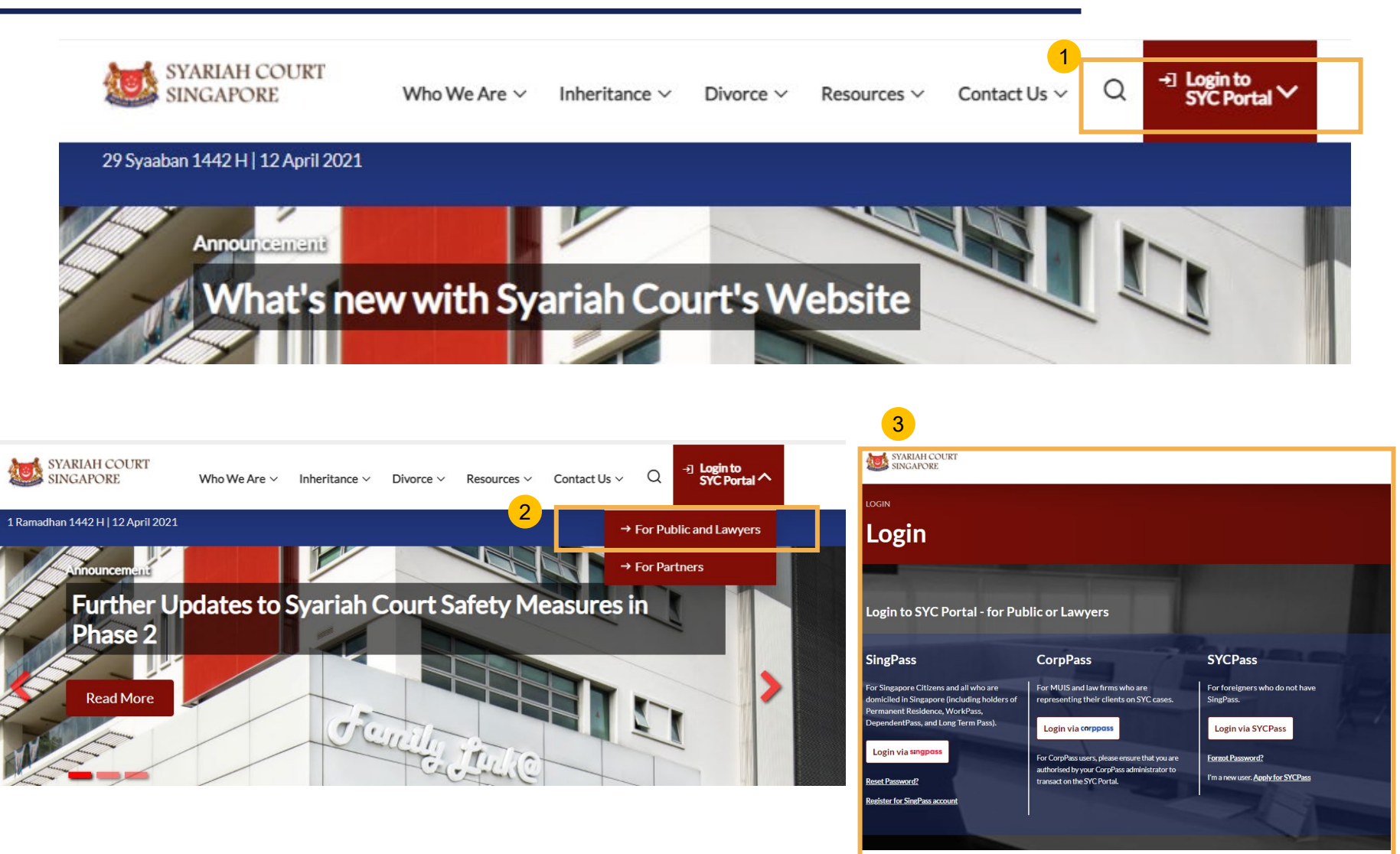

## **Login to SYC Portal for e-Services using CorpPass**

Corporate users i.e. lawyers, MUIS officers or officers from other Authorities must use their CorpPass to login. 1

- <sup>2</sup> Click **Login via CorpPass**. You will be redirected to the SingPass business user login page.
- On the SingPass login as a Business User page, select either Password Login or SingPass app, whichever is applicable. 3
	- For Password login, enter your SingPass credentials and OTP for validation.
	- For SingPass app, a QR code will appear. Use the QR code to login with your SingPass app. On desktop devices, launch the SingPass application on a mobile device and scan the code. On mobile devices, tap the QR code to launch the SingPass application.

After successful login, you will be redirected to the CorpPass page. Select the UEN of your Company/Authority. You will be brought to the Dashboard for SYC e-Services.

4

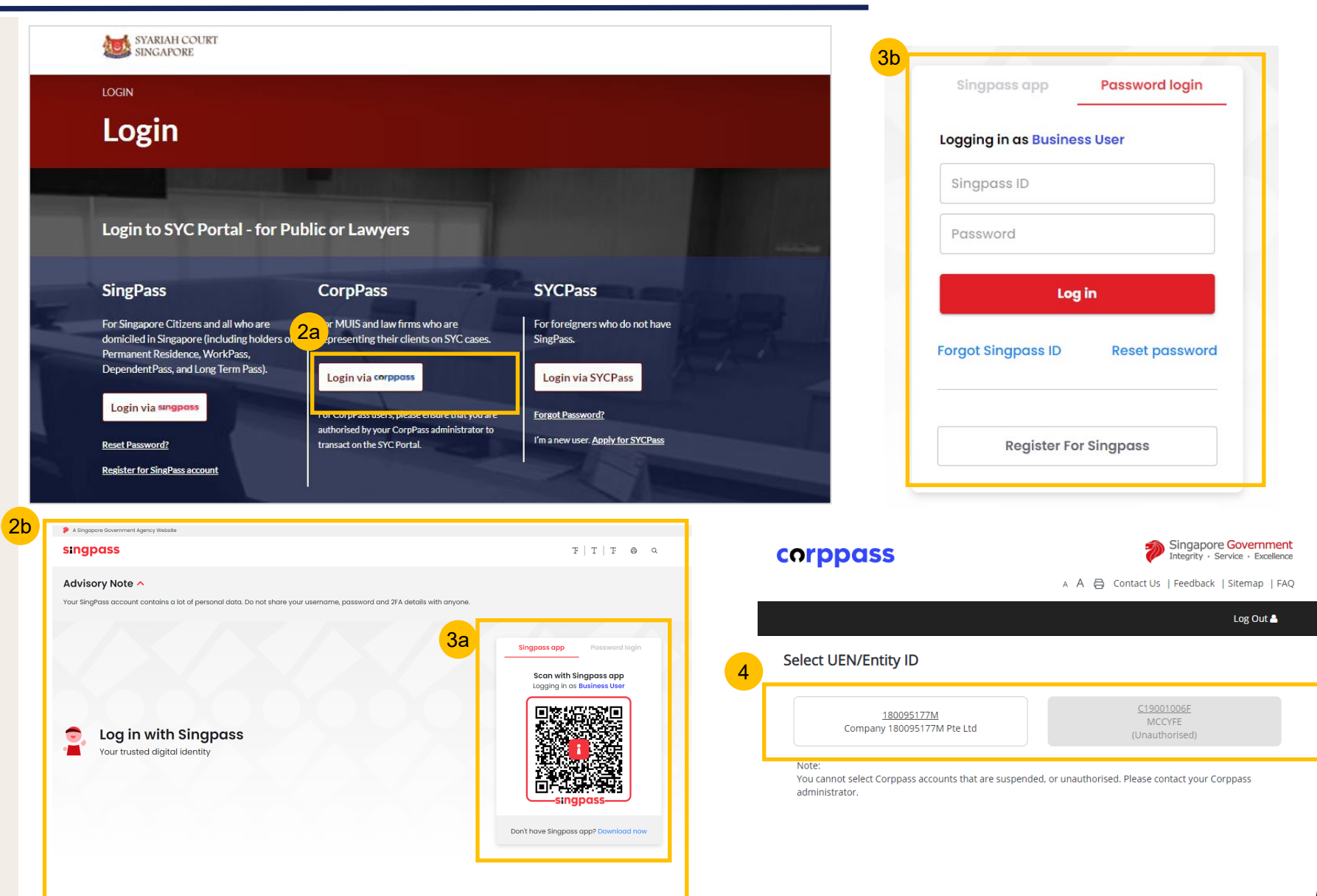

# <span id="page-5-0"></span>List of Summons that are available on E-Services

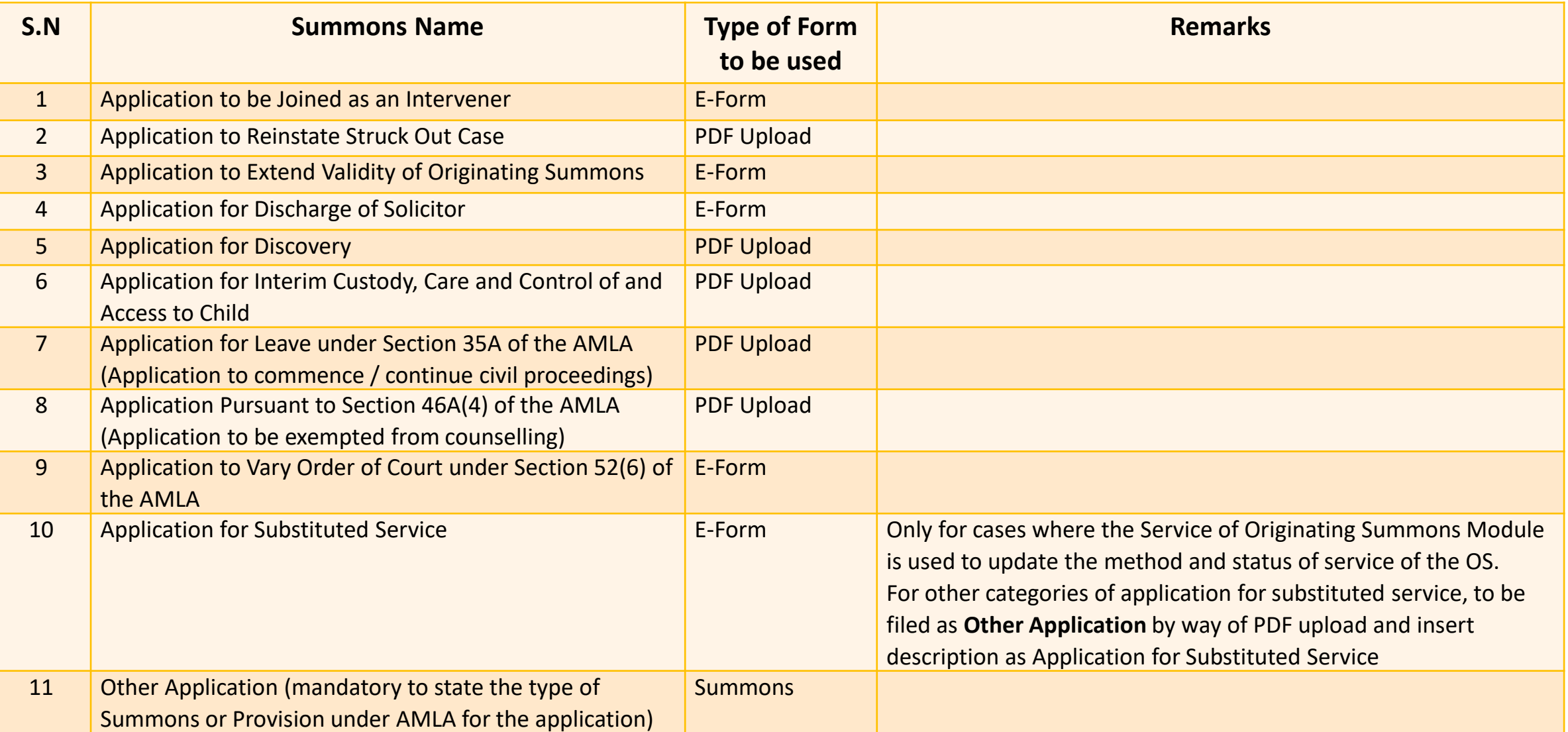

- 1 To file Summons (Application to be Joined as an Intervener), navigate to the **Divorce** tab on your Dashboard.
- 2 Click on "**Divorce E-Services**".
- Click on **I want to ..for Case with Originating Summons Number**. 3
- Select **File Summons**. 4

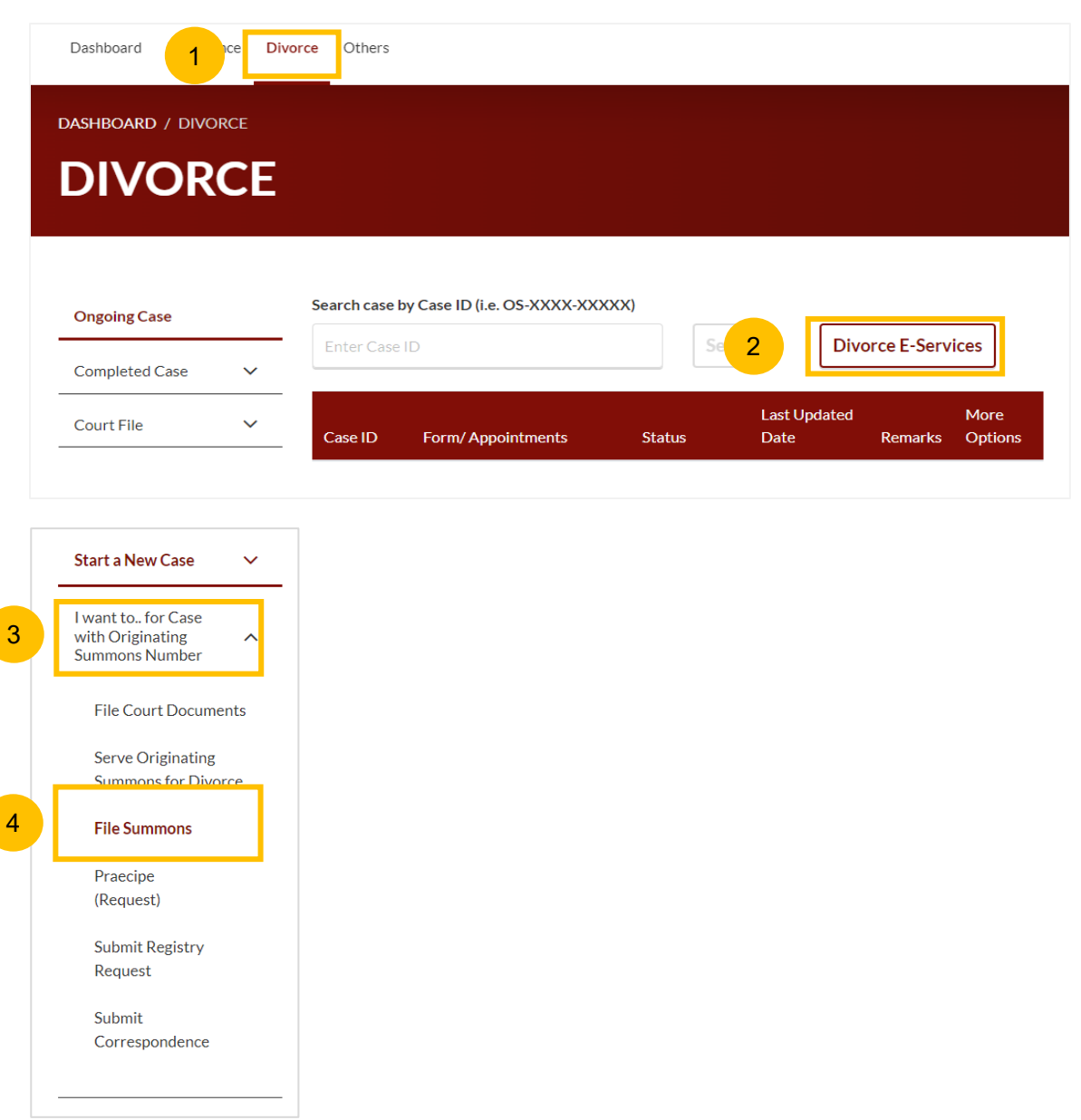

- 5 Under the tab "**What would you like to apply for?**", you can select the type of application, e.g. : **Add party/parties as an Intervener**. You will be then directed to the Application to be Joined as an Intervener section.
- Alternatively, you can locate "**Application to be Joined as an Intervener"** from the list of Summons in the Divorce tab under "I want to… for Originating Summons" > File Summons**.** 6
- Please read the description and documents required. 7
- To continue, click on **Proceed to Application to be joined as an Intervener**. 8

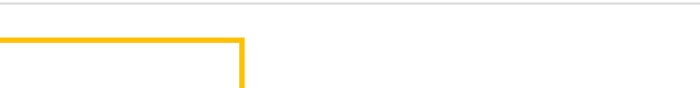

5

6

Application to be Joined as an Intervener

#### **Description**

What would you like to apply for? What would you like to apply for?

Add party/parties as Intervener

To file an application to join a person who is not a party to the proceedings but has an interest in the proceedings as an intervener. The applicant must be the interested person or a party to the proceedings (with the consent of the interested person). It must be filed with a supporting affidavit.

Estimated time required: 30 min

Filing fee: \$16

Filing fee for Affidavit-in-Support per document: \$12

Proceed to Application to be joined as an Intervener

#### **Documents Required (Soft copies for** upload)

- Affidavit-in-Support
- Title search or HDB print-out showing names of present owners of the flat where proposed Intervener is a co-owner of the **HDB** flat

[Return to Contents](#page-1-0)

 $\checkmark$ 

 $\widehat{\phantom{a}}$ 

7

Key in the Originating Summons Number (minimum 5, maximum 20 digits). 9

- Click **Submit** to validate the Originating Summons Number and whether you have case access to file the Summons (Application to be Joined as an Intervener). 10
- 11 If you do not have case access, you will see this message and will be required to key in the ID Nos. of the Plaintiff and the Defendant used in the Originating Summons.
- Key in Minimum 9 Digits (for NRIC & FIN) and Maximum 20 Digits (For Passport and Other ID type) for the Plaintiff's ID No. 12
- Key in Minimum 9 Digits (for NRIC & FIN) and Maximum 20 Digits (For Passport and Other ID type) for the Defendant's ID No. 13
- Click **Submit** to validate both ID Nos. that you have entered. 14
- If you have entered the correct ID Nos., you will find this message. 15

DIVORCE E-SERVICES / SUMMONS / FILING OF SUMMONS (APPLICATION TO BE JOINED AS AN INTERVENER)

## **Filing of Summons (Application to be Joined** as an Intervener)

Please enter the Originating Summons Number to check the validity of the case and whether you are allowed to file the Application to be joined as an Intervener.

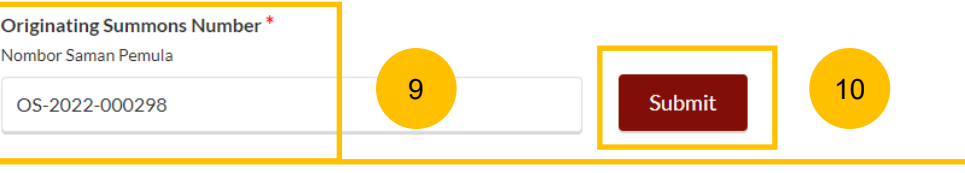

The Originating Summons Number is valid. You do not have case access. Please provide the Plaintiff and Defendant's ID Numbers used in these proceedings, to be allowed to file the Application to be Joined as an Intervener

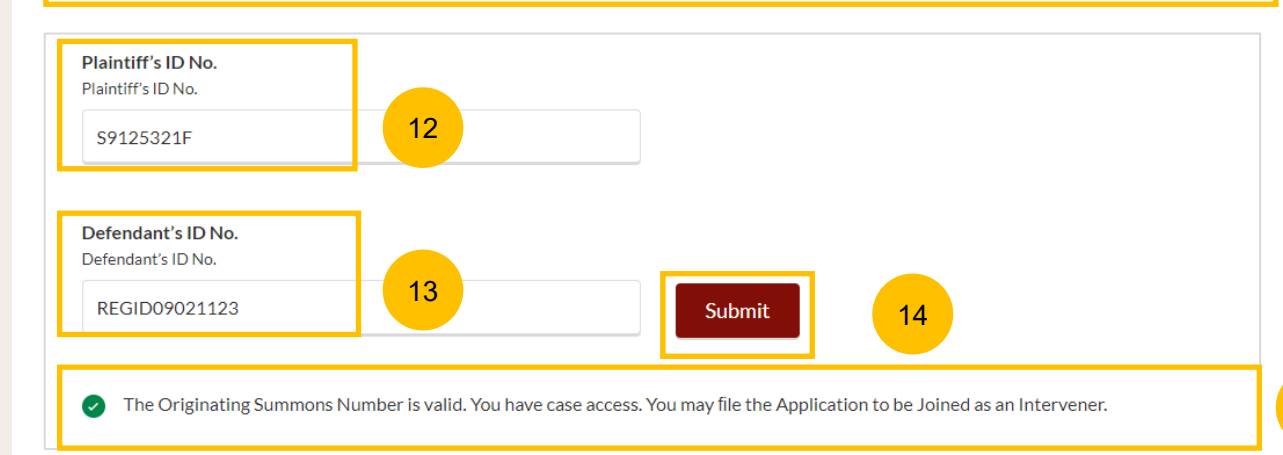

15

11

16

## **Filing of Summons (Application to be Joined as an Intervener)**

- 16 If one or both ID No(s). provided is/are incorrect, you will see this message.
- 17 If both ID Nos. provided are correct, you will be able to select for which case(s) you would like to file the Application to be Joined as an Intervener. The system will display the case(s) in the Originating Summons. Select the applicable cases.
- Answer the following question: "**Are you filing the application on behalf of existing party for whom you have filed a Notice of Appointment?"** (YES/NO) 18
- If you select NO to the question at step no. 18, i.e. you are NOT filing on behalf of an existing party, answer the next question: "**Are you filing a Provisional Grant of Aid/Grant of Aid)** (YES/NO) 19

If you select YES to the question at step no. 19, select the type of Grant:

- Provisional Grant of Aid
- Grant of Aid

One or more of the ID numbers provided is/are invalid. Please provide the ID Numbers used in these proceedings.

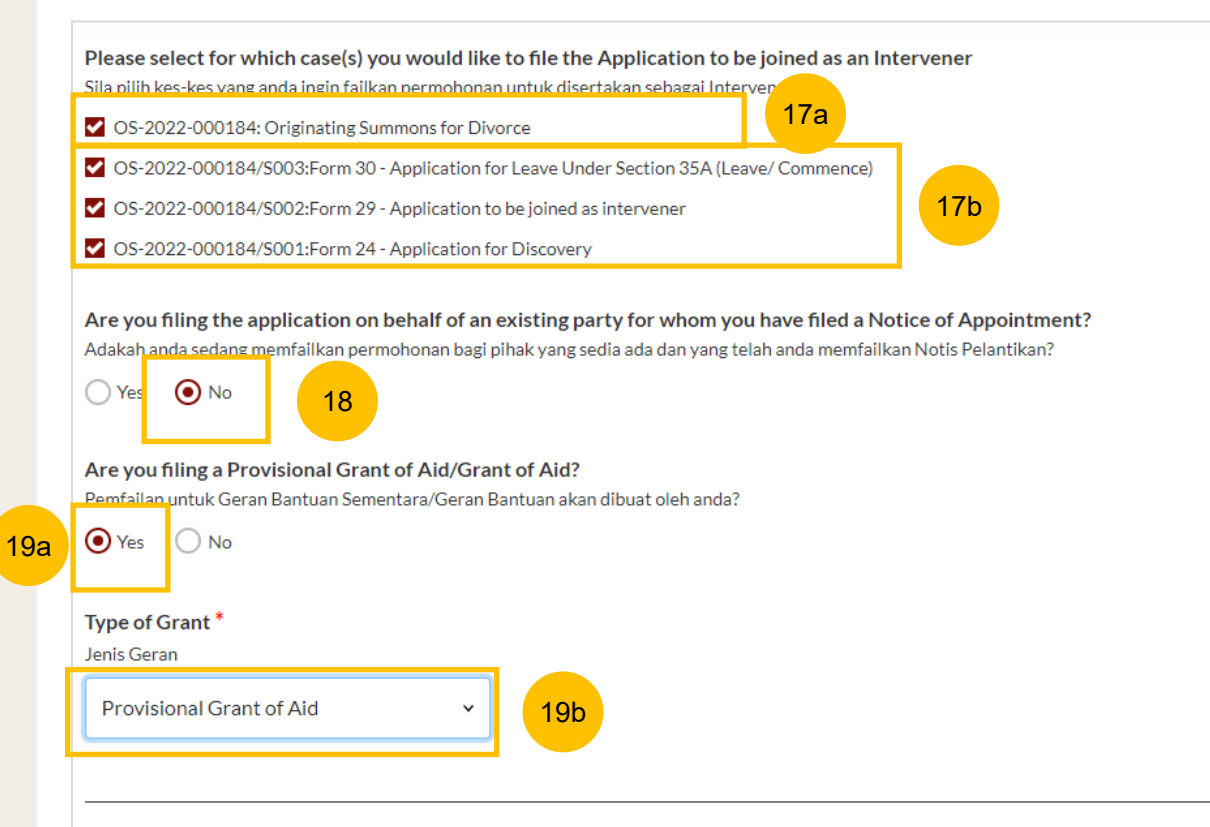

**Back to Divorce E-Services** 

Proceed

- 20 Once you have completed all the required fields, the **Proceed** button will be enabled. Click on **Proceed** to continue with the filing.
- 21 Alternatively, you can click on **Back to Divorce E-Services** and will be redirected to the Divorce E-Services page.

One or more of the ID numbers provided is/are invalid. Please provide the ID Numbers used in these proceedings.

Please select for which case(s) you would like to file the Application to be joined as an Intervener Sila pilih kes-kes vang anda ingin failkan permohonan untuk disertakan sebagai Intervener ✔ OS-2022-000184: Originating Summons for Divorce

■ OS-2022-000184/S003:Form 30 - Application for Leave Under Section 35A (Leave/ Commence)

✔ OS-2022-000184/S002:Form 29 - Application to be joined as intervener

✔ OS-2022-000184/S001:Form 24 - Application for Discovery

Are you filing the application on behalf of an existing party for whom you have filed a Notice of Appointment?

Adakah anda sedang memfailkan permohonan bagi pihak yang sedia ada dan yang telah anda memfailkan Notis Pelantikan?

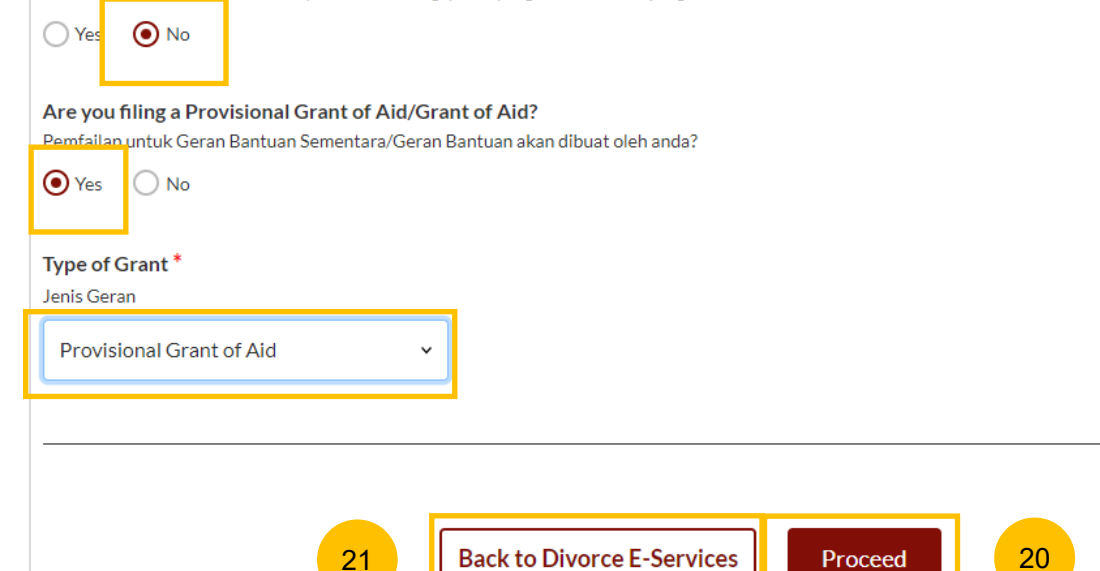

22 Once you click on **Proceed,** you will be directed to the **Important Notes** page. Please read through the Important Notes.

- 23 Select the checkbox to confirm that you have read and agree to the Privacy Statement and Terms of Use**.**
- 24 The **Agree and Proceed** button will then be enabled. Click on **Agree and Proceed** to continue. .
- Alternatively, you can click on **Back to Divorce E-Services** to be redirected to the Divorce E-Services page. 25

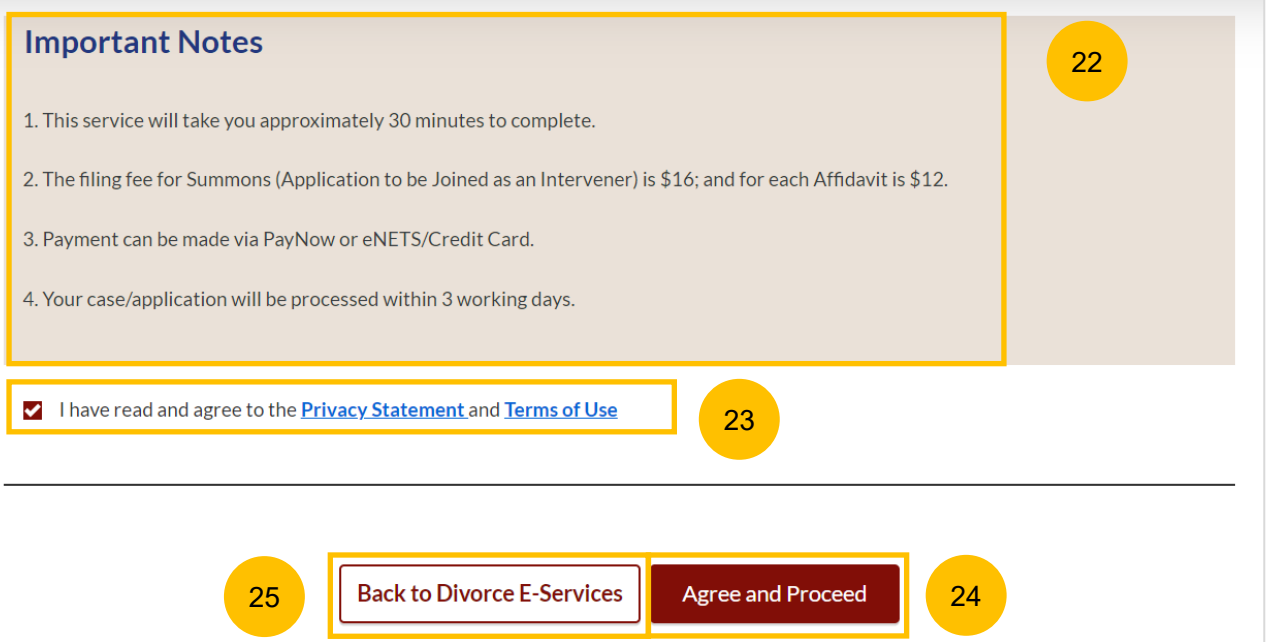

- 26 The Initial status of Filing of Summons (Application to be Joined as an Intervener) is **Draft.**
- 27 On the header you will find a navigation bar to guide you on the **1.** Summons (Application to be Joined as an Intervener) (28a steps to complete the filing of the Summons, which are:
	- **a) Summons & Affidavit**
	- **b) Make Payment**
	- **c) Complete**
- 28 In the main Filing of Summons (Application to be Joined as an Intervener) page, the following sections must be completed:
	- **a) Summons (Application to be Joined as an Intervener)**
	- **b) Affidavit-in-Support**
	- **c) Affidavit Consenting to Summons**
	- **d) Notice of Appointment of a Solicitor** (this section will only be enabled if you are NOT filing on behalf an existing party for whom you have filed a Notice of Appointment).

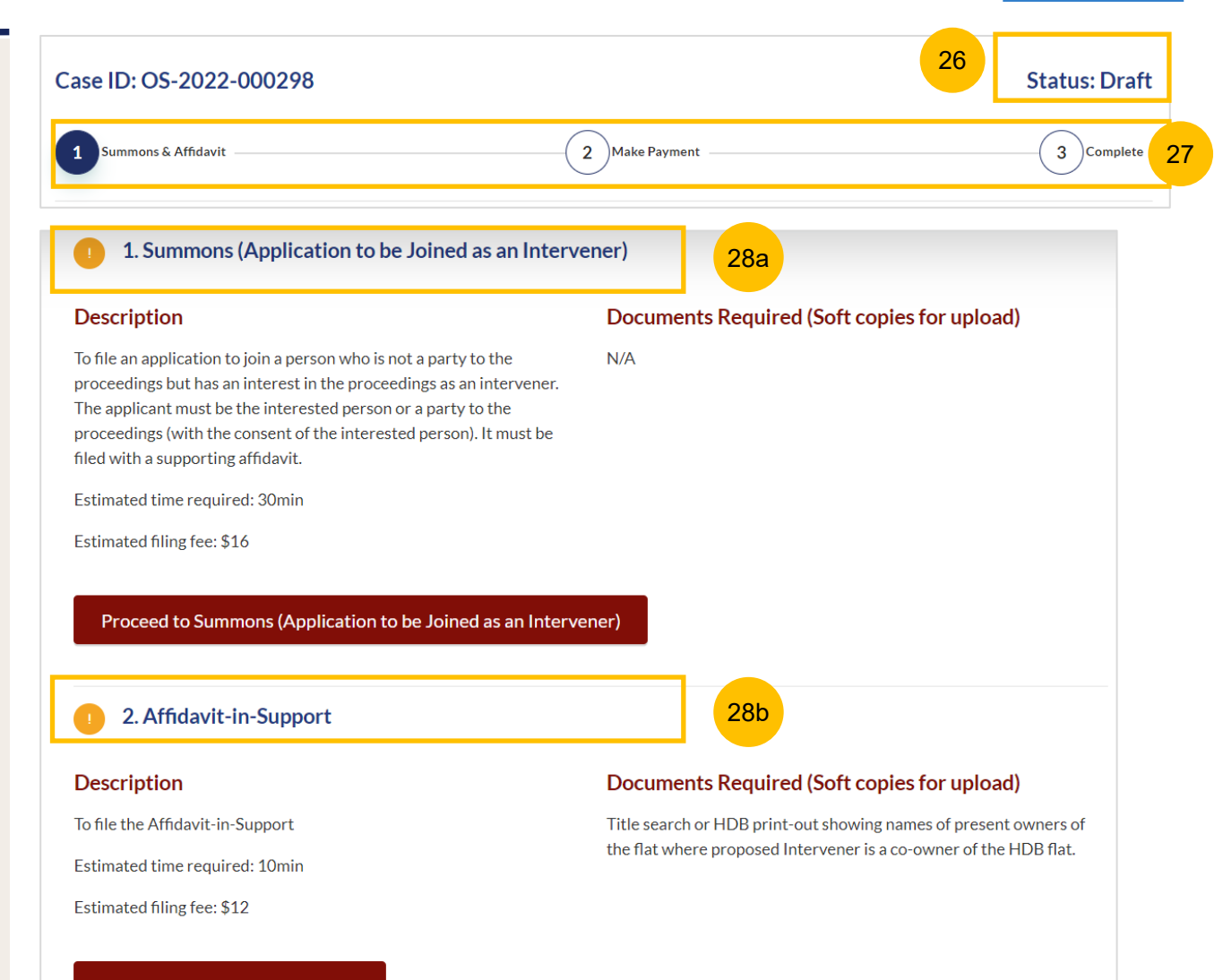

#### Proceed to Affidavit-in-Support

[Return to Contents](#page-1-0)

#### [Return to Contents](#page-1-0)

- 28 (Continued) In the main Filing of Summons (Application to be Joined as an Intervener) page, the following sections must be completed:
	- **a) Summons (Application to be Joined as an Intervener)**
	- **b) Affidavit-in-Support**
	- **c) Affidavit Consenting to Summons**
	- **d) Notice of Appointment of a Solicitor** (this section only enabled if you are NOT filing on behalf existing Party for whom you have filed an NOA.
- For each section, you will find a flag whether the section is Completed (Green) or Incomplete (Yellow). 29

2. Affidavit-in-Support

30

2. Affidavit-in-Support

You can only click **Submit** to proceed to payment and submit the filing of Summons once all the mandatory sections have been marked as Completed (Green).

Alternatively, you can click **Save as Draft** to save the Summons Filing as a draft or you can click **Back** and will be redirected to the Divorce > Ongoing Filing section.

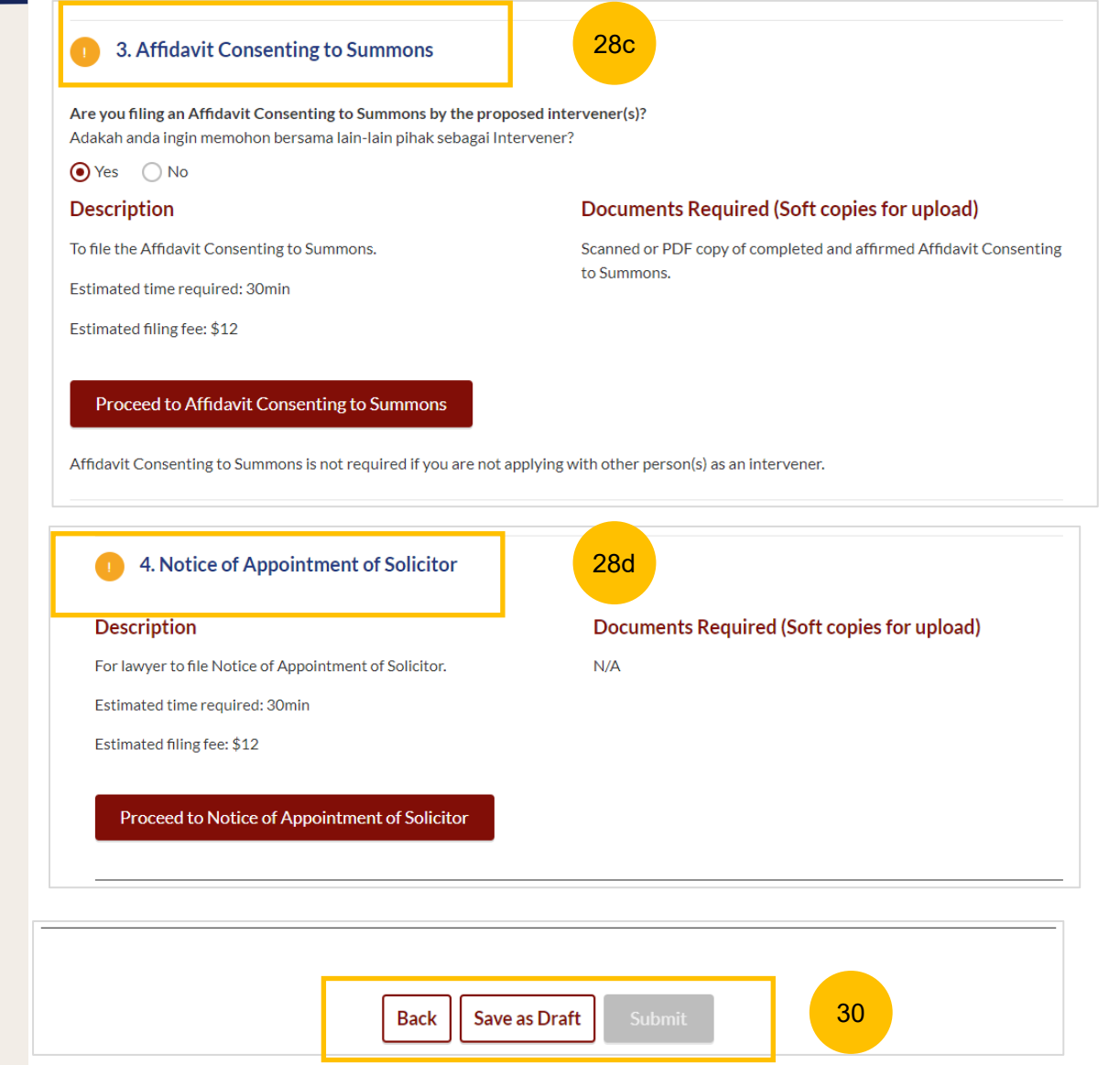

## **Filing of Summons (Application to be Joined as an <br> [Return to Contents](#page-1-0) Intervener)**

**Section 1 Summons (Application to be Joined as an Intervener)**

- Click on the button **Proceed to Summons (Application to be Joined as an Intervener**). 31
- You will be directed to the **Important Notes** page. Please read through the Important Notes**.** 32
- Select the checkbox to confirm you had read and agree to the Privacy Statement and Terms of Use. The **Agree and Proceed** button will only be enabled after you have done so. 33
- Click on the **Agree and Proceed** button to continue. 34

Alternatively, you can click on **Back to Filing of Summons (Application to be Joined as an Intervener)** and will be redirected to the previous filing page.

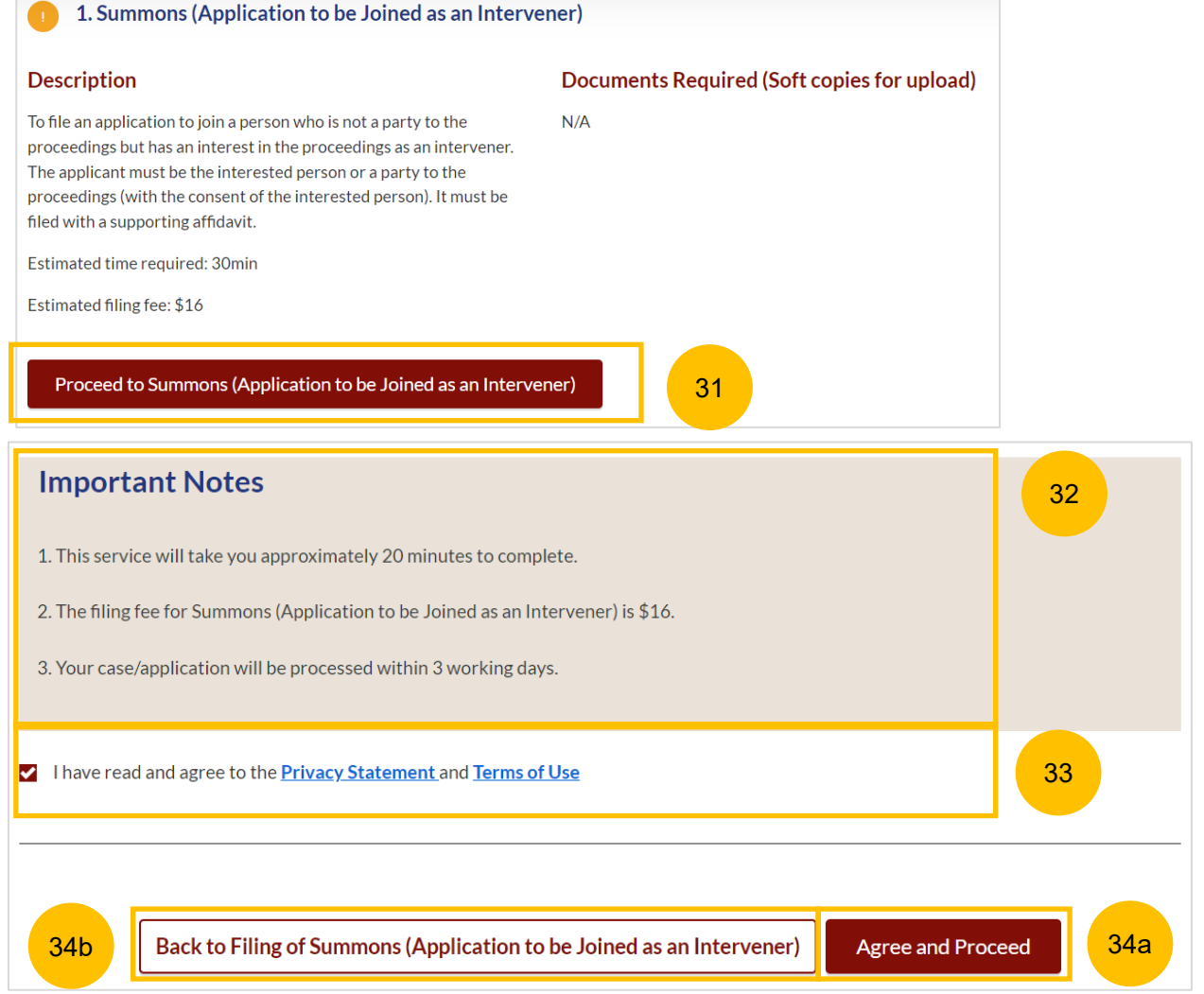

#### **Section 1 Summons (Application to be Joined as an Intervener)**

- 35 The initial status of Summons (Application to be Joined as an Intervener) is **Incomplete.**
- 36 On the header, you will find a navigation bar to guide you on the steps to complete the filing of the Summons (Application to be Joined as an Intervener), which are:
	- **a) Summons**
	- **b) Preview**
	- **c) Declare & Save**
- Answer the question 'Do you want to use the standard orders?" (YES/NO). Step nos. 38 to 49 are applicable for both answers. 37

Refer to step no. 50 if you select YES, and to step no. 52 if you select NO.

**Order #1,** is a fixed order. You will find the case(s) that you had selected in step no. 17. 38

You are required to add at least one person as an intervener in Order #1. To provide the details of the proposed intervener, click on **Add Intervener**.

#### 35 **Status: Incomplete** Case ID: OS-2022-000298  $\begin{pmatrix} 2 \end{pmatrix}$ Previev  $3$  Declare & Save  $\mathbf{1}$ Summons 36 - All fields are mandatory unless otherwise stated. - You may save the form as draft copy for future completion. Do you want to use the standard orders?  $*$   $\circledcirc$ Adakah anda ingin menggunakan perintah mahkamah yang biasa dikeluarkan? 37 $\odot$  Yes  $\bigcirc$  No Let all parties concerned appear before the Registrar or President on a date and time to be assigned, for the hearing of an application for the following orders: Order#1 That the following person(s) be added as Intervener(s) in these proceedings: • OS-2022-000298: Originating Summons for Divorce • OS-2022-000298/S003: Form 10 - Application to Vary Order of Court 38a • OS-2022-000298/S001: Form 29 - Application to be joined as intervener • OS-2022-000298/S002: Form 29 - Application to be joined as intervener Please add and furnish the details of Intervener(s) 28 28 29 29 20 21 22 23 24 25 26 27 28 29 20 21 22 23 24 25 26 27 28 29 29 20 21 22 23 24 25 26 27 27 27 27 27  $S/N$ **Full Name** ID No.

38b

**Add Intervener** 

**Section 1 Summons (Application to be Joined as an Intervener)**

39 At the **Add Intervener** page, key in details, such as :

- a) Full Name
- b) Alias (if any)
- c) ID Type
- d) ID No.
- e) Email address
- 40 Specify intervener's residential address, whether the location is Local or Overseas.
- If you select Local address, key in the postal code and click on **Retrieve Address**. 41
- Block No, Street Name and Building Name will be auto populated. Please verify the auto populated information. 42
- Key in Level No and Unit No. 43
- If the address does not have Level No & Unit No, select NO as the answer to the question "**Does the address contain Level no. and/or Unit no.?**" 44

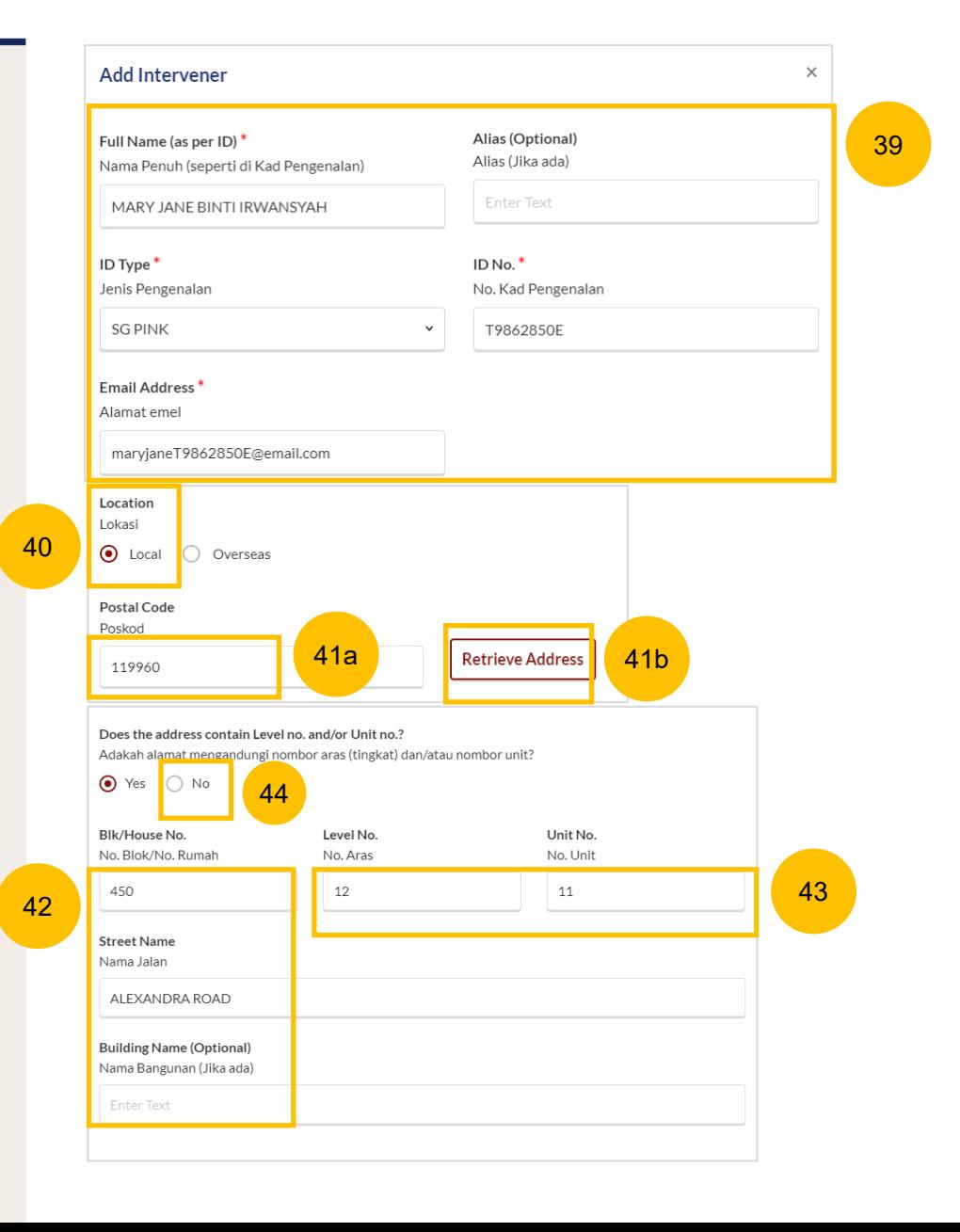

#### **Section 1 Summons (Application to be Joined as an Intervener)**

- 45 Once you have completed the fields in the Add Intervener page, click **Save** to save the details.
- 46 You can click **Cancel** to delete the details and click **OK** to confirm the deletion.
- Once you have saved the Intervener details, the information will be added for **Order #1**. 47
	- You can click on the three dots and select:

48

- **a) Edit**, to edit the intervener's details; or
- **b) Delete**, to delete the intervener's details.
- To add more interveners, click on **Add Intervener**. 49

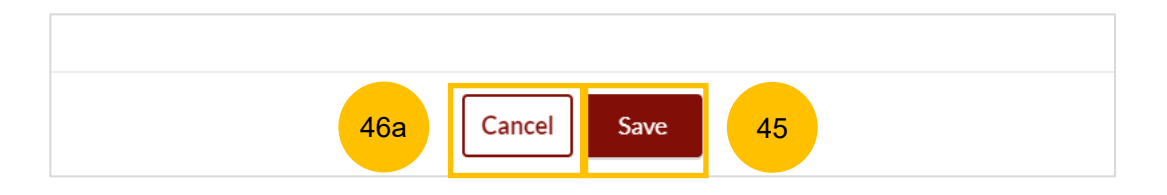

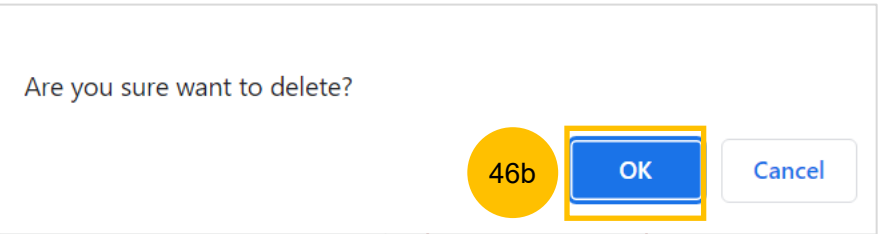

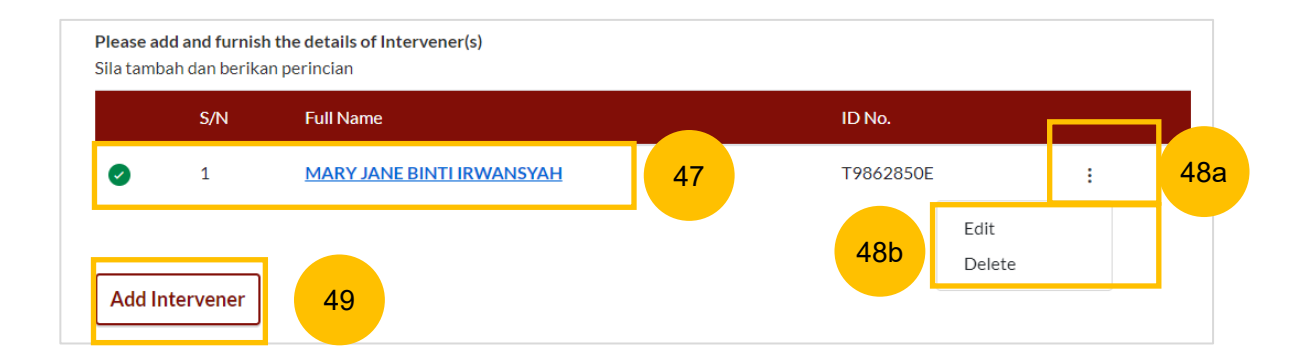

#### **Section 1 Summons (Application to be Joined as an Intervener)**

- 50 If you select YES at step no. 37 (i.e. to use the standard orders), **Order #2**, **Order #3** and **Order #4** will be auto populated and non editable.
- 51 You can click **Preview** to review the Summons in preview mode before completion. Alternatively, click on **Save as Draft** to save the details, or click **Back to Filing of Summons (Application to be Joined as an Intervener)** to be redirected to the previous filing page.
- If you select NO at step no. 37 (i.e. not to use the standard orders), the system will display a text box for you to key in the order(s) you would like to be made for the application. 52
- If you need to add more orders, click on **Add Order**. The maximum number of orders that you can add is **4** . If you need to delete the draft order, click on **Delete**. 53
- You can click **Preview** to review the Summons in preview mode before completion. Alternatively, you can click on **Save as Draft** to save the details, or click on **Back to Filing of Summons (Application to be Joined as an Intervener)** to be redirected to the previous filing page. 54

#### Order #2 50 That the title of the Originating Summons/Summons be amended by adding the said person(s) as Intervener(s). Order#3 That the said person(s) be at liberty to file an affidavit within 3 weeks from the date of this order. Order #4 That the costs of this application be provided for. Back to Filing of Summons (Application to be Joined as an Intervener) **Save as Draft** Preview  $5<sup>1</sup>$ Order #2 **Delete** 53b52

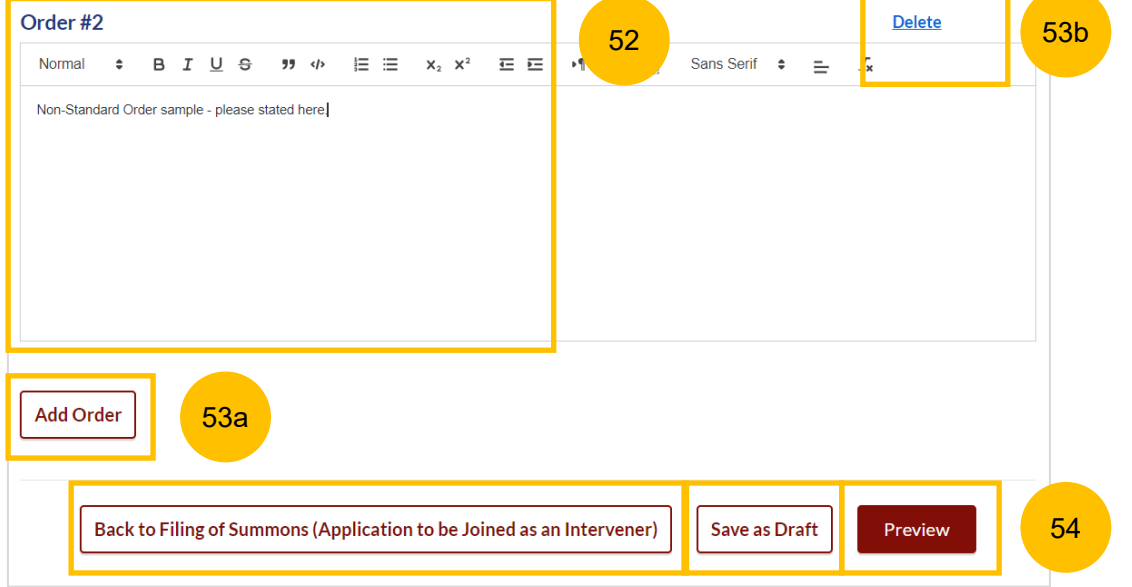

#### **Section 1 Summons (Application to be Joined as an Intervener)**

- 55 In the Preview Mode, you will view the prayer(s)/order(s) in noneditable format. Please read through and verify the information that you have keyed in.
- 56 Click **Complete** to complete this section.
- **If you need to edit, click on Back to Edit.**

#### 55 That the following person(s) be added as Intervener(s) in these proceedings: • OS-2022-000298: Originating Summons for Divorce • OS-2022-000298/S003: Form 10 - Application to Vary Order of Court • OS-2022-000298/S001: Form 29 - Application to be joined as intervener • OS-2022-000298/S002: Form 29 - Application to be joined as intervener Please add and furnish the details of Intervener(s) Sila tambah dan berikan perincian

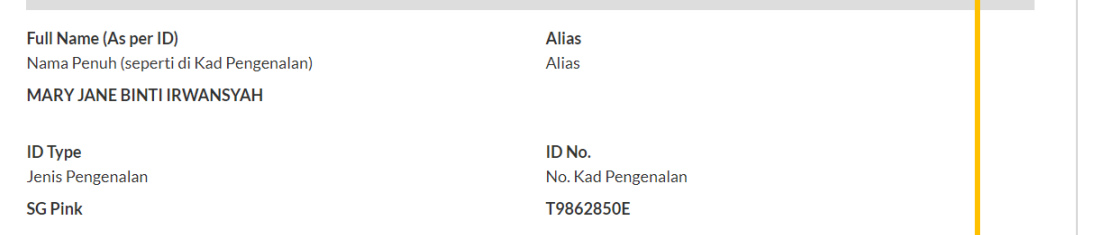

#### Order #2

Order#1

Intervener#1

That the title of the Originating Summons/Summons be amended by adding the said person(s) as Intervener(s).

#### Order #3

That the said person(s) be at liberty to file an affidavit within 3 weeks from the date of this order.

#### Order #4

That the costs of this application be provided for.

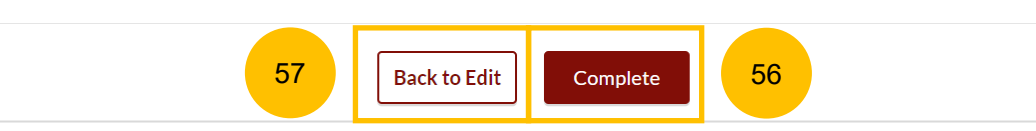

- 58 After clicking **Complete**, you will be directed to the declaration section. Please confirm the declaration by selecting the checkbox.
- 59 Click on **Complete & Back to Filing of Summons (Application to be Joined as an Intervener)** to continue.
- Once you have clicked **Complete & Back to Filing of Summons (Application to be Joined as an Intervener),** this section will be marked as Completed (Green) and you will be redirected to the main Filing of Summons (Application to be Joined as an Intervener) page. 60
- 61 Alternatively, you can click on **Back to Preview** to go back to the preview page.
- If you click **Edit/View Summons (Application to be Joined as an Intervener)** this section will revert to Yellow (Incomplete). You will have to complete this section up to step no. 59 to mark this section as Completed. 62

## **Summons (Application to be Joined as an** Intervener)

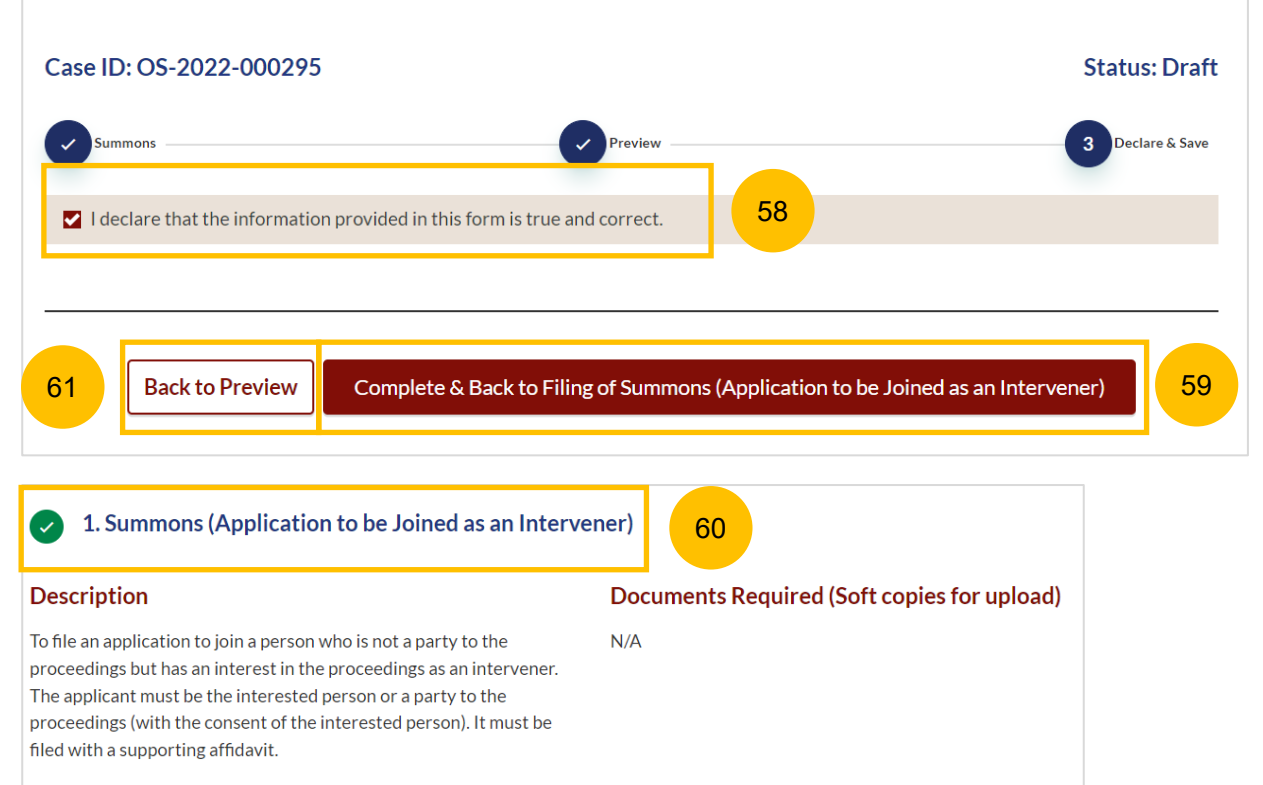

62

Estimated time required: 30min

Estimated filing fee: \$16

Edit/View Summons (Application to be Joined as an Intervener)

[Return to Contents](#page-1-0)

## **Filing of Summons (Application to be Joined as** <br> **[Return to Contents](#page-1-0) an Intervener)**

#### **Section 2 Affidavit-in-Support**

- To start this section, click on **Proceed to Affidavit-in-Support.** Please read through the Description before proceeding. 63
- You will be directed to the **Important Notes** page. Please read through the Important Notes and select the checkboxes in the Pre-Requisites. 64
- Select the checkbox to confirm you have read and agree to the Privacy Statement and Terms of Use**.**  65
- Once you have done so, the **Agree and Proceed** button will be enabled. Click on **Agree and Proceed** to continue. 66
- Alternatively, you can click on **Back to Filing of Summons (Application to be Joined as an Intervener)** and will be redirected to the previous filing page. 67

## 2. Affidavit-in-Support Documents Required (Soft copies for upload) **Description** To file the Affidavit-in-Support Title search or HDB print-out showing names of present owners of the flat where proposed Intervener is a co-owner of the HDB flat. Estimated time required: 10min Estimated filing fee: \$12 63 Proceed to Affidavit-in-Support **Important Notes Pre-Requisites** I have downloaded a template of the Affidavit-in-Support of Summons to be Joined as Intervener [2] (DOC) or I will prepare my own Affidavit-in-Support. I have completed the Affidavit-in-Support with all the required information. I have printed and affirmed the Affidavit-in-Support before a Commissioner for Oaths  $\mathbb{E}$ I have a scanned copy of the affirmed Affidavit-in-Support. 1. This service will take you approximately 10 minutes to complete. 2. The filing fee for each Affidavit-in-Support is \$12. I have read and agree to the **Privacy Statement** and **Terms of Use** 67 Back to Filing of Summons (Application to be Joined as an Intervener) Agree and Proceed 66

65

64

70

71

72

73

68

69

#### Case ID: OS-2022-000295 **Section 2 Affidavit -in -Support** $\mathbf{1}$ Affidavit-in-Support 69 The Initial status of Affidavit -in -Support is **Incomplete** . Affidavit-in-Support #1 On the header you will find a navigation bar to guide you on the steps to complete the filing of Affidavit -in -Support which are: Please upload the affirmed Affidavit-in-Support Sila muat naik 'Affidavit-in-Support' yang telah diperakui **a) Affidavit -in -Support b) Preview & Save** Drag and drop your document here Click on **Choose File** to upload the completed affirmed Affidavit - Up to a maximum file size of 10MB. File type must be PDF, Filename cannot contain invalid characters # % & \*: < > ?/|. -{} in -Support. X PowerShell\_Commands\_To\_Fix\_NCSMCCYNet\_Azuer\_VPN\_Slowness\_Issue (002).pdf Key in the Deponent's Name. **Type of Document** Jenis Dokumen You can an add additional Affidavit -in -Support by clicking Affidavit-in-Support on **Add Affidavit -in -Support** . You can upload a maximum of 2 Affidavit -in -Support for each Summons . Please enter the Deponent's Name(s) <sup>(2)</sup> Sila berikan nama Deponen 71 **Beatrice Smith** The **Preview** button will be enabled after step nos. 70 and 71 are completed. You may press the tab key or refresh the page to enable the Preview button to verify the keyed in information in non -editable format before completion. Click **Preview** to navigate to the preview mode and verify the details in non -editable format before completion. 72 **Add Affidavit-in-Support** Back to Filing of Summons (Application to be Joined as an Intervener)

73

#### [Return to Contents](#page-1-0)

2 Preview & Save

Status: Incomplete

68

**Choose File** 

70

Save as Draft

Preview

#### **Section 2 Affidavit-in-Support**

- 74 Verify the uploaded affidavit information in preview mode.
- 75 Once you have verified, click on **Complete & Back to Filing of Summons (Application to be Joined as an Intervener)**.The system will mark this section as Completed (Green) and you will be redirected to the main Filing of Summons (Application to be Joined as an Intervener) page.
- 76 Alternatively, you can click on **Back to Edit** to edit the Affidavit page.
- 77 On the Filing of Summons (Application to be Joined as an **1996)**<br>The Intersection page you will find the costion for Affidavit in Support Intervener) page you will find the section for Affidavit-in-Support marked as Green (Completed).
- If you click the **Edit/View Affidavit-in-Support** button, this section will revert to Yellow (Incomplete). You will have to complete this section up to step no. 75 to mark this section as Completed. 78

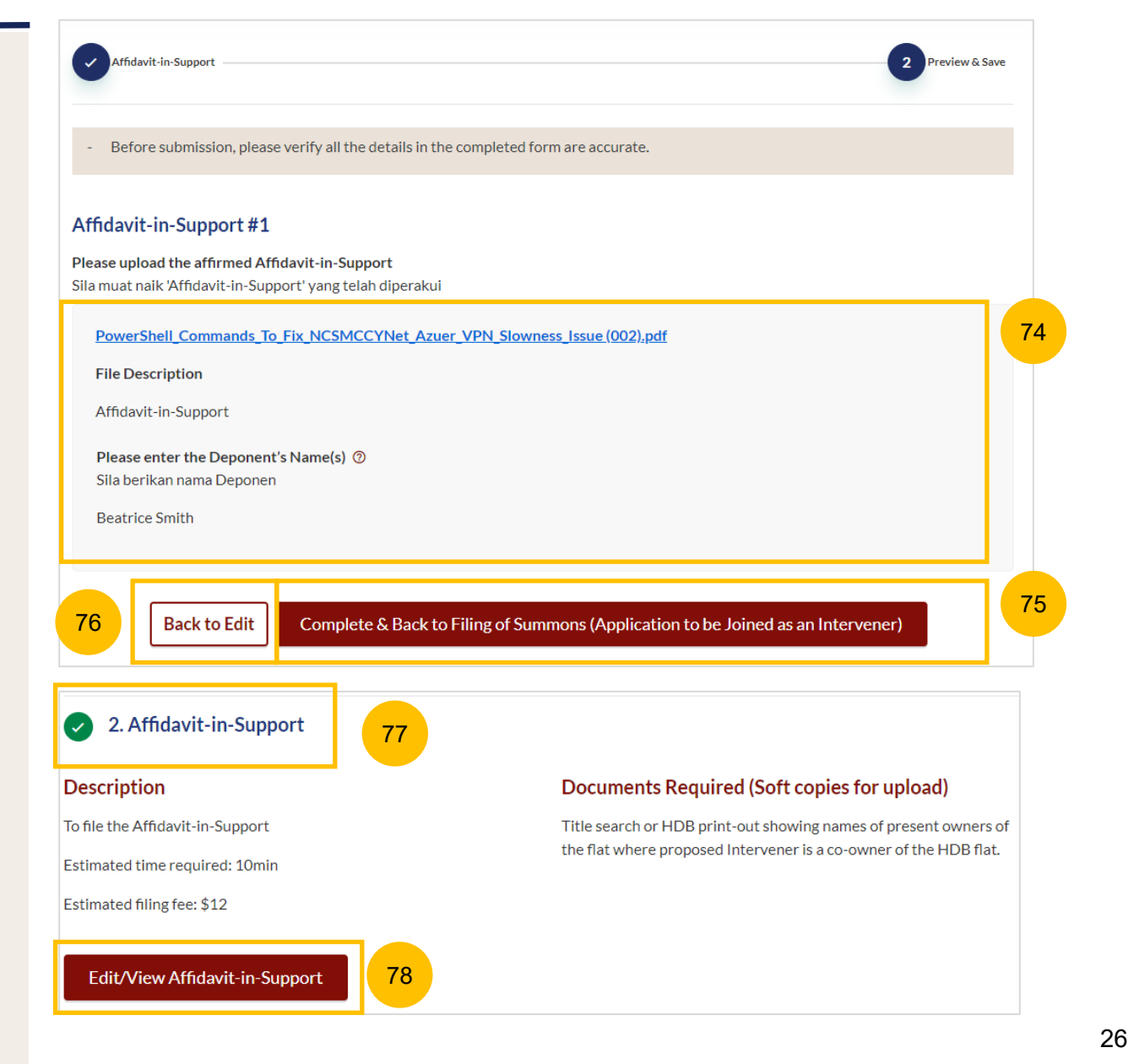

#### [Return to Contents](#page-1-0)

## **Filing of Summons (Application to be Joined as** <br>[Return to Contents](#page-1-0) **an Intervener)**

#### **Section 3 Affidavit Consenting to Summons**

- This section is optional. If you selected **YES** to the question : "**Are you applying with other person(s) as an Intervener?**", you are required to complete this section before proceeding to submit the filing of the Summons. If you selected **NO** to the question, this section is not required. 79
- To continue with this section, click on the **Proceed to Affidavit Consenting to Summons** button. 80
- You will be directed to the **Important Notes** page. Please read through the Important Notes and select the checkboxes to confirm the Prerequisites field. 81
- Select the checkbox to confirm that you have read and agree to the Privacy Statement and Terms of Use**.** 82
- The **Agree and Proceed** button will be enabled after you have done so. Click on **Agree and Proceed** to continue. 83
- Alternatively, you can click on **Back to Filing of Summons (Application to be Joined as an Intervener)** and will be redirected to the previous filing page. 84

82

81

#### 3. Affidavit Consenting to Summons Are you applying with other person(s) as an intervener? 79 Adakah anda ingin memohon bersama lain-lain pihak sebagai Intervener?  $\bigcirc$  Yes  $\bigcirc$  No Documents Required (Soft copies for upload) **Description** To file the Affidavit Consenting to Summons.  $N/A$ Estimated time required: 30min Estimated filing fee: \$12 80 Proceed to Affidavit Consenting to Summons **Important Notes Pre-Requisites** ø I have downloaded a template of the Affidavit Consenting to Summons [2] (DOC) or I will prepare my own own Affidavit Consenting to Summons. I have completed the Affidavit Consenting to Summons with all the required information. ■ I have printed and affirmed the Affidavit Consenting to Summons before a Commissioner for Oaths ⊠. I have a scanned copy of the affirmed Affidavit Consenting to Summons. 1. This service will take you approximately 15 minutes to complete. 2. The filing fee for each Affidavit Consenting to Summons is \$12.

I have read and agree to the **Privacy Statement** and Terms of Use

#### **Section 3 Affidavit Consenting to Summons**

- 85 Click on **Choose File** to upload the completed affirmed Affidavit Consenting to Summons.
- 86 Key in Deponent's Name
- 87 You can add an additional Affidavit Consenting to Summons by clicking on the **Add Affidavit Consenting to Summons** button. You can add a maximum of 2 affidavit files.
- The **Preview** button will be enabled after step nos. 85 and 86 are completed. You may press the tab key or refresh the page to enable the Preview button. Click **Preview** to navigate to the preview mode and verify the details in non-editable format before completion 88
- Alternatively, you can click on **Back to Filing of Summons (Application to be Joined as an Intervener)** to go back to the main filing page, or click **Save as Draft** to save the details as a draft. **89**

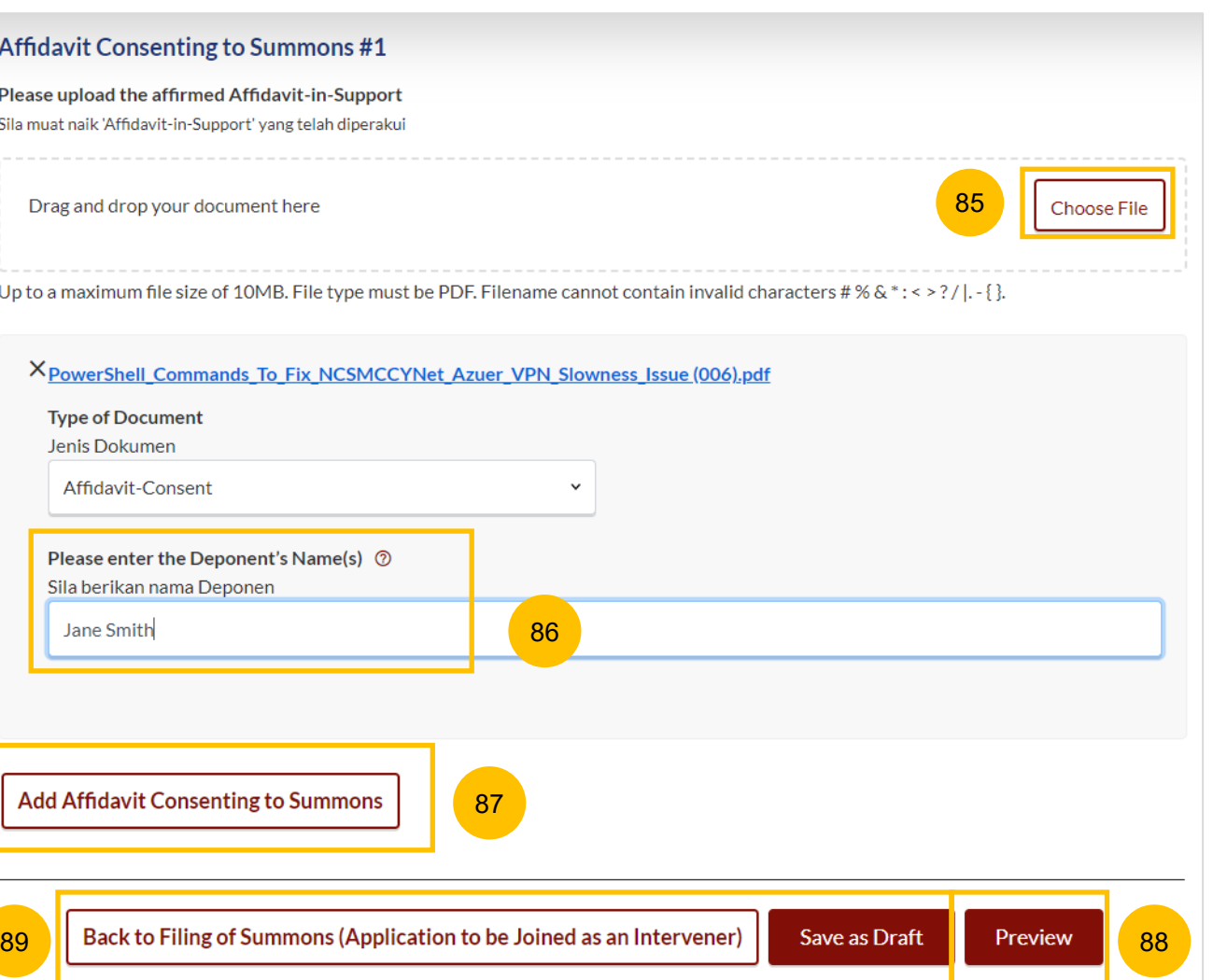

[Return to Contents](#page-1-0)

#### **Section 3 Affidavit Consenting to Summons**

- 90 Verify the uploaded affidavit information in preview mode.
- 91 Once you have verified, click **Complete & Back to Filing of Summons (Application to be Joined as an Intervener).** The system will mark this section as Completed (Green) and you will be redirected to the main Filing of Summons (Application to be Joined as an Intervener) page.
- 92 Alternatively, you can click on **Back to Edit** to edit the Affidavit page.
- On the Filing of Summons (Application to be Joined as an Intervener) page you will find the section for Affidavit Consenting to Summons marked as Green (Completed). 93
- If you click the button **Edit/View Affidavit Consenting to Summons,** this section will revert to Yellow (Incomplete) until you have completed up to step no. 91 to mark this section as Completed. 94

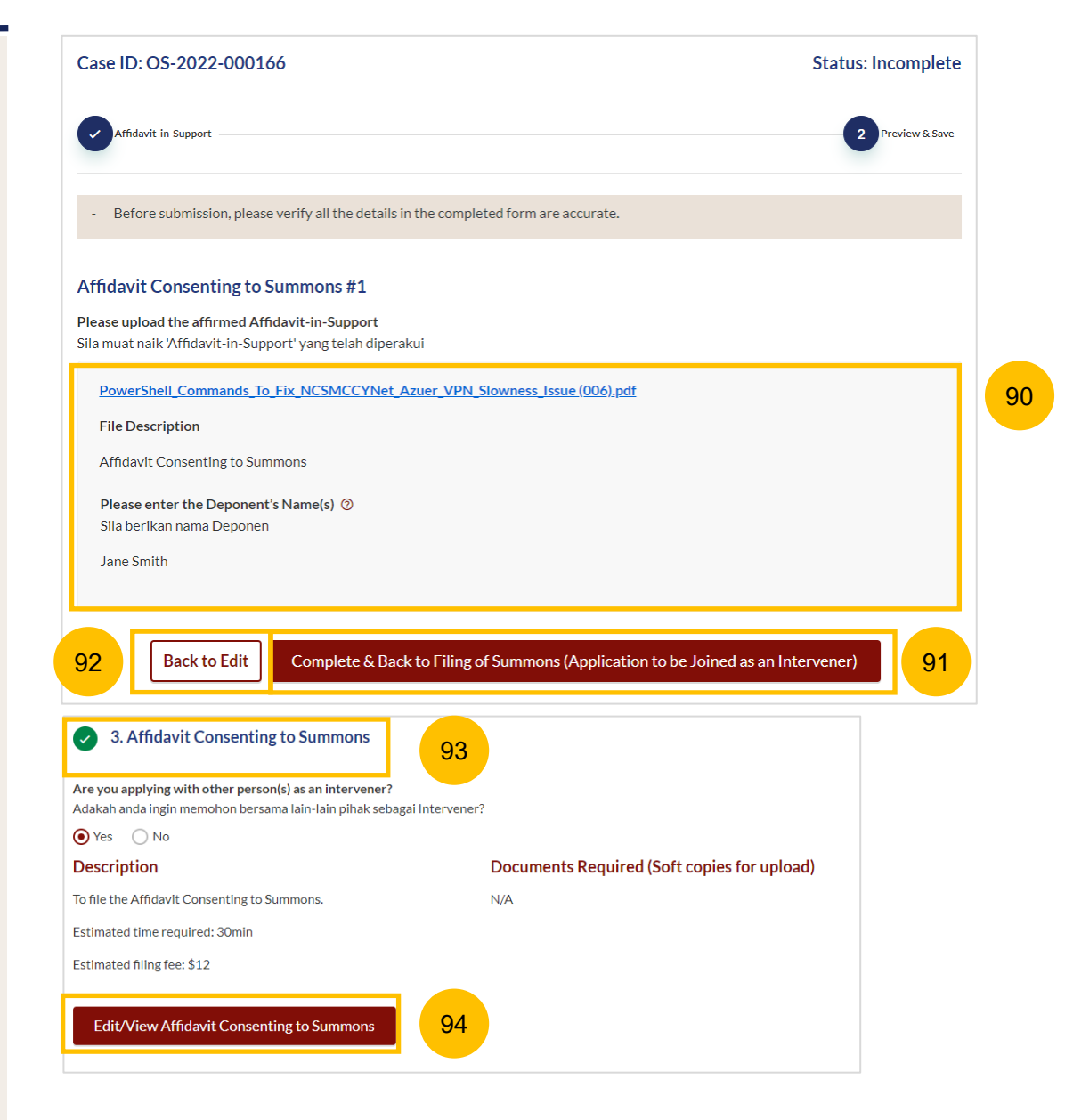

### **Filing of Summons (Application to be Joined as** <br> **[Return to Contents](#page-1-0) an Intervener)**

#### **Section 4 Notice of Appointment of a Solicitor**

- This section will be enabled if you selected **NO** to the question: "**Are you filing the application on behalf of an existing party for whom you have filed a Notice of Appointment?**". You will be required to file the Notice of Appointment of as Solicitor for the new Party to be included in the Case. 95
- To continue, click on **Proceed to Notice of Appointment of Solicitor.** 96
- You will be directed to the **Important Notes** page. Please read through the Important Notes. **97**
- Select the checkbox to confirm that you have read and agree to the Privacy Statement and Terms of Use**.** 98
- The **Agree and Proceed** button will be enabled once you have done so. Click on **Agree and Proceed** to continue. 99
- Alternatively, you can click on **Back to Filing of Summons (Application to be Joined as an Intervener)** and will be redirected to the previous filing page. 100

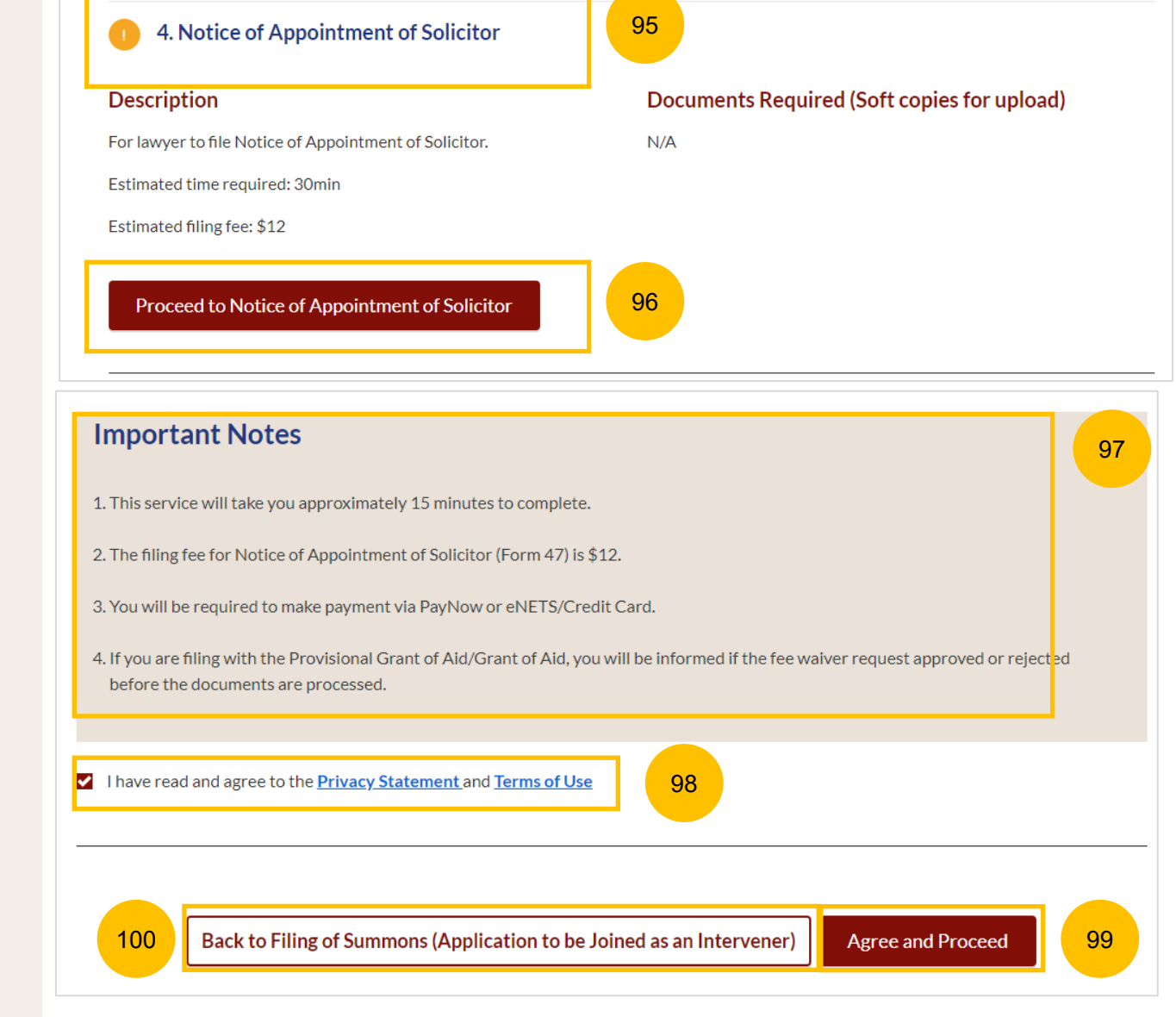

## **Filing of Summons (Application to be Joined as** <br> **[Return to Contents](#page-1-0) an Intervener)**

#### **Section 4 Notice of Appointment of a Solicitor**

- 101 The initial status of Notice of Appointment of Solicitor is **Draft**.
- 102 On the header, you will find a navigation bar to guide you on the steps to completing the Filing of the Notice of Appointment of Solicitor which are:
	- a) Notice of Appointment of Solicitor
	- b) Preview
	- c) Complete
- 103 The sections which need to be completed in the Notice of Appointment of Solicitor are:

 $10<sub>3</sub>$ 

 $10<sub>3</sub>$ 

- a) Details of Originating Summons or Summons (the case for which you are appointed)
- b) Provisional Grant of Aid or Grant of Aid (If applicable)
- 104 Under each Originating Summons or Summons, the Plaintiff's and Defendant's details will be populated.
- 105 The system will auto populate the party that you are representing for the case, and this field will be non-editable.

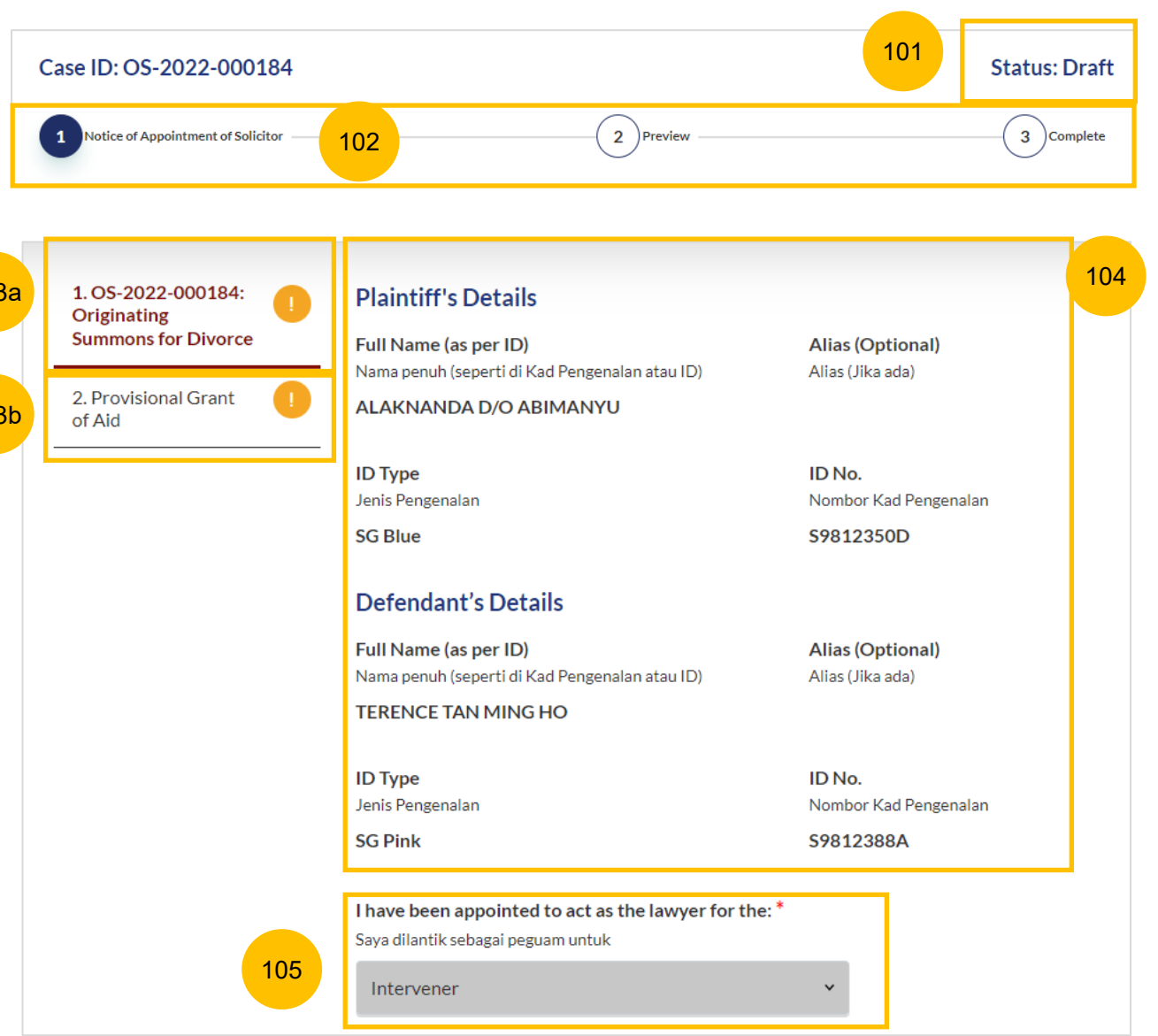

### **Filing of Summons (Application to be Joined as** <br> [Return to Contents](#page-1-0) **an Intervener)**

#### **Section 4 Notice of Appointment of a Solicitor**

#### 106 Under the **Lawyer's Details,** key in:

- a) Lawyer's Full Name
- b) Lawyer's Practising Certificate Number
- c) Lawyer's Office Phone Number
- d) Lawyer's Email Address
- e) Lawyer's Office Fax Number (Optional)

#### 107 Under **Law Firm's Details,** key in:

- a) Name of Law Firm
- b) UEN
- c) Law Firm's Address

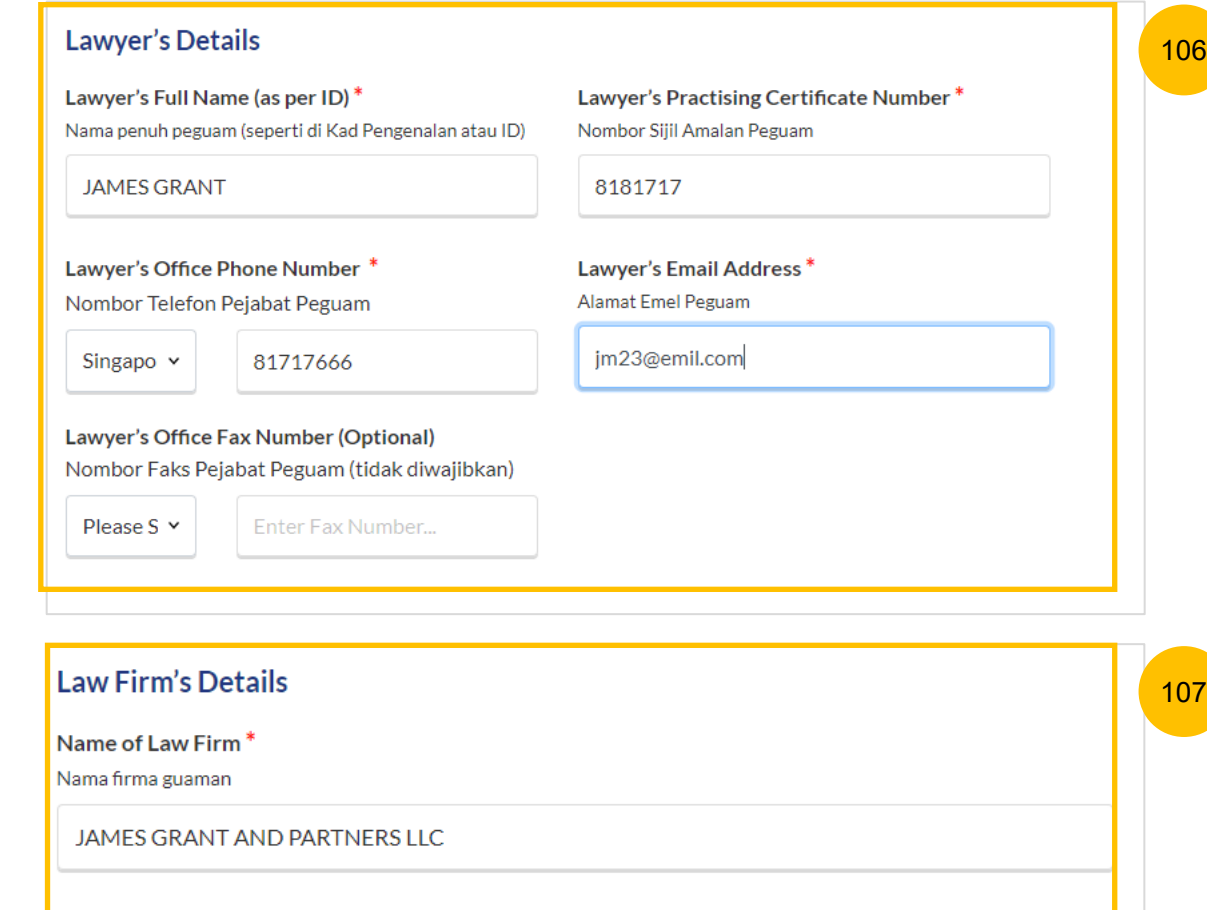

UEN<sup>\*</sup>

No. UEN

201700533M

## **Filing of Summons (Application to be Joined as** <br> [Return to Contents](#page-1-0) **an Intervener)**

#### **Section 4 Notice of Appointment of a Solicitor**

- 108 Optional: you may key in the name and address of another party in the case (e.g : Plaintiff, Defendant, Intervener) on whom the Notice of Appointment will need to be served
- 109 Once you have Completed the case details section (marked as Green), you can navigate to the next section (if selected) to file the Grant (PGA/GA)

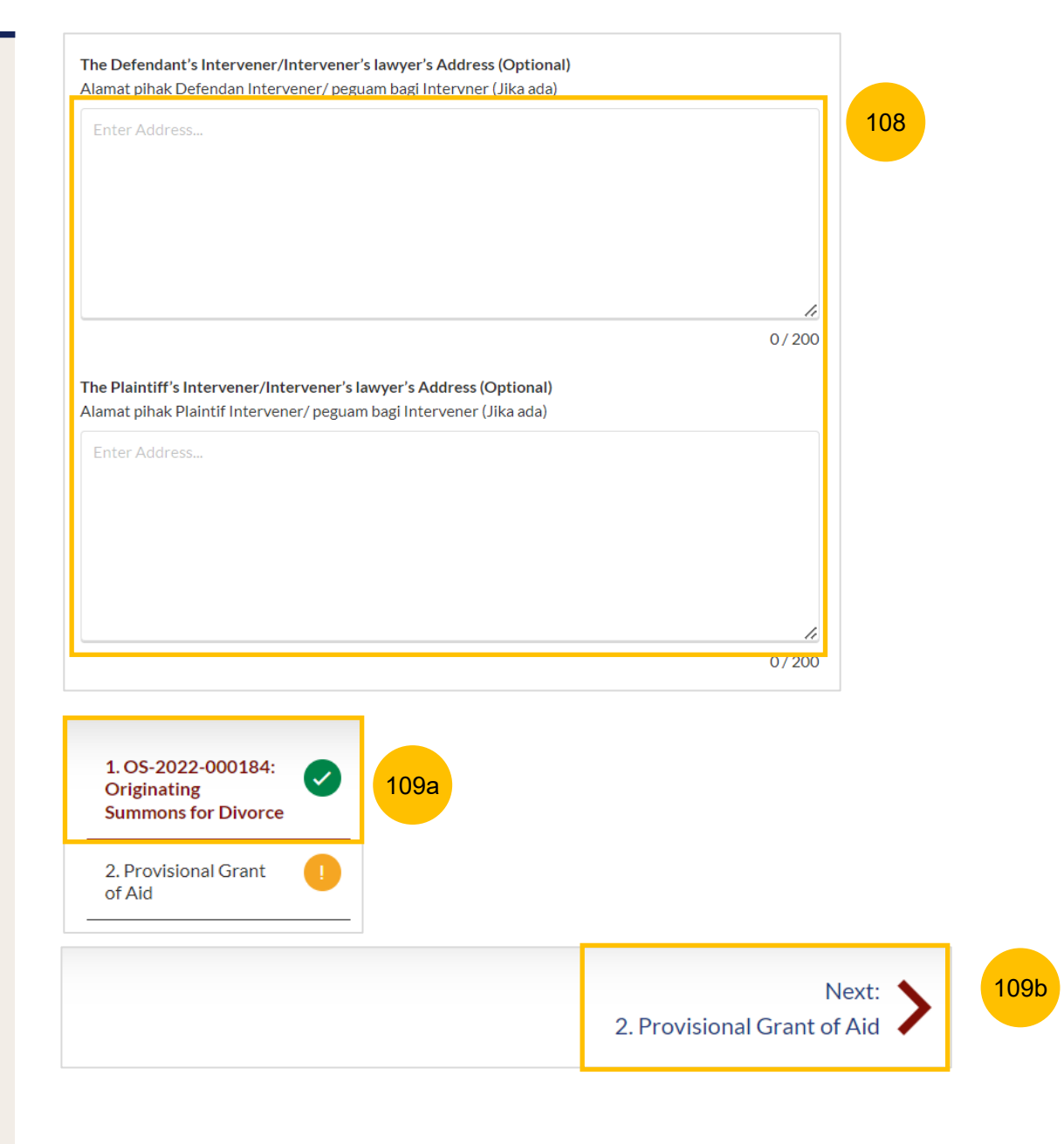

## **Filing of Summons (Application to be Joined as** <br> **[Return to Contents](#page-1-0) an Intervener)**

#### **Section 4 Notice of Appointment of a Solicitor**

- 110 Click on **Choose file** button to upload the PGA/GA.
- 111 If you have chosen to upload PGA, specify the **Start Date** and **End Date** of the PGA.
- Once the PGA/GA file has been uploaded and the Start and End Dates have been specified for the PGA, the system will enable the **Preview** button. Click on **Preview** to verify the details in non-editable mode before submission. 112
- Alternatively, you can click on **Save as Draft** to save the filing as a draft or click **Back** to be redirected to the previous filing page. 113

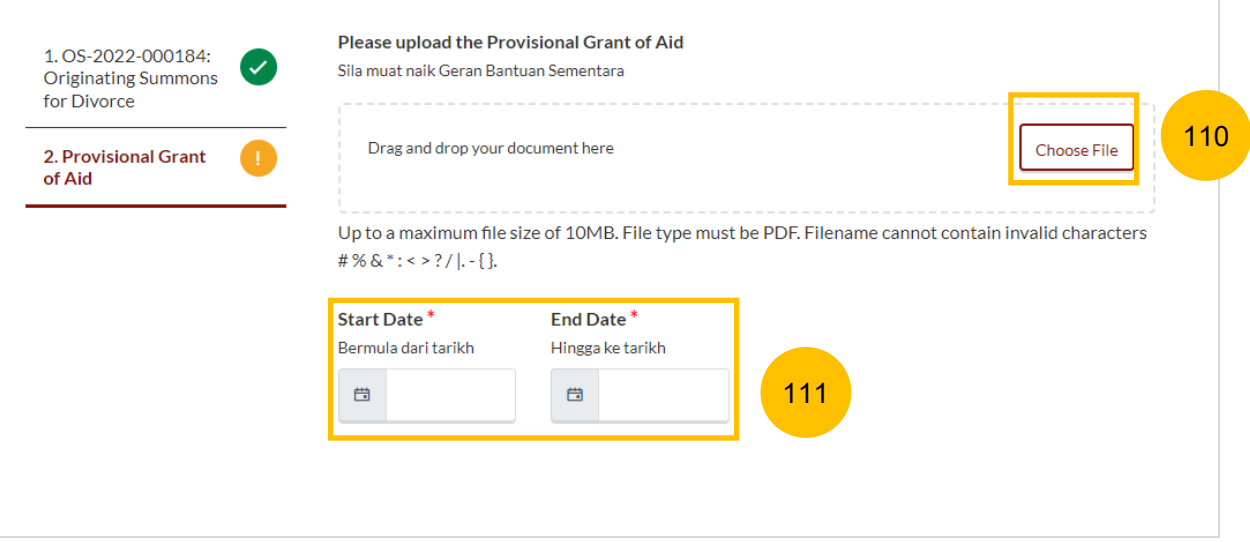

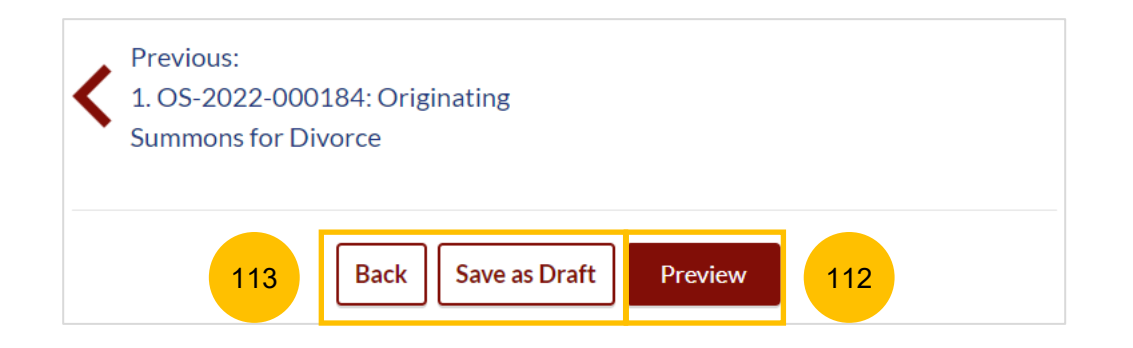

## **Filing of Summons (Application to be Joined as** <br>[Return to Contents](#page-1-0) **an Intervener)**

## **Section 4 Notice of Appointment of a Solicitor 114 and 2012 Control 214 and 214 and 214 and 21.05-114.05-11.05-11.05-11.05-11.05-11.05-11.05-11.05-11.05-11.05-11.05-11.05-11.05-11.05-11.05-11.05-11.05-11.05-11.05-11.05-11**

- 114 In the Preview Mode verify the information that you have entered in non-editable format.
- 115 Click on **Submit** to proceed with the filing of the Notice of Appointment of a Solicitor.
- Alternatively, you can click **Back to Edit** to revert to edit mode. 116

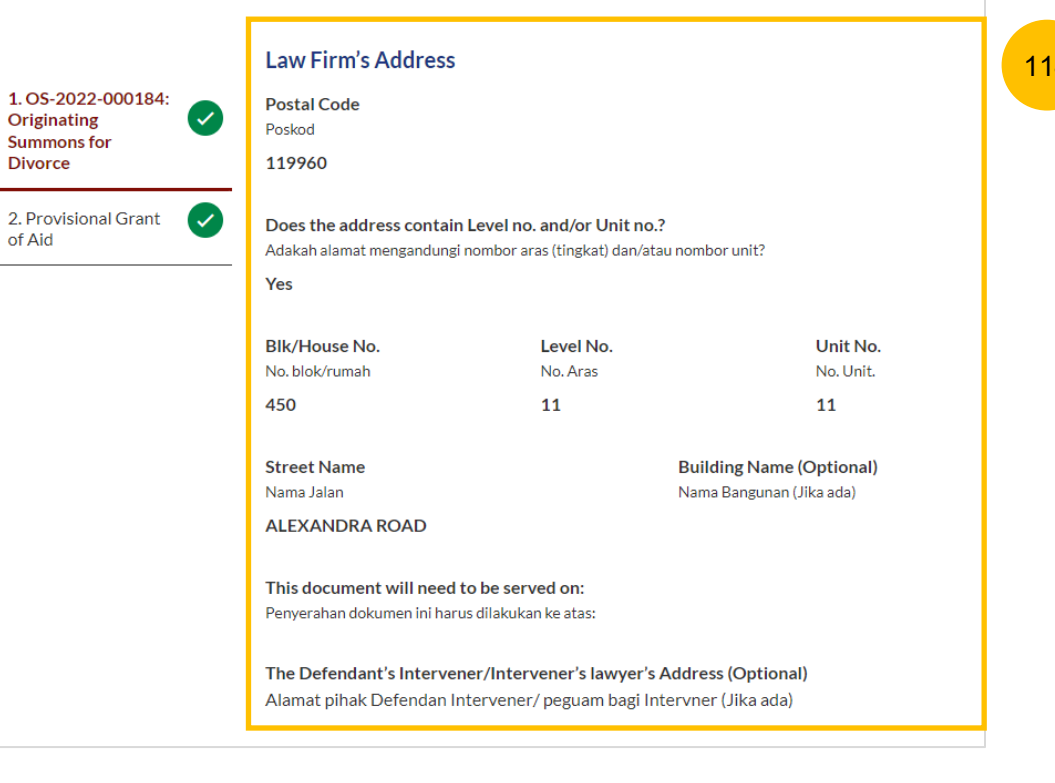

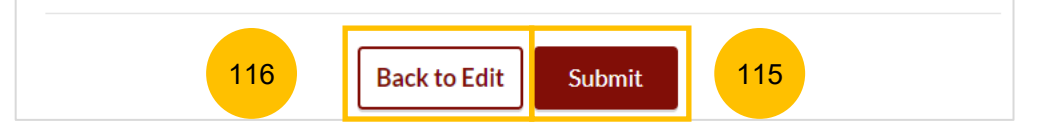

## **Filing of Summons (Application to be Joined as** <br> [Return to Contents](#page-1-0) **an Intervener)**

#### **Section 4 Notice of Appointment of a Solicitor**

- 117 At the declaration section, confirm the declaration by clicking on the checkbox.
- 118 Click on **Complete & Back to Filing of Summons (Application to be Joined as an Intervener)** to proceed with the filing. You will be redirected to the main filing page for filing of Summons (Application to be Joined as an Intervener).
- Alternatively, you can click on **Back to Preview** to revert to the Preview Mode. 119

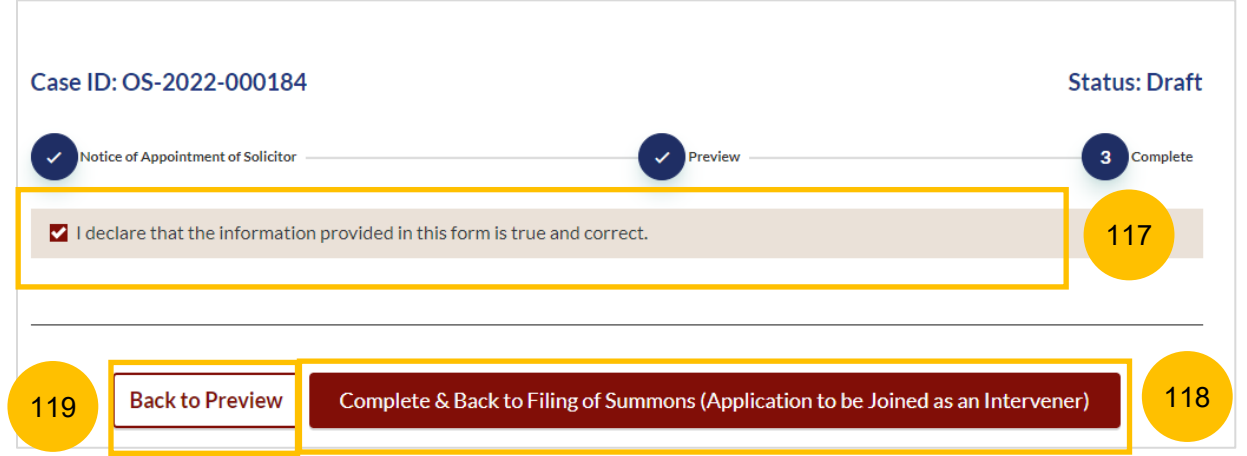
# Payment

- All sections need to be marked as Completed (Green) before you can proceed to submit the filing of Summons (Application to be Joined as an Intervener).  $(1)$
- Once all the required section(s) are completed, the **Submit** button will be enabled. Click on **Submit** to proceed with the filing of the Summons and to make payment. 2
- Alternatively, you can click on **Save as Draft** to save the filing as a draft or click **Back** to be redirected to the Divorce > Ongoing Filing section. 3

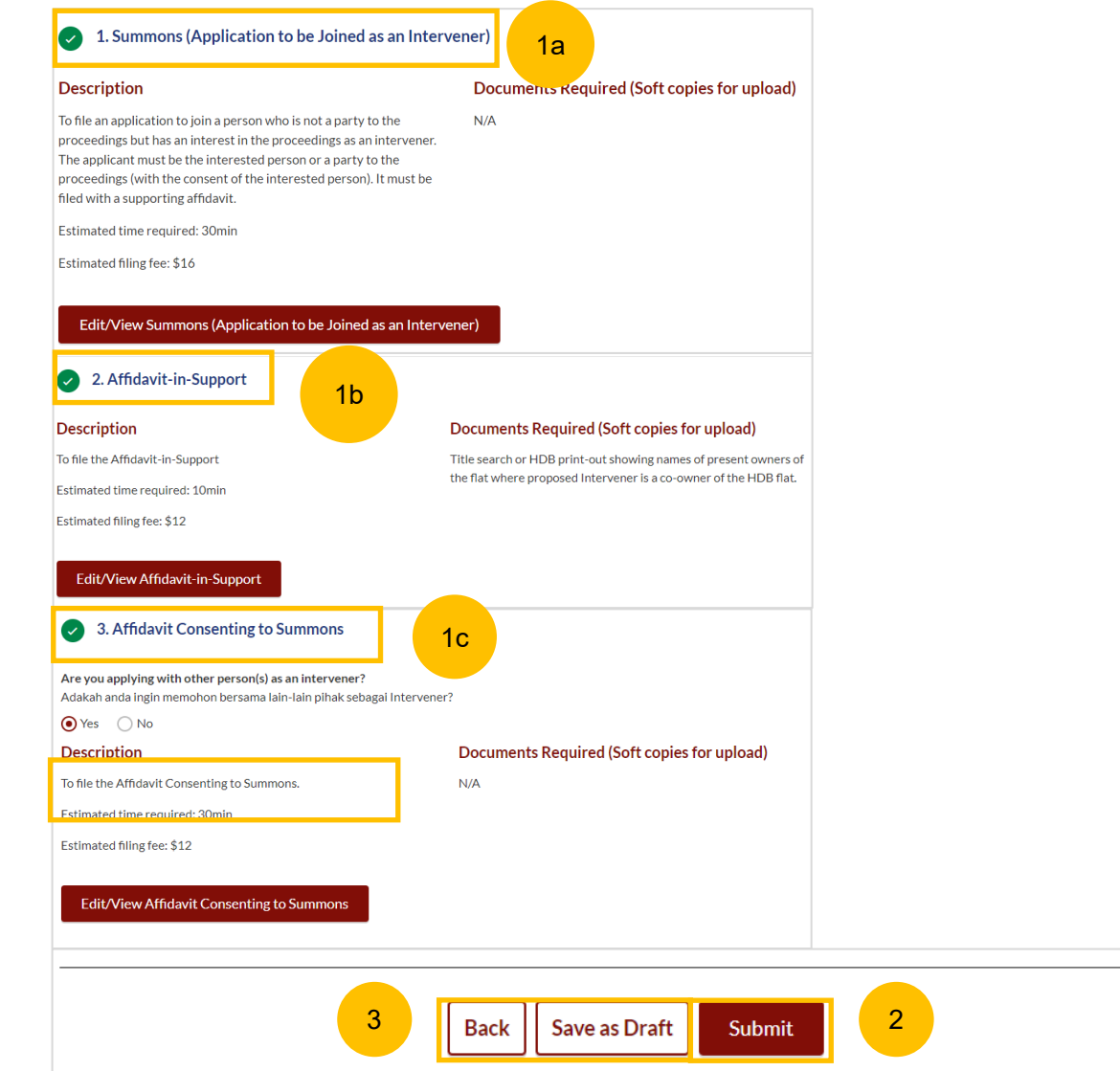

# **Payment**

#### **Payment - PayNow**

- 3 On the payment page, verify the breakdown of filing fees and the total amount.
- 4 Select Payment Mode. The default selection is PayNow.
- 5 Scan the QR code, proceed to pay by your PayNow mobile app.
- 6 Click on **Verify Payment.**

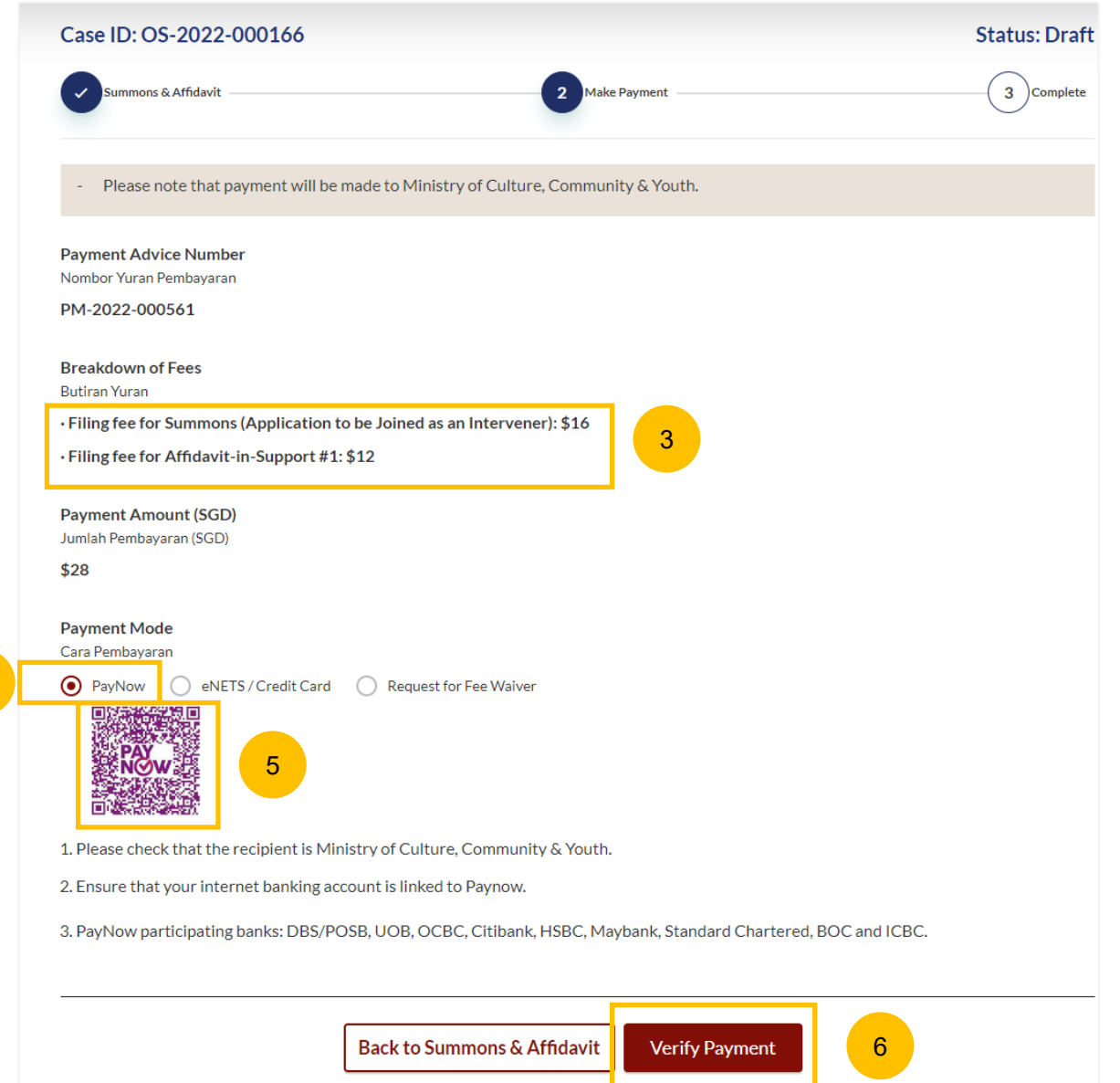

4

#### **Payment – E-Nets/Credit Card**

- 7 On the payment page, verify the breakdown of items, fees and the total amount.
- 8 Select E-Nets/Credit Card as the payment mode.
- 9 Key in your card details such as Name on Card, Number, CVV/CVV2, card expiry date and optional email address.
- Click on **Submit**. Perform 2FA authorisation to pay on your mobile app/SMS/email if required. 10
- Or click **Cancel** to cancel the payment. 11

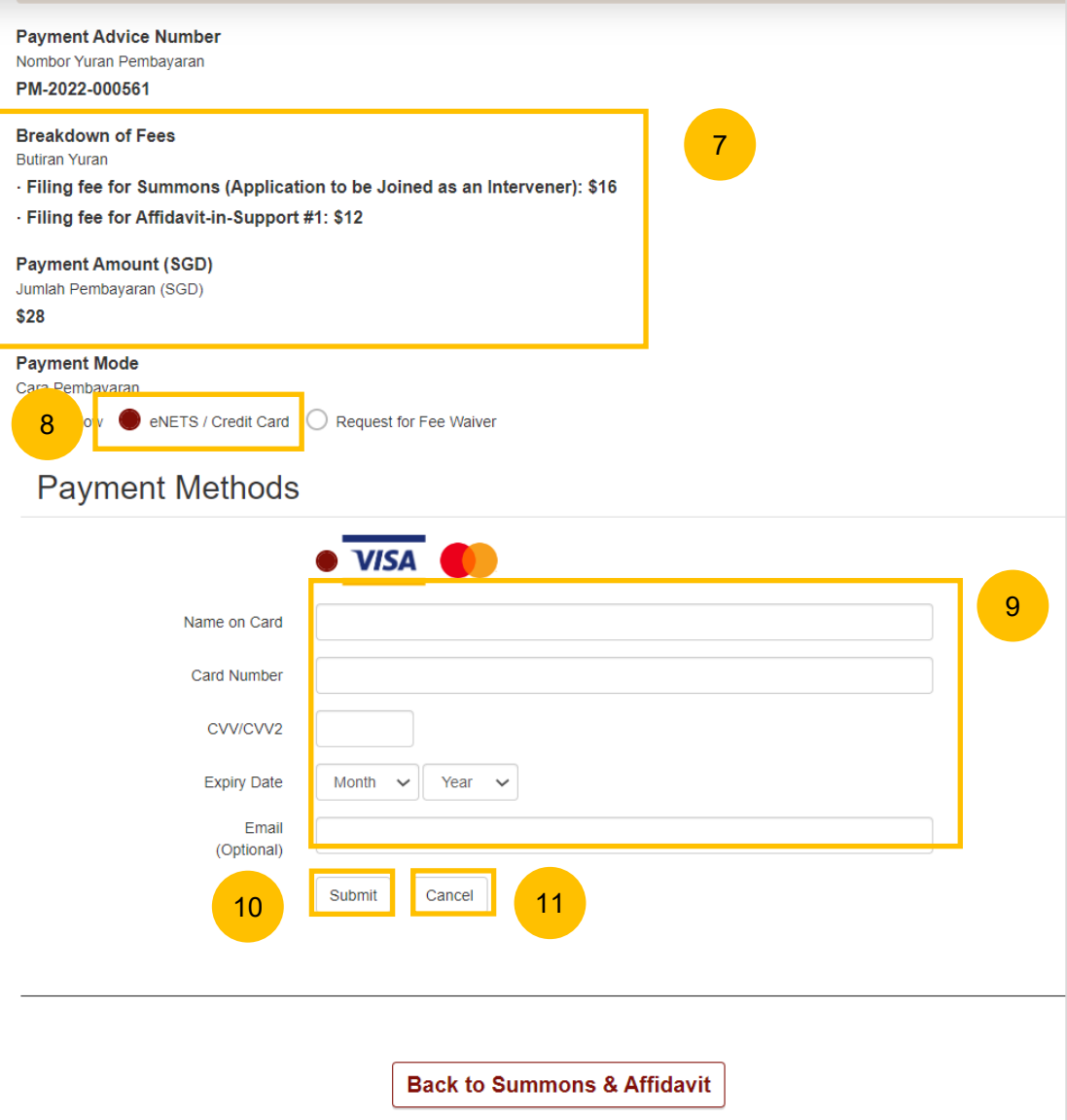

## **Payment**

#### **Request Fee Waiver**

- 11 On the payment page, verify the breakdown of items, fees and the total amount.
- $\overline{12}$ Payment Mode is set as **Request Fee Waiver** and the reason for fee waiver is **Provisional Grant of Aid or Grant of Aid** (according to the type of grant that you selected in the main filing page). These fields are non-editable.

Click on **Submit Request for Fee Waiver** to submit the Summons (Application to be Joined as Intervener) and accompanying documents for filing along with the Provisional Grant of Aid or Grant of Aid. 13

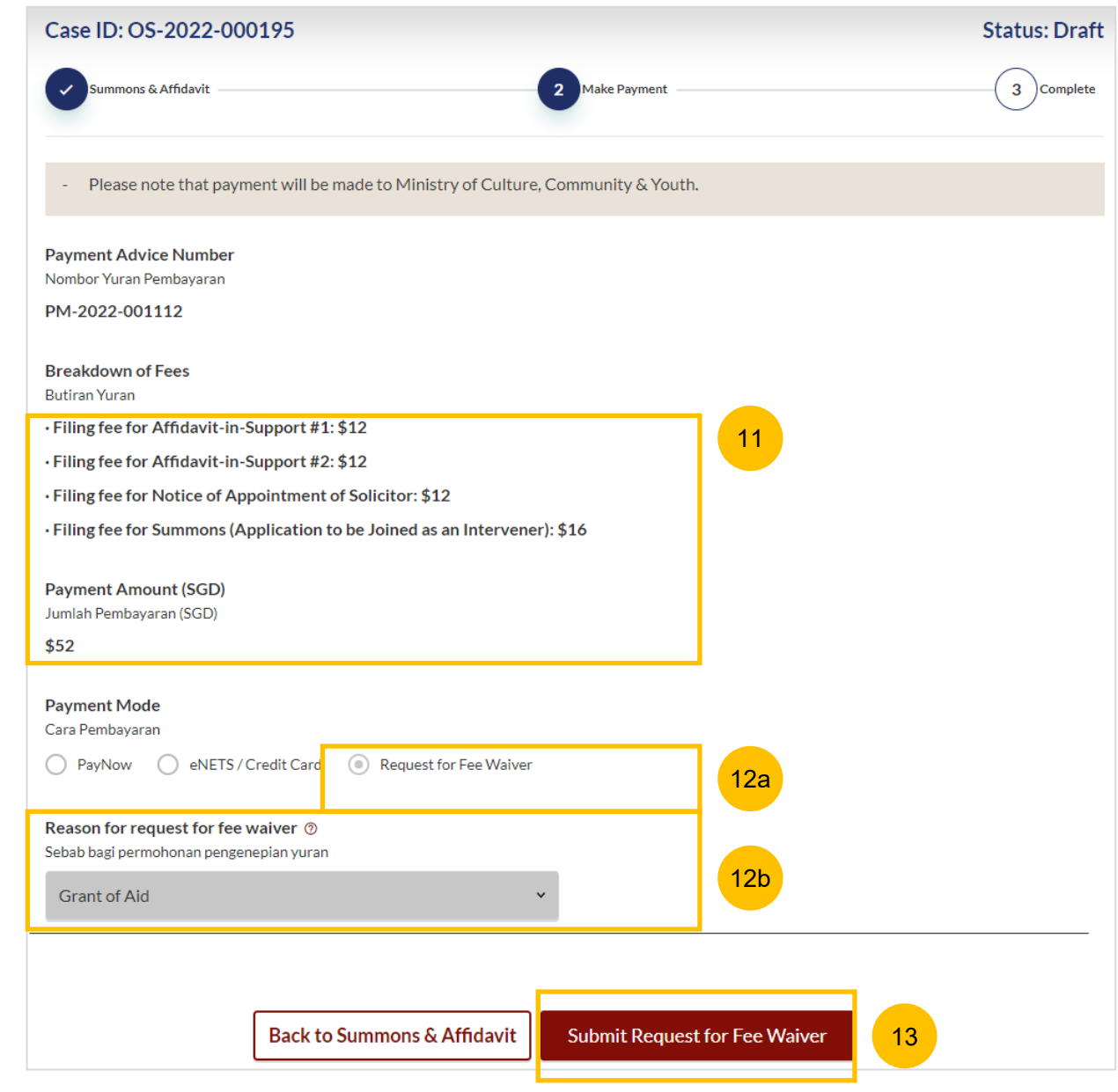

## **Payment**

#### **Complete**

- 14 Completion screen. You can click **Save as PDF** to save the acknowledgement of filing in PDF format.
- 15 Or you can click **Back to Dashboard** and will be redirected to the dashboard.

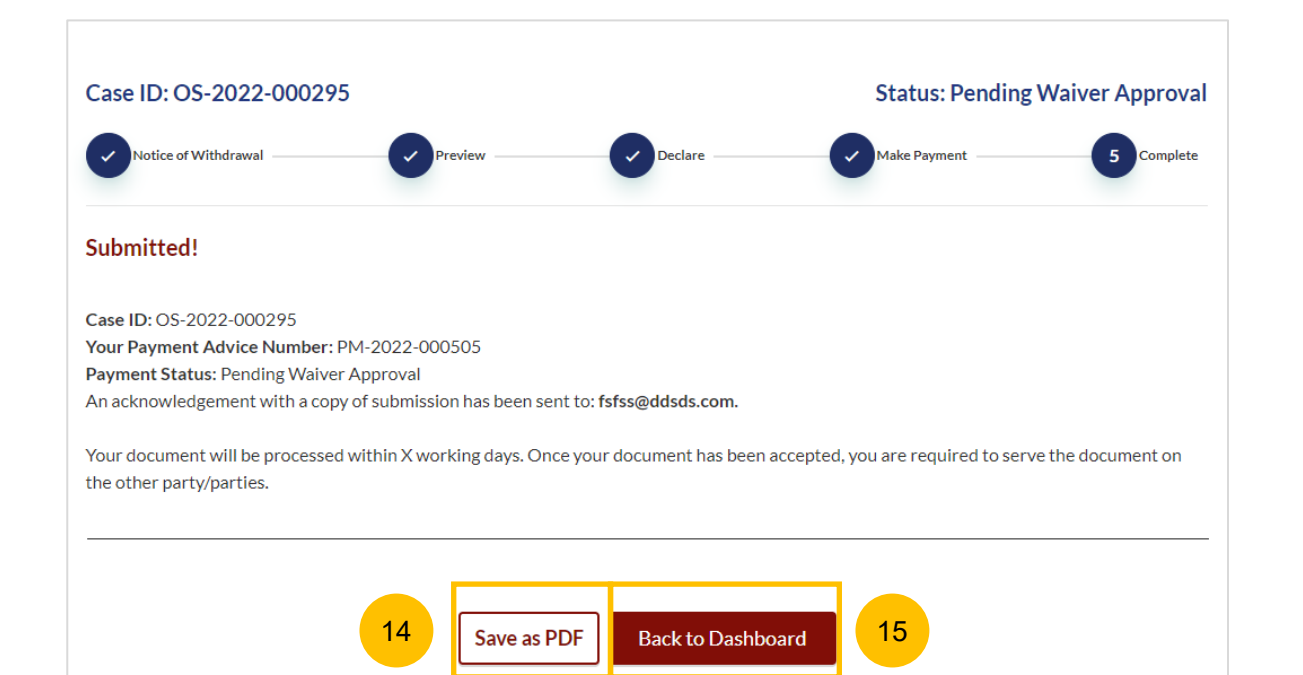

# Filing of Summons (Application to Vary Order of Court under Section 52(6) of the AMLA)

- 1 To file Summons (Application to Vary Order of Court), navigate to the **Divorce** tab on your Dashboard.
- 2 Click on "**Divorce E-Services**".
- Click on **I want to ..for Case with Originating Summons Number** 3
- Select **File Summons.** 4

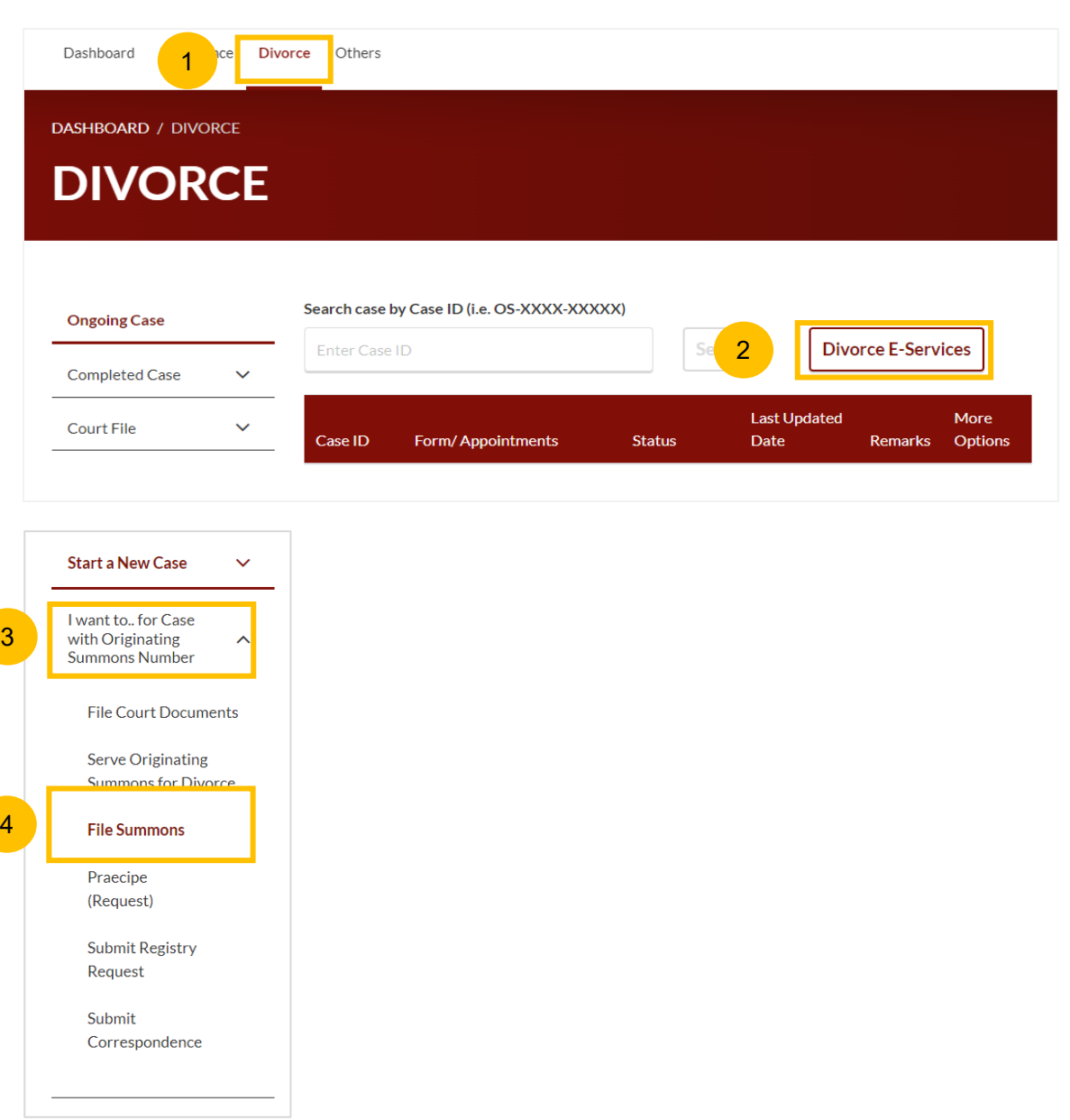

44

**[Return to Contents](#page-1-0)** 

- 5 Under the tab "**What would you like to apply for?**", you can select the type of application, e.g. : **Vary Order of Court.** You will then be directed to the **Application to Vary Order of Court under Section 52(6) of the AMLA** section**.**
- Alternatively, you can locate **Application to Vary Order of Court under Section 52(6) of the AMLA** from the list of Summons in the Divorce tab under "I want to… for Originating Summons" > File Summons. 6
	- Please read the description and documents required. 7
- To continue, click on **Proceed to Application to Vary Order of Court under Section 52(6) of the AMLA**. 8

#### **Start a New Case** To act on a Case with Originating Summons, please ensure you have a valid Originating Summons Number (i.e OS-2020-123456) I want to., for Case with Originating  $\lambda$ **Summons Number** What would you like to apply for? Apakah yang anda ingin mohonkan? **File Court Documents** 5 Vary an Order of Court **Serve Originating Summons for Divorce Summons File Summons** 6 Application to Vary Order of Court under Section 52(6) of the AMLA **Description Documents Required** 7 To file an application to vary an order of court • Affidavit-in-Support upon certain events such as a material change in Documents to be included in the circumstances, misrepresentation, mistake of Affidavit-in-Support - For full details, fact or other good cause. It must be filed with a please refer to the Registrar's Circular(s) supporting affidavit. on Supporting Affidavits for Specific **Applications** Read Section 52(6) of the AMLA (Cap 3) View full list  $\vee$ Estimated time required: 30 min Filing fee for Summons: \$16 Filing fee for Affidavit-in-Support per document: \$12 8Proceed to Application to Vary Order of Court under Section 52(6) of the AMLA

[Return to Contents](#page-1-0)

- Key in the Originating Summons Number (minimum 5, maximum 20 digits). 9
- Click **Submit** to validate the Originating Summons Number and whether you have case access to file the Summons (Application to Vary Order of Court under Section 52(6) of the AMLA. 10
- 11 If you have keyed in an invalid Originating Summons Number, you will see this message.
- If you have keyed in a valid Originating Summons Number but you do not have case access, you will see this message. 12
	- If you have keyed in a valid Originating Summons Number and have case access, you will see this message.

13

# **Filing of Summons (Application to Vary Order of Court under Section 52(6) of the AMLA**)

Please enter the Originating Summons Number to check the validity of the case and whether you are allowed to file the Application to Vary Order of Court under Section 52(6) of the AMLA (Cap 3).

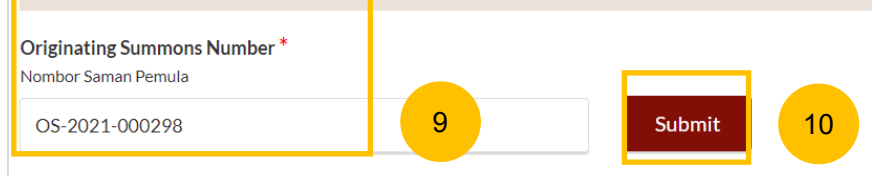

The Originating Summons Number is invalid. Please check and enter a valid Originating Summons Number.

The Originating Summons Number is valid. You do not have case access. You need to file the necessary Notice before proceeding (Notice of Appointment of Solicitor/Notice of Change Solicitor/Notice of Intention to act in Person).

The Originating Summons Number is valid. You have case access. You may file the Application to Vary Order of Court under Section 52(6) of the AMLA.

11

12

13

- 14 Under the question "**Please select for which Order of Court you would like to file the Application to Vary Order of Court under Section 52(6) of the AMLA"**, the system will display all Court Order Numbers issued for this Originating Summons. You will have to select at least one Order of Court to be varied:
	- a. If the Order of Court Number is available, select the Court Order Number
	- b. If Order of Court Number is not available, select **other Order of Court**.
- 15 If you select **Other Order of Court**, you are required to key in :
	- a. Order of Court Number (for cases filed in hardcopy, key in the case number for which the Order of Court was issued)
	- b. Order of Court Issuance Date
- Specify if you are filing a Provisional Grant of Aid or Grant of Aid and the type of Grant. 16
- To continue with the filing, click on **Proceed**. Alternatively, you can click **Back to Divorce E-Services** and will be redirected to the Divorce E-Services page. 17

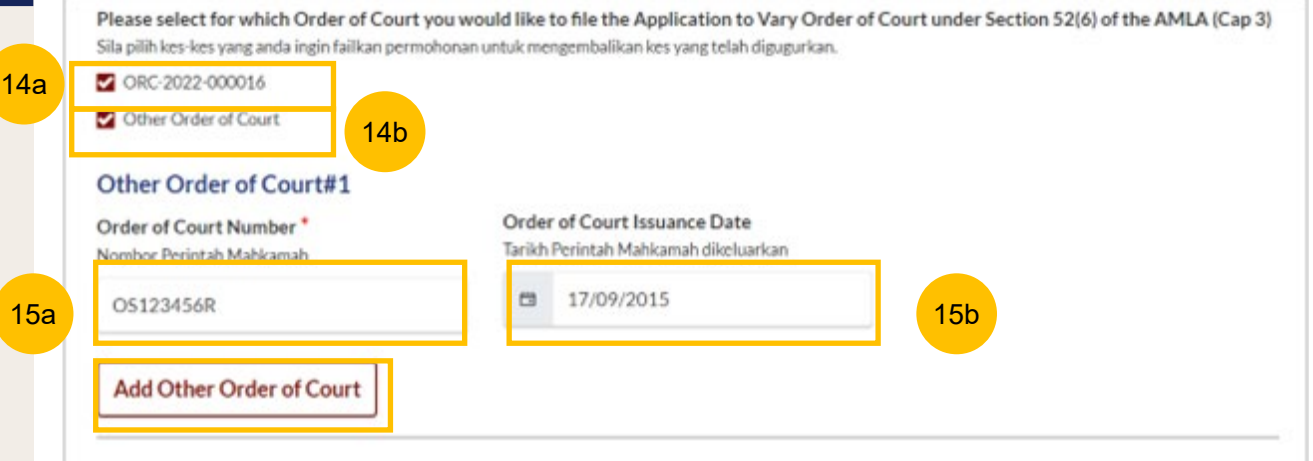

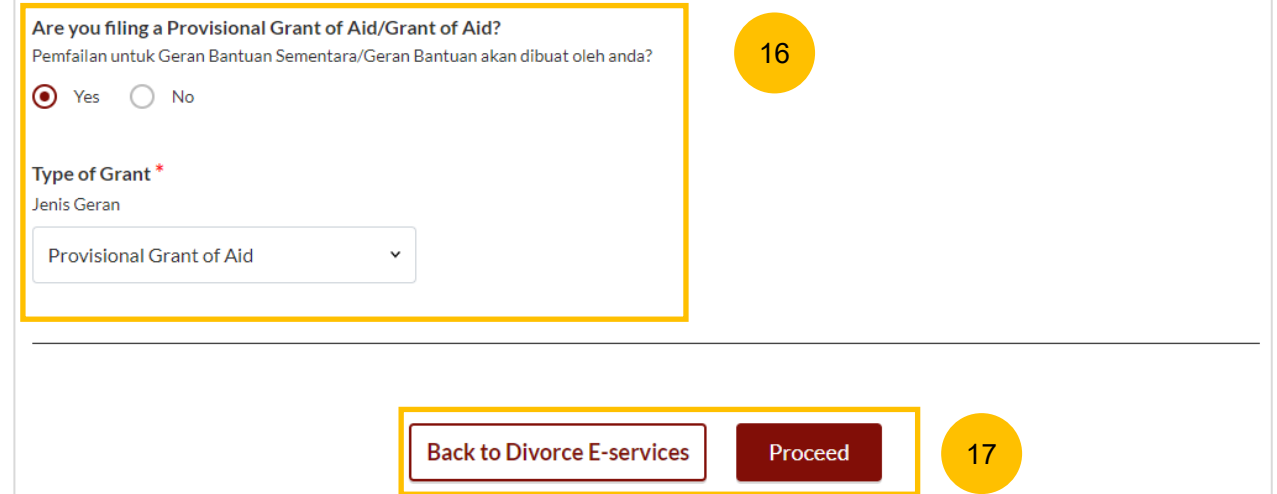

- You will be directed to the **Important Notes** page. Please read the Important Notes.
- 19 Select the checkbox to confirm you have read and agree to the Privacy Statement and Terms of Use**.**

18

- 20 Once you have done so, the **Agree and Proceed** button will be enabled. Click on **Agree and Proceed** to continue.
- Alternatively, you can click on **Back to Divorce E-Services**  21 Chematively, you can click on **Back to Bivorce E-Services**<br>to cancel the action and go back to the Divorce E-Services page.

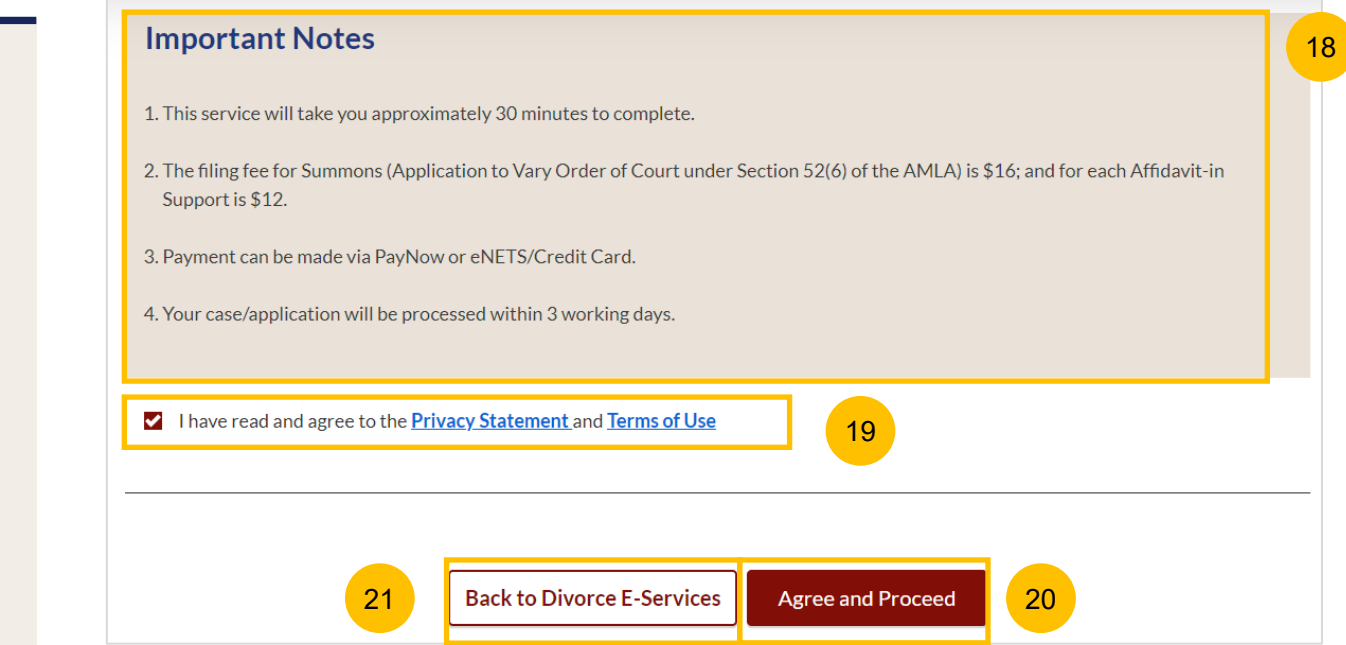

- 22 The initial status of Filing of Summons (Application to Vary Order of Court under Section 52(6) of the AMLA) is **Draft.**
- 23 On the header you will find a navigation bar to guide you on the steps to complete the filing of the Summons, which are:
	- **a) Summons & Affidavit**
	- **b) Make Payment**
	- **c) Complete**
- 24 In the main filing of Summons (Application to Vary Order of Court under Section 52(6) of the AMLA) page, the following sections must be completed:
	- **a) Summons (Application to Vary Order of Court under Section 52(6) of the AMLA)**
	- **b) Affidavit-in-Support**

#### 22 **Status: Draft** Case ID: OS-2022-000295 Summons & Affidavit 2 Make Payment 3 Complete -1 23 24a 1. Summons (Application to Vary Order of Court under Section 52(6) of the AMLA) **Description Documents Required** To file an application to vary an order of court upon certain events  $N/A$ such as a material change in circumstances, misrepresentation, mistake of fact or other good cause. It must be filed with a supporting affidavit. Read Section 52(6) of the AMLA (Cap 3) Estimated time required: 30 mins Filing fee: \$XX Filing fee for Affidavit-in-Support per document: \$XX Proceed to Summons (Application to Vary Order of Court under Section 52(6) of the AMLA) 2. Affidavit-in-Support 24b**Description Documents Required** To file the Affidavit-in-Support Documents to be included in the Affidavit-in-Support - For full details, please refer to the Registrar's Circular(s) on Supporting Estimated time required: 15 mins **Affidavits for Specific Applications:** Filing fee per document: \$X View full list  $\vee$ Proceed to Affidavit-in-Support

[Return to Contents](#page-1-0)

25 For each section, you will find a flag whether the section is Completed (Green) or Incomplete (Yellow).

> 2. Affidavit-in-Support  $\checkmark$

2. Affidavit-in-Support

- You can only click **Submit** to proceed to payment and submit the filing of Summons once all the mandatory sections have been marked as Completed (Green). 26
- Alternatively, you can click **Save as Draft** to save the Summons Filing as a draft or you can click **Back** and will be redirected to the Divorce > Ongoing Filing section. 27

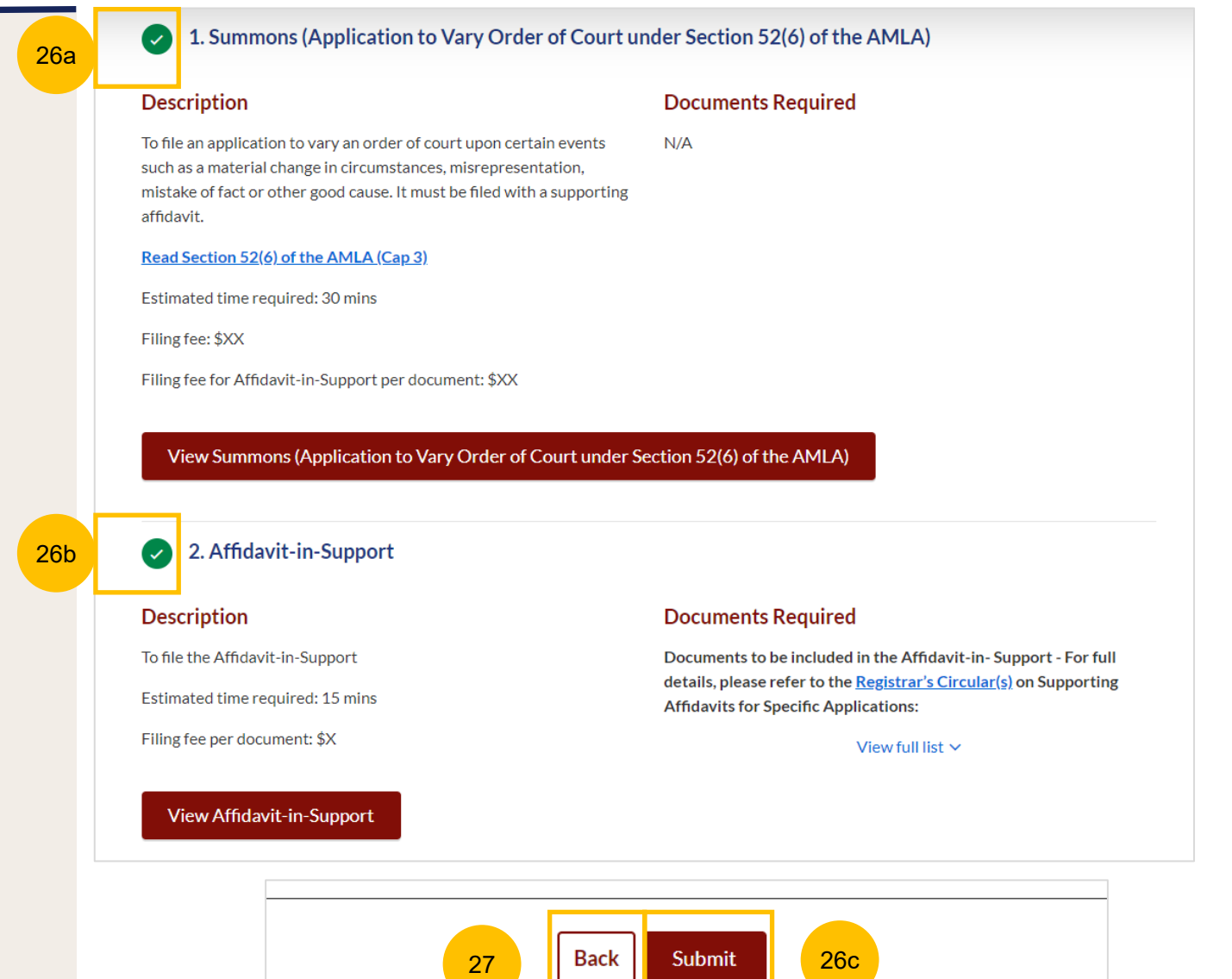

[Return to Contents](#page-1-0)

### **Filing of Summons (Application to Vary Order of <br>
Actum to Contents Court)**

**Section 1 Summons (Application to Vary Order of Court)**

- Click on the button **Proceed to Summons (Application to Vary Order of Court)**. You will be directed to the **Important Notes** page. Please read through the Important Notes. 28
- Select the checkbox to confirm that you have read and agree to the Privacy Statement and Terms of Use**.** 29
- Once you have done so, the **Agree and Proceed** button will be enabled. Click on **Agree and Proceed** to continue. 30
- Alternatively, you can click on **Back to Filing of Summons (Application to Vary Order of Court)** and will be redirected to the previous filing page. 31

DIVORCE E-SERVICES / SUMMONS /

# **Summons (Application to Vary Order of Court under Section 52(6) of the AMLA)**

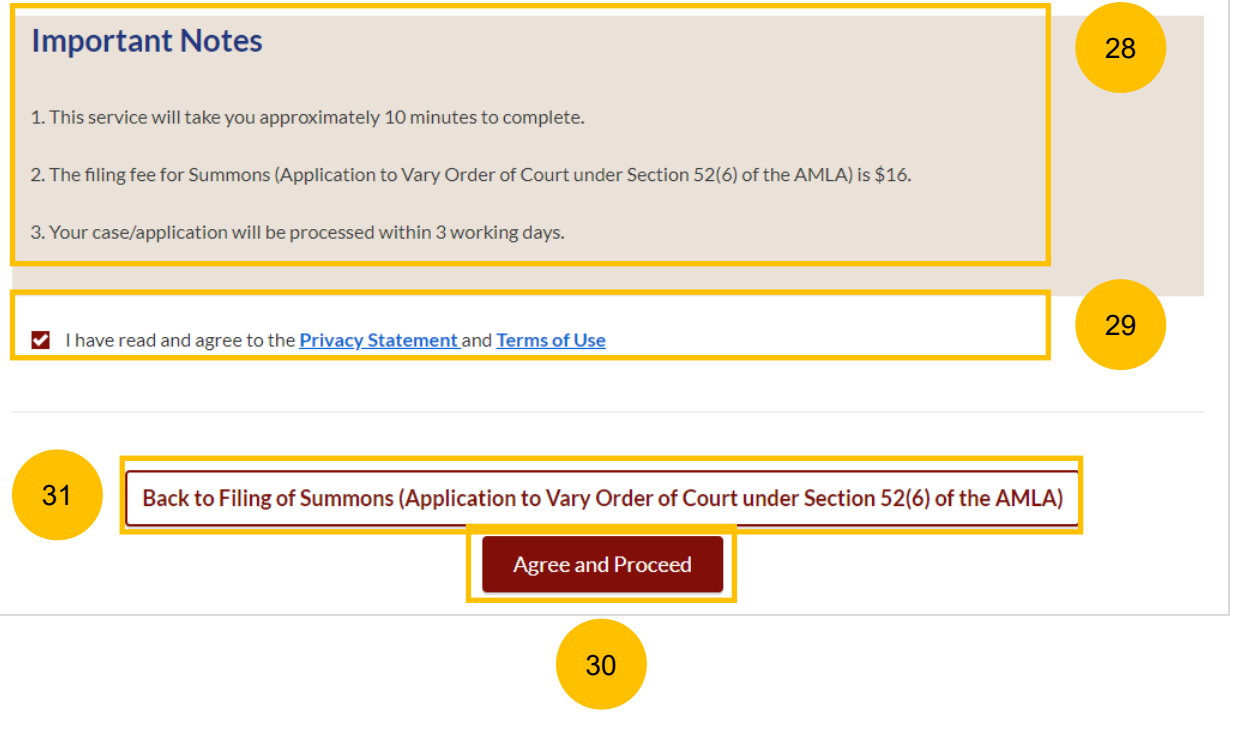

#### **Section 1 Summons (Application to Vary Order of Court)**

- 32 The initial status of Summons (Application to Vary Order of Court) is **Incomplete.**
- 33 On the header you will find a navigation bar to guide you on the steps to complete the filing of the Summons, which are:
	- **a) Summons**
	- **b) Preview**
	- **c) Declare & Save**
- 34 In the Summons form, you will find these sections:
	- **a) Plaintiff,** auto completed, all details retrieved from the Originating Summons.
	- **b) Defendant,** auto completed, all details retrieved from the Originating Summons.
	- **c) Intervener,** this section is enabled and auto completed if there is an intervener for the Originating Summons, all details retrieved from the Originating Summons.
	- **d) Orders,** to be completed (marked as Yellow).

You can navigate to the Orders section directly by clicking on section 4, or by clicking on the Next tab at the bottom of the page of each section.

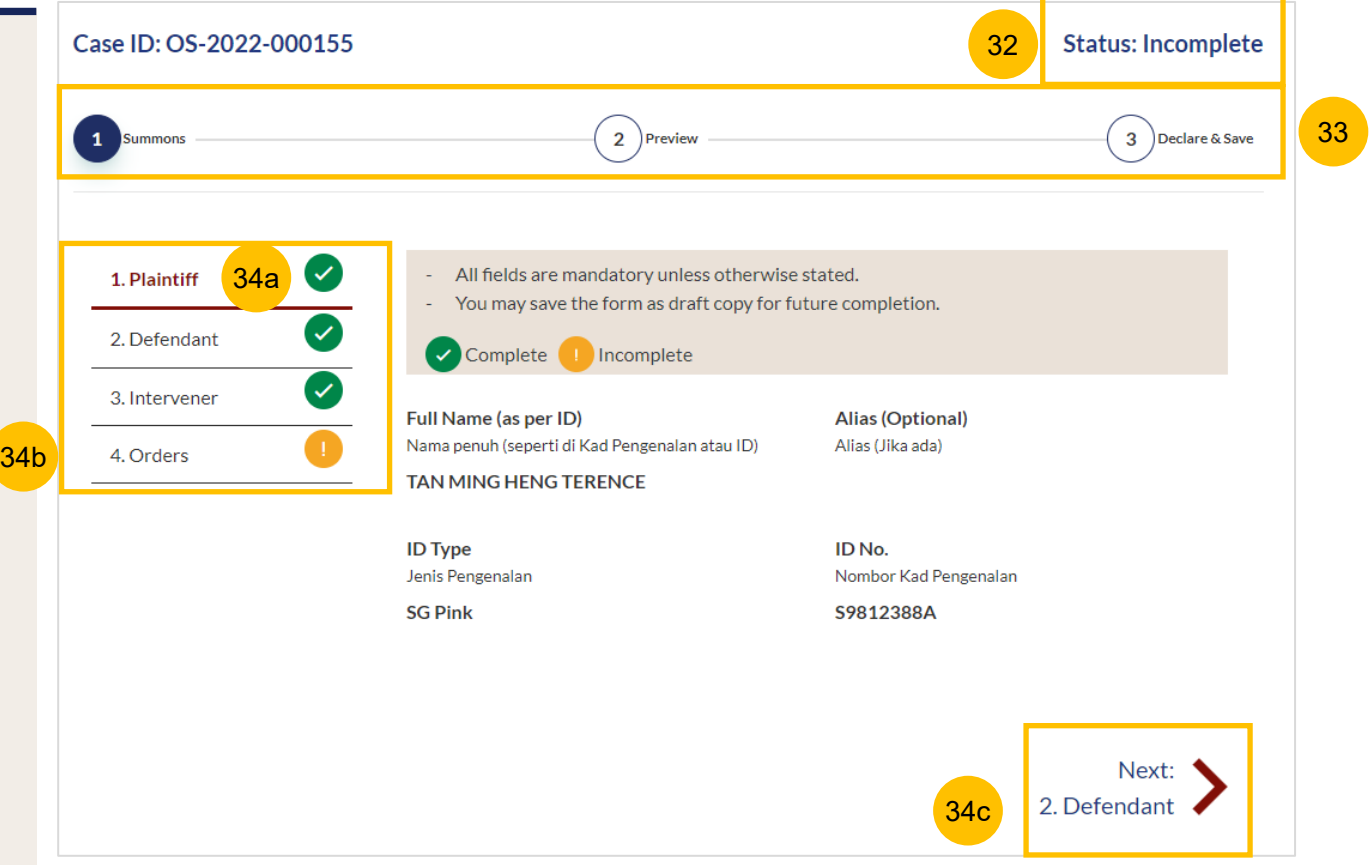

**Section 1 Summons (Application to Vary Order of Court)**

- 35 Verify Plaintiff's Details which are non-editable
- 36 Verify Defendant's Details, which are non-editable
- 37a If the Originating Summons has an Intervener, select on each intervener's name > under **more options** > click on **3 dots** > **edit**

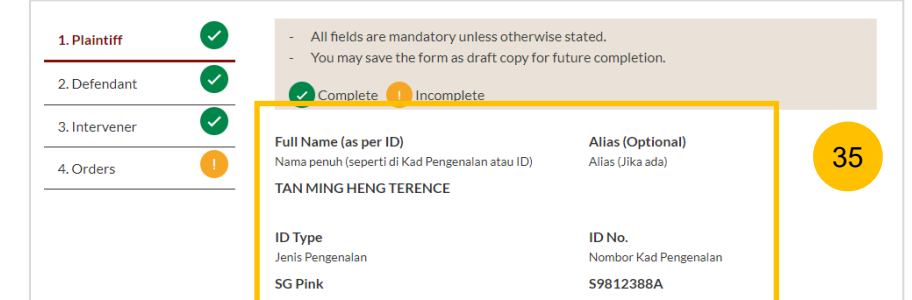

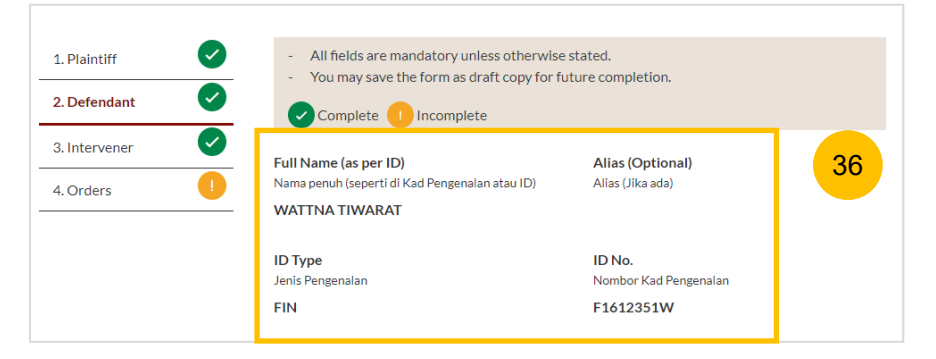

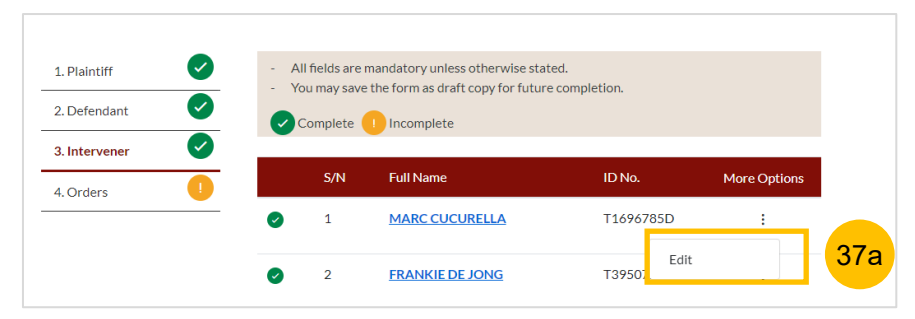

#### **Section 1 Summons (Application to Vary Order of Court)**

- 37b Verify the Intervener's details
- 37c Specify "**Do the matters in the present application affect any orders relating to the intervener?**" (YES/NO)
- 37d Click on **Save.**

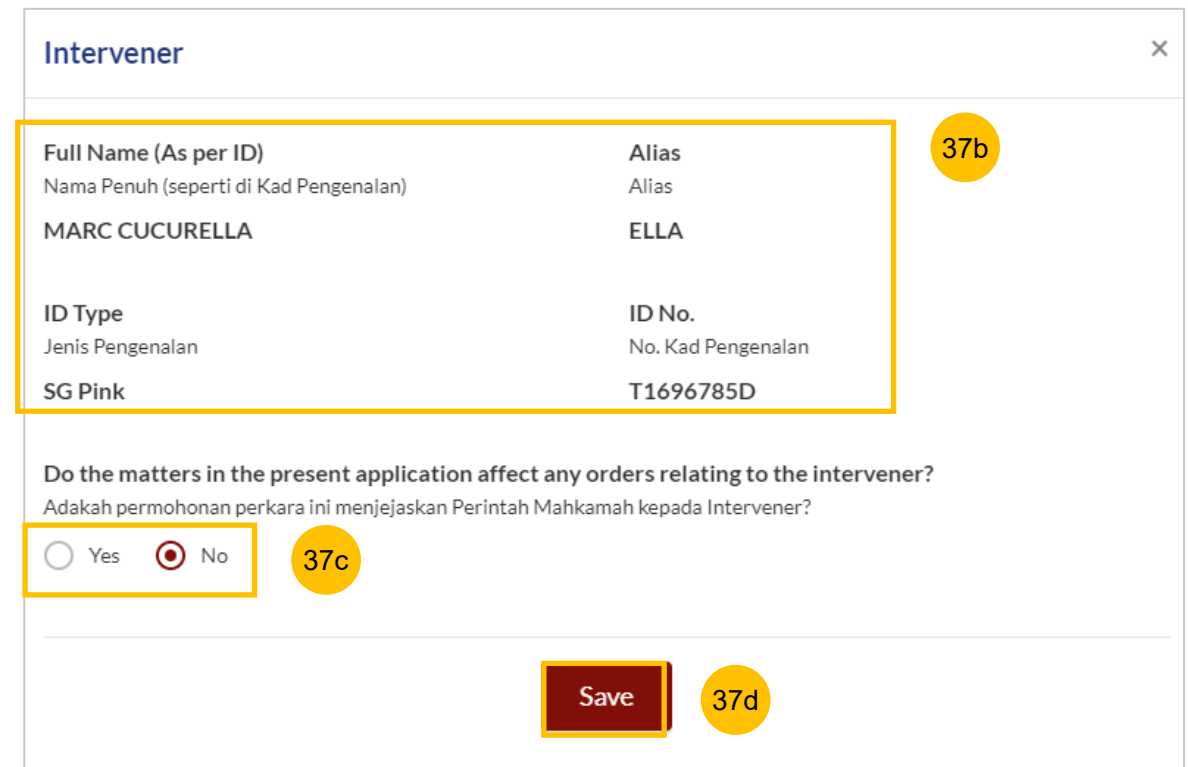

#### **Section 1 Summons (Application to Vary Order of Court)**

38 In the Orders section (section 4), answer the question **"Do you want to use the standard orders?"** (YES/NO).

If you select YES, and you had selected more than one Order of Court Numbers in the initial summons page (i.e. you want to vary more than one order of court), you will find the all the Order of Court Numbers that you had selected listed as Order #1, Order #2, Order #3, and Order #4 respectively.

39 For each Order of Court Number, you need to specify the details of each order to be varied and how the new order is to be stated. To edit, click on the **Add Paragraph** button, for each corresponding court order.

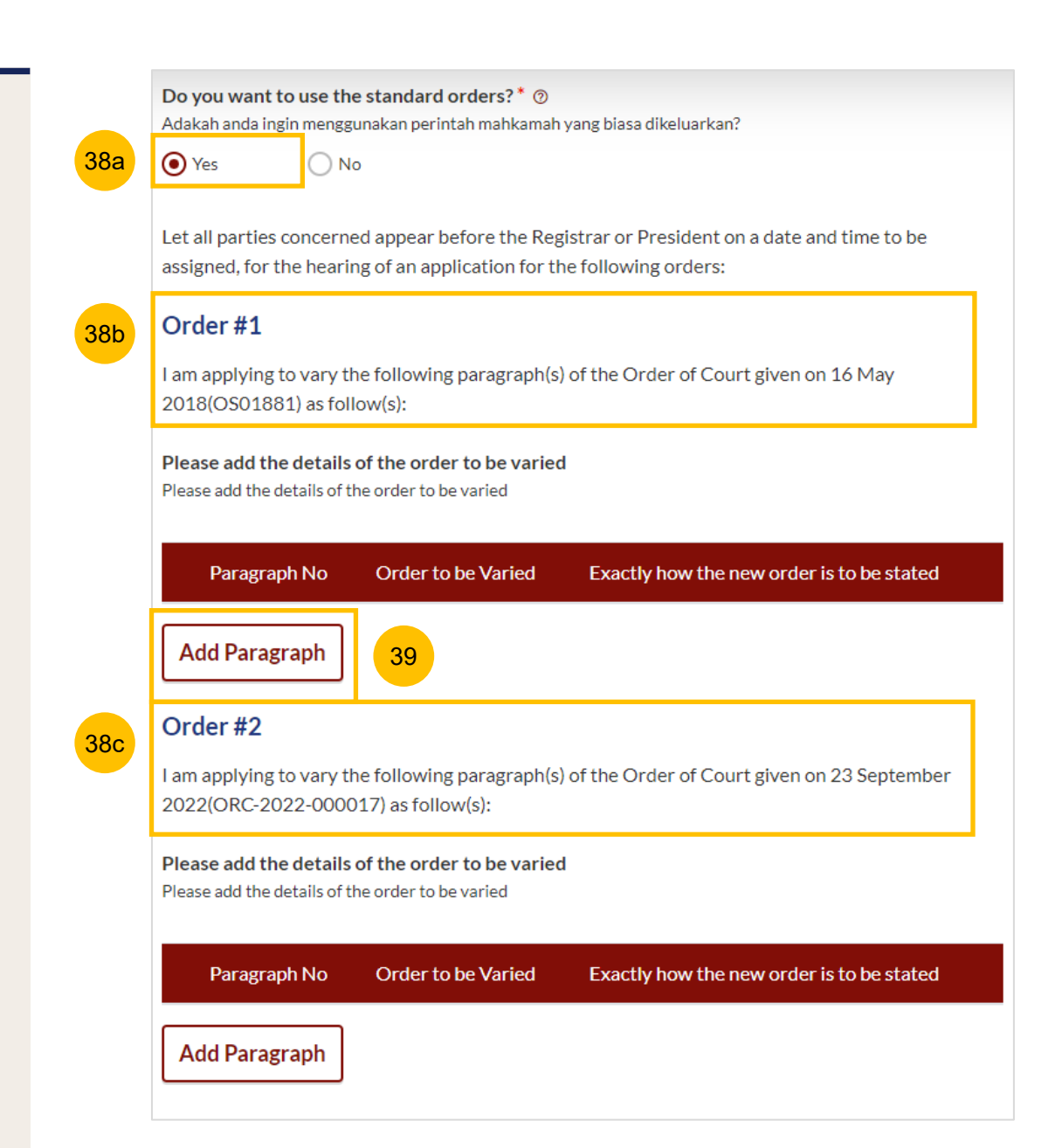

#### **Section 1 Summons (Application to Vary Order of Court)**

By clicking on **Add Paragraph,** the form will be opened. You will need to:

- 40 1) Specify the paragraph number of the Order of Court to be varied
- 41 2) Key in the details of the original order made in that paragraph and which you now want to vary.
- 3) State exactly how the new order is to be stated. 42
- To save the draft in respect of this paragraph, click **Save**. You can click **Cancel** to cancel the action and delete the draft in respect of this paragraph. 43

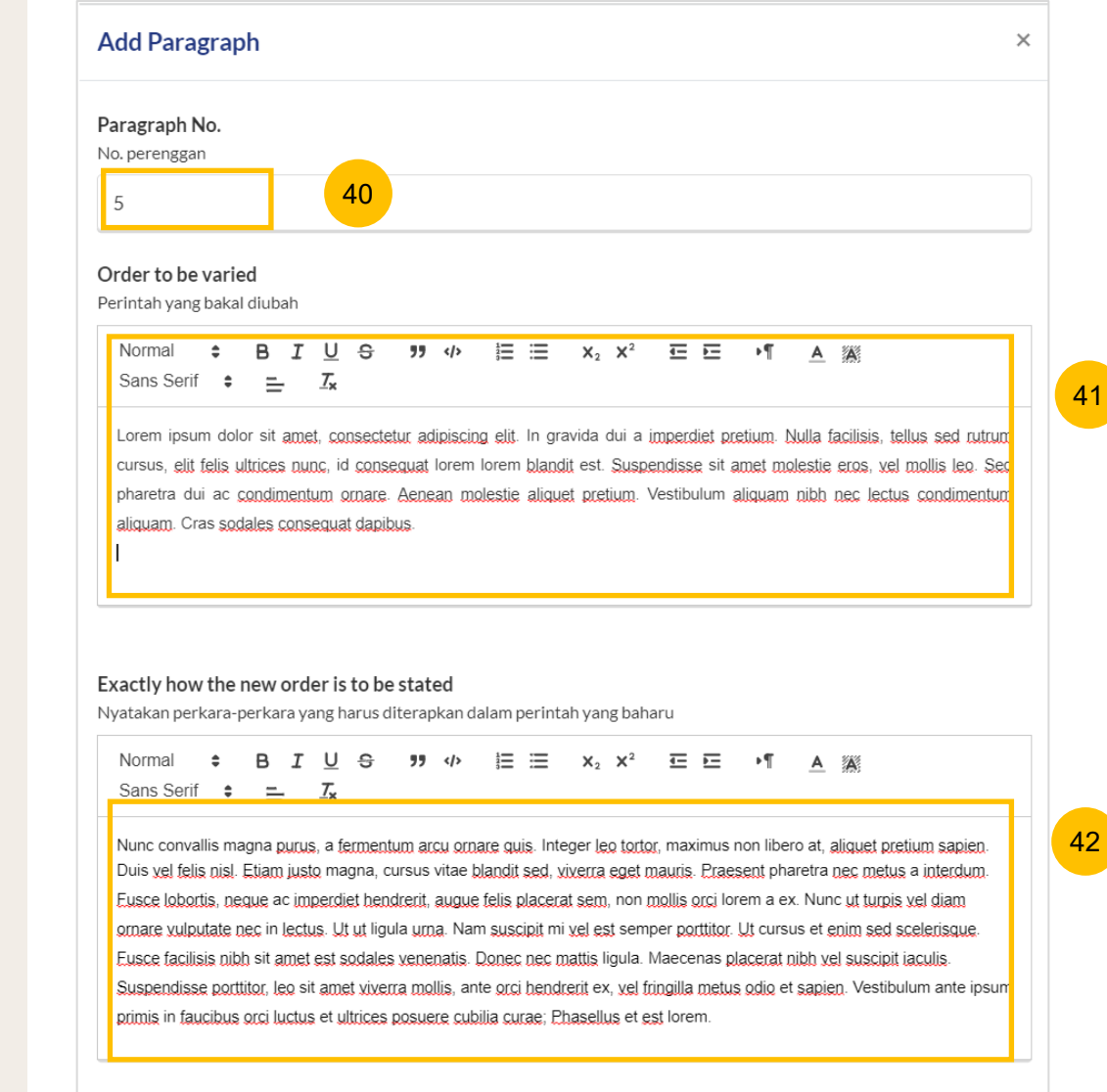

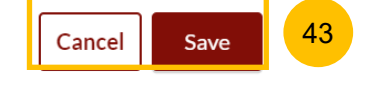

44

# **Filing of Summons (Application to Vary Order of Court)**

#### **Section 1 Summons (Application to Vary Order of Court)**

46

- 44 Once you have saved the details in relation to a paragraph, the details will be shown in the table at the Summons page. If you need to edit or delete the details, you can click on the **three dots**  menu : and select **Edit** or **Delete.**
- 45 If there are more paragraphs to be varied in that Order of Court Number, click on **Add Paragraph**, and repeat step nos. 39 to 42.

Once you have added the details of at least one paragraph to be varied in each Order of Court Number, the **Preview** button will be enabled. Click **Preview** to verify the Summons in non-editable format before completion.

Alternatively, you can click **Save as Draft** to save the summons as a draft. Or you can click **Back to Filing of Summons (Application to Vary Order of Court under Section 52(6) of the AMLA** and will be redirected to the previous filing page.

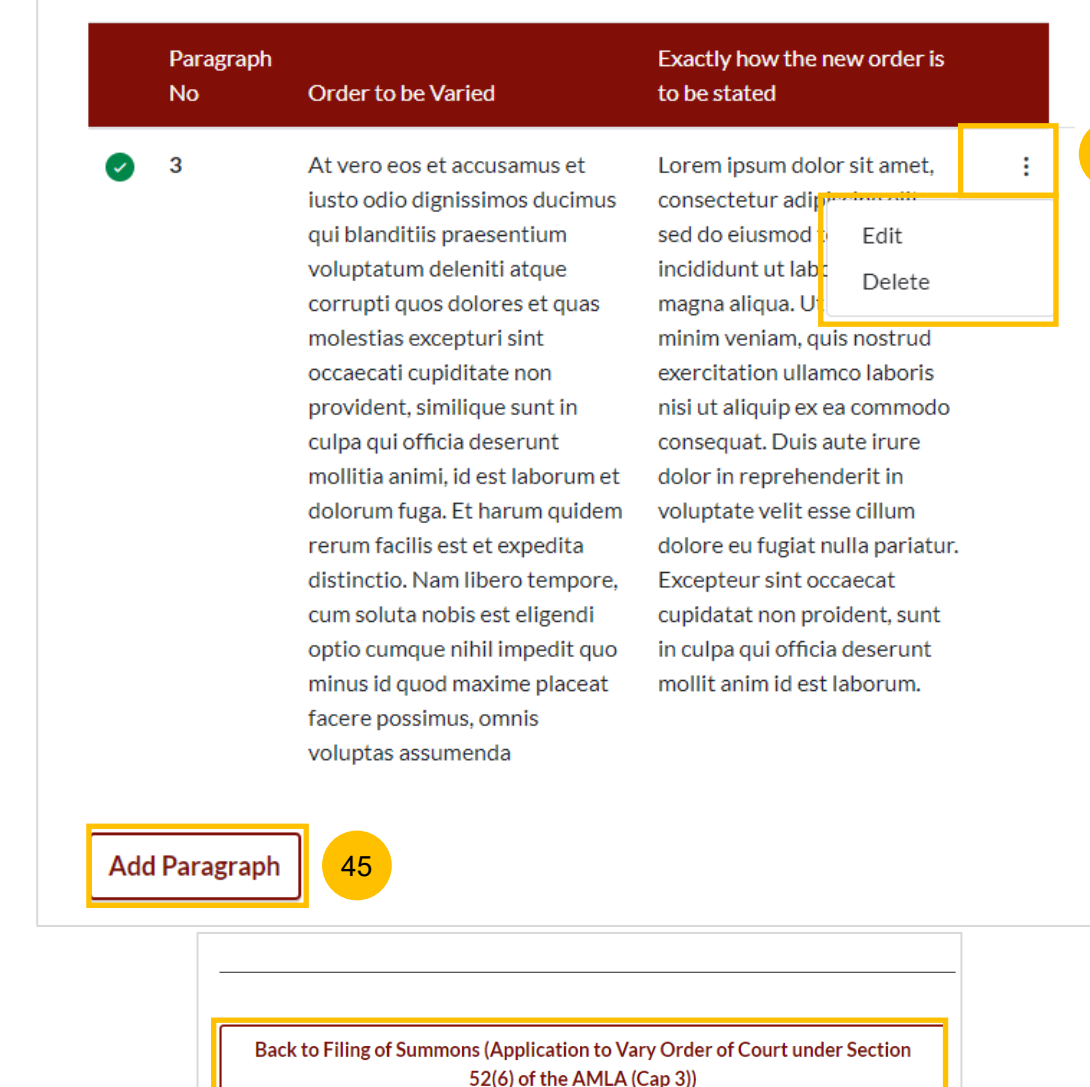

Save as Draft

46

Preview

57

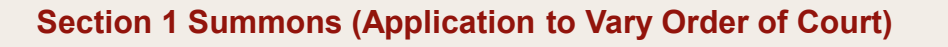

- $\overline{47}$ In the preview page, verify all information in non-editable format.
- 48 Once verified, click on **Complete** to continue. Alternatively, you can click **Back to Edit** to revert to edit mode.

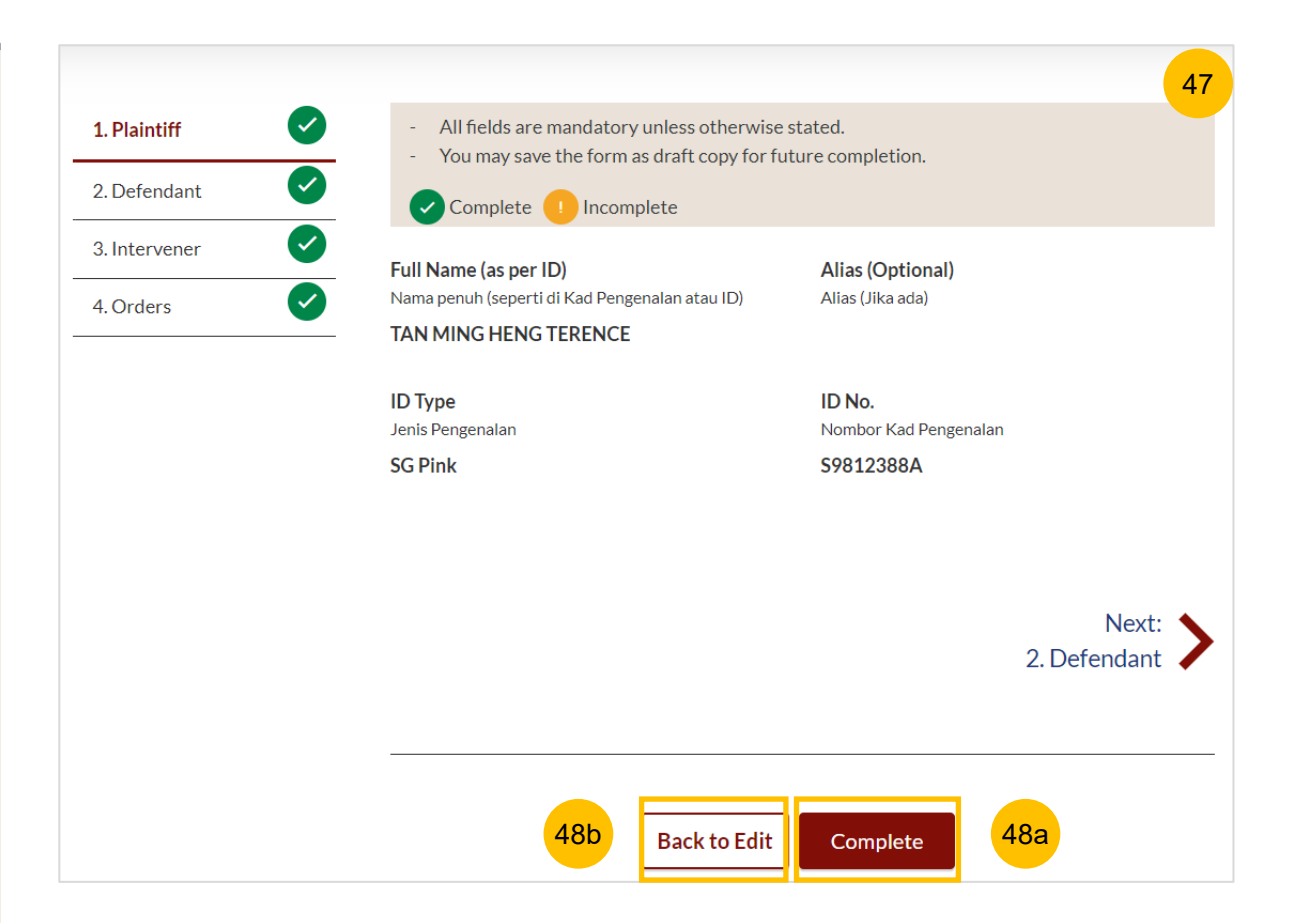

#### **Section 1 Summons (Application to Vary Order of Court)**

49

You will be directed to the declaration. Select the checkbox to confirm the declaration. Click **Complete & Back to Filing of Summons (Application to Vary Order of Court under Section 52(6) of the AMLA)** .

Once you have clicked **Complete & Back to Filing of Summons (Application to Vary Order of Court under Section 52(6) of the AMLA),** the system will mark this section as Completed (Green) and you will be redirected to the main Filing of Summons (Application to Vary Order of Court under Section 52(6) of the AMLA) page.

- Alternatively, you can click on **Back to Preview** to go back to the preview page. 50
- 51 On the main Filing of Summons (Application to Vary Order of Court under Section 52(6) of the AMLA) page, you will find the section for the Summons (Application to Vary Order of Court under Section 52(6) of the AMLA) marked as **Green (Completed).**
- If you click the button **Edit/View Summons (Application to Vary Order of Court under Section 52(6) of the AMLA),** this section will revert to Yellow (Incomplete). You will have to complete this section up to step no. 49 to mark this section as Completed. 52

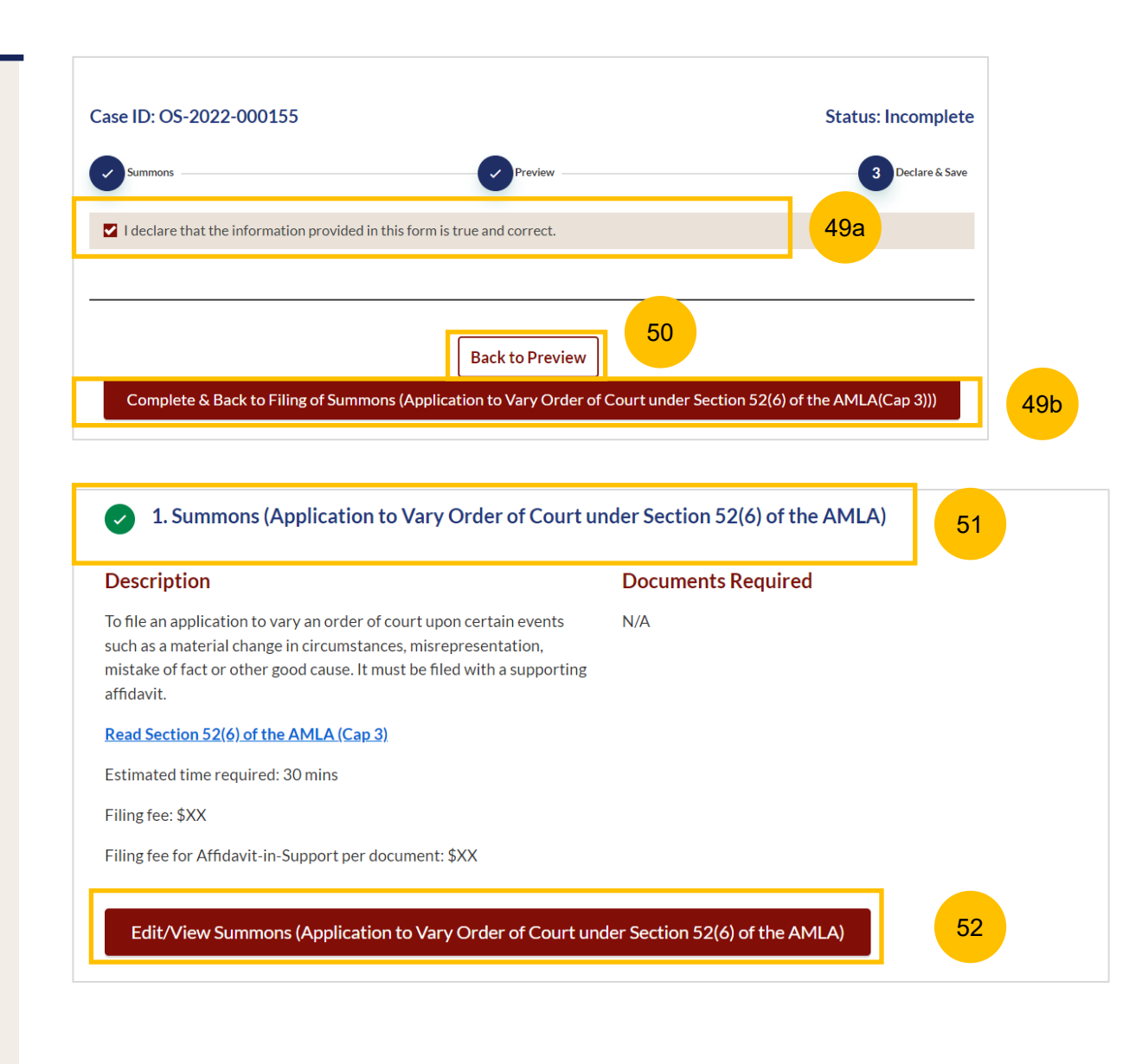

## **Filing of Summons (Application to Vary Order of <br>
Acturn to Contents Court)**

54

#### **Section 2 Affidavit-in-Support**

- To start this section, click on the button **Proceed to Affidavit-in-Support.** 53
- You will be directed to the **Important Notes page.** Please read the Important notes and confirm the Pre-requisites by selecting each checkbox. 54
- Select the checkbox to confirm that you have read and agree to the Privacy Statement and Terms of Use. 55
- Once you have done so, the **Agreed and Proceed** button will be enabled. Click on **Agree and Proceed** to continue. 56
- Alternatively, you can click on **Back to Filing of Summons (Application to Vary Order of Court under Section 52(6) of the AMLA)** and will be redirected to the previous filing page. 57

# 2. Affidavit-in-Support **Description** Documents Required (Soft copies for upload) To file the Affidavit-in-Support Title search or HDB print-out showing names of present owners of the flat where proposed Intervener is a co-owner of the HDB flat. Estimated time required: 10min Estimated filing fee: \$12 53 Proceed to Affidavit-in-Support **Important Notes Pre-Requisites** I will prepare my own Affidavit-in-Support. I have completed the Affidavit-in-Support with all the required information. I have printed and affirmed the Affidavit-in-Support before a Commissioner for Oaths E. I have a scanned copy of the affirmed Affidavit-in-Support. 1. This service will take you approximately 10 minutes to complete. 2. The filing fee for each Affidavit-in-Support is \$12. I have read and agree to the **Privacy Statement** and Terms of Use 57Back to Filing of Summons (Application to Vary Order of Court under Section 52(6) of the AMLA)

**Agree and Proceed** 

56

55

### Case ID: OS-2022-000295 Status: Incomplete 58 2 Preview & Save  $\mathbf{1}$ Affidavit-in-Support 59 Affidavit-in-Support #1 Please upload the affirmed Affidavit-in-Support Sila muat naik 'Affidavit-in-Support' yang telah diperaku Drag and drop your document here **Choose File** 60 Up to a maximum file size of 10MB. File type must be PDF. Filename cannot contain invalid characters # % & \*: < >?/|. - {}. X PowerShell Commands To Fix NCSMCCYNet Azuer VPN Slowness Issue (002).pdf **Type of Document** Jenis Dokumen Affidavit-in-Support Please enter the Deponent's Name(s)  $\circledcirc$ Sila berikan nama Deponen 61 **Beatrice Smith** Add Affidavit-in-Support 62

Back to Filing of Summons (Application to Vary Order of Court under Section 52(6) of the AMLA)

**Section 2 Affidavit-in-Support**

- 58 The Initial status of Affidavit-in-Support is **Incomplete.**
- 59 On the header, you will a find navigation bar to guide you on the steps to complete the filing of the Affidavit-in-Support, which are: **a) Affidavit-in-Support**
	- **b) Preview & Save**
- 60 Click on **Choose file** to upload the completed affirmed Affidavitin-Support.
- Key in Deponent's Name. 61
- If required, you can add additional Affidavit-in-Support by clicking on the **Add Affidavit-in-Support** button. You can add a maximum of 2 affidavit files for each Summons. 62
- The **Preview** button will be enabled after step nos. 60 and 61 are completed. You may press the tab key or refresh the page to enable the Preview button. Click **Preview** to navigate to the preview mode and verify the details in non-editable format before completion. 63

63

Preview

#### [Return to Contents](#page-1-0)

#### **Section 2 Affidavit-in-Support**

- 64 Verify the uploaded affidavit information in preview mode.
- 65 Once you have verified, click **Complete & Back to Filing of Summons (Application to Vary Order of Court).** The system will mark this section as Completed (Green) and you will be redirected to the main Filing of Summons (Application to Vary Order of Court under Section 52(6) of the AMLA) page.
- 66 Alternatively, you can click **Back to Edit** to edit the Affidavit page.
- On the Filing of Summons (Application to Vary Order of Court under Section 52(6) of the AMLA) page, you will find the section for Affidavit-in-Support marked as Green (Completed). 67
- If you click the **Edit/View Affidavit-in-Support** button**,** this section will revert to Yellow (Incomplete). You will have to complete this section up to the step no. 65 to mark this section as Completed. 68

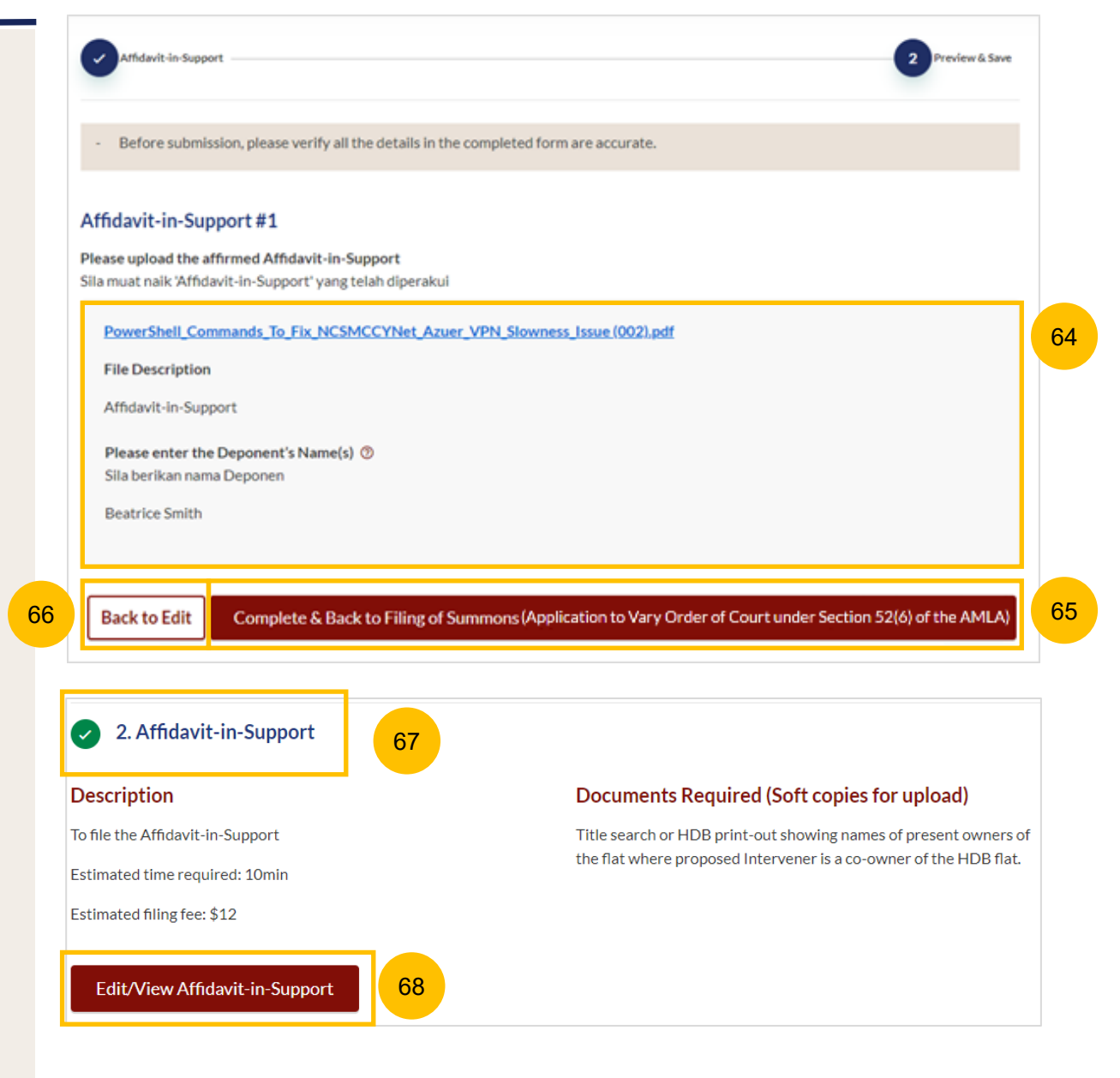

# Payment

#### [Return to Contents](#page-1-0)

1 All sections need to be marked as Completed (Green) before you can proceed to submit the filing of Summons (Application to Vary Order of Court).

2 Once all required section(s) are completed, the system will enable the **Submit** button. Click on **Submit** to proceed with the filing.

 $\boxed{3}$ Alternatively, you can click **Save as Draft** to save the details as draft or click **Back** and you will be redirected to the Divorce > Ongoing Filing section.

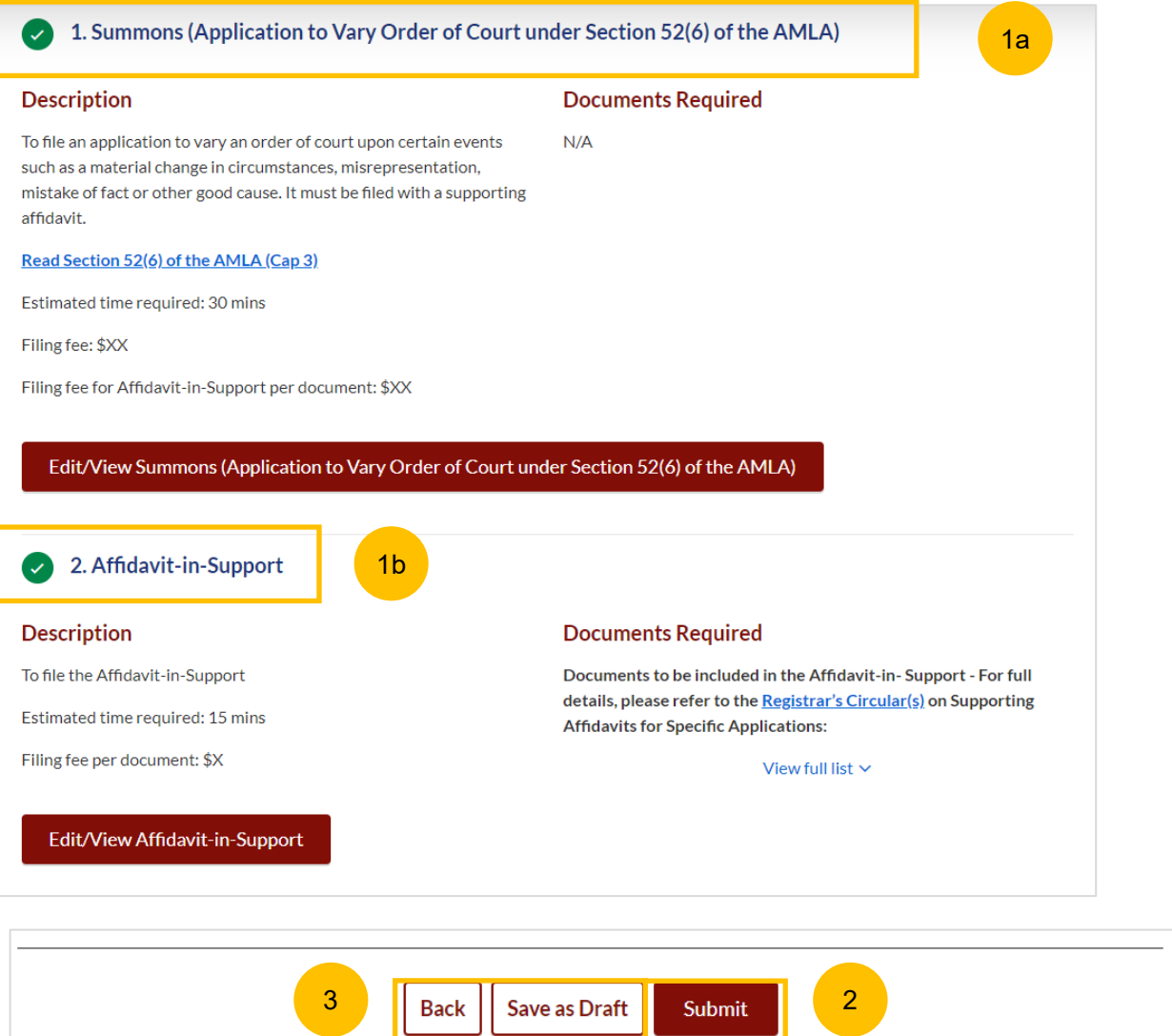

#### **Payment - PayNow**

- 4 On the payment page, verify the breakdown of items, fees and the total amount.
- 5 Select Payment Mode. The default selection is PayNow.
- 6 Scan the QR code, proceed to pay by your PayNow mobile app.
- 7 Click on **Verify Payment**.

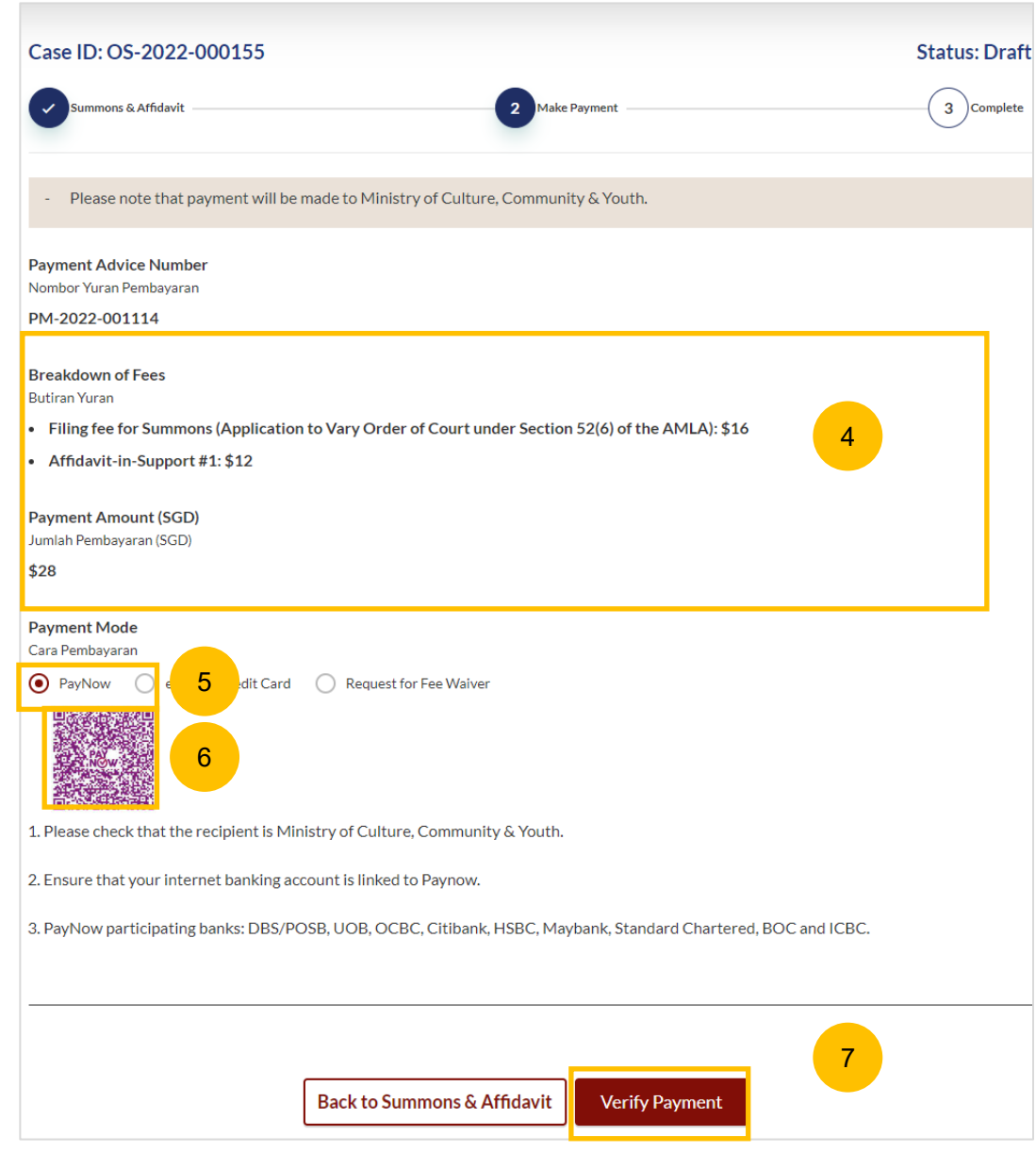

#### **Payment – E-Nets/Credit Card**

- 8 On the payment page, verify the breakdown of items, fees and the total amount.
- 9 Select E-Nets/Credit Card as the payment mode.
- 10 Key in your card details such as Name on card, Number, CVV/CVV2, card expiry date & optional email address.
- Click on **Submit**. Perform 2FA authorisation to pay on your mobile app/-SMS/email if required. 11
- Or click **Cancel** to cancel the payment. 12

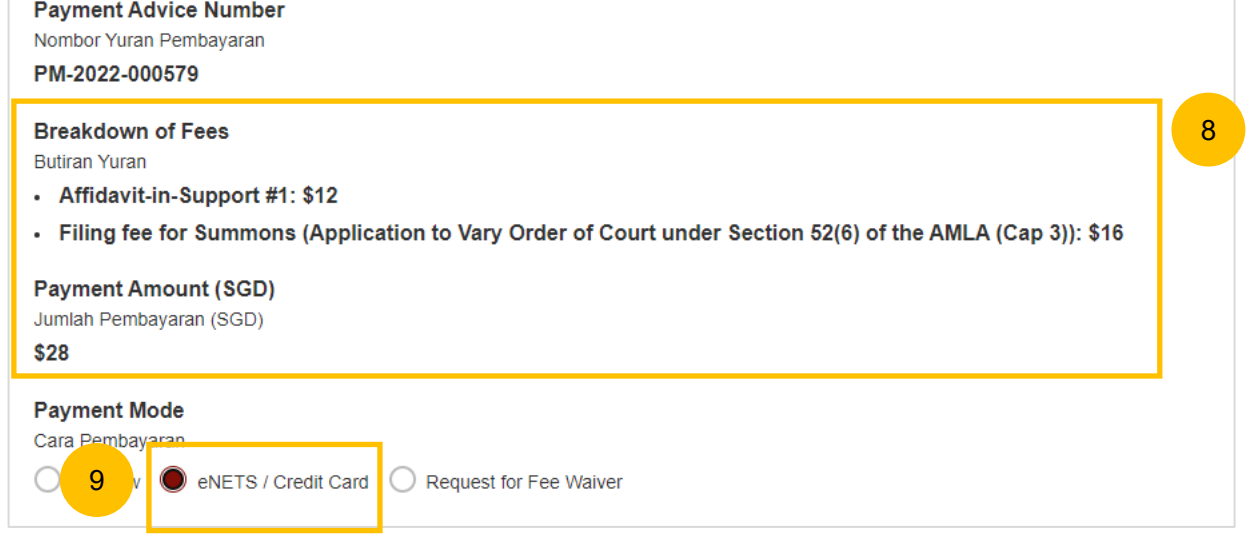

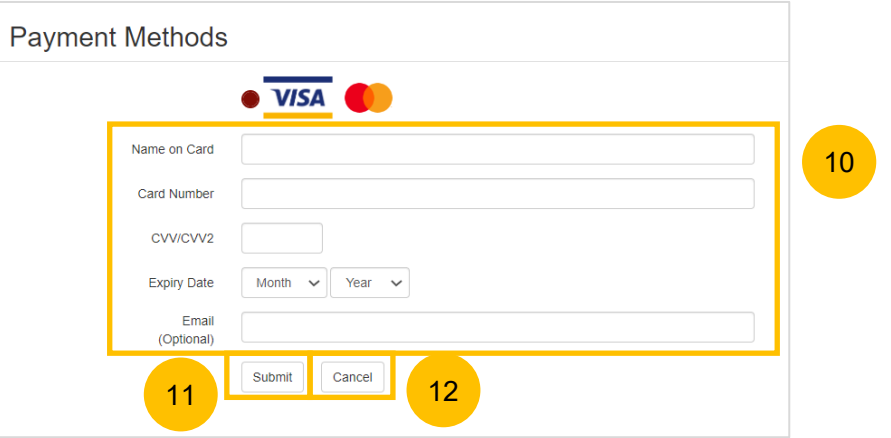

#### **Request Fee Waiver**

- 13 On the payment page, verify the breakdown of items, fees and total amount.
- 14 fee waiver is **Provisional Grant of Aid** or **Grant of Aid** (according to Payment Mode is set as **Request Fee Waiver** and the reason for the type of grant that you selected). These fields are non-editable.
- 15 Click on **Submit Request for Fee Waiver** to submit the Summons for filing.

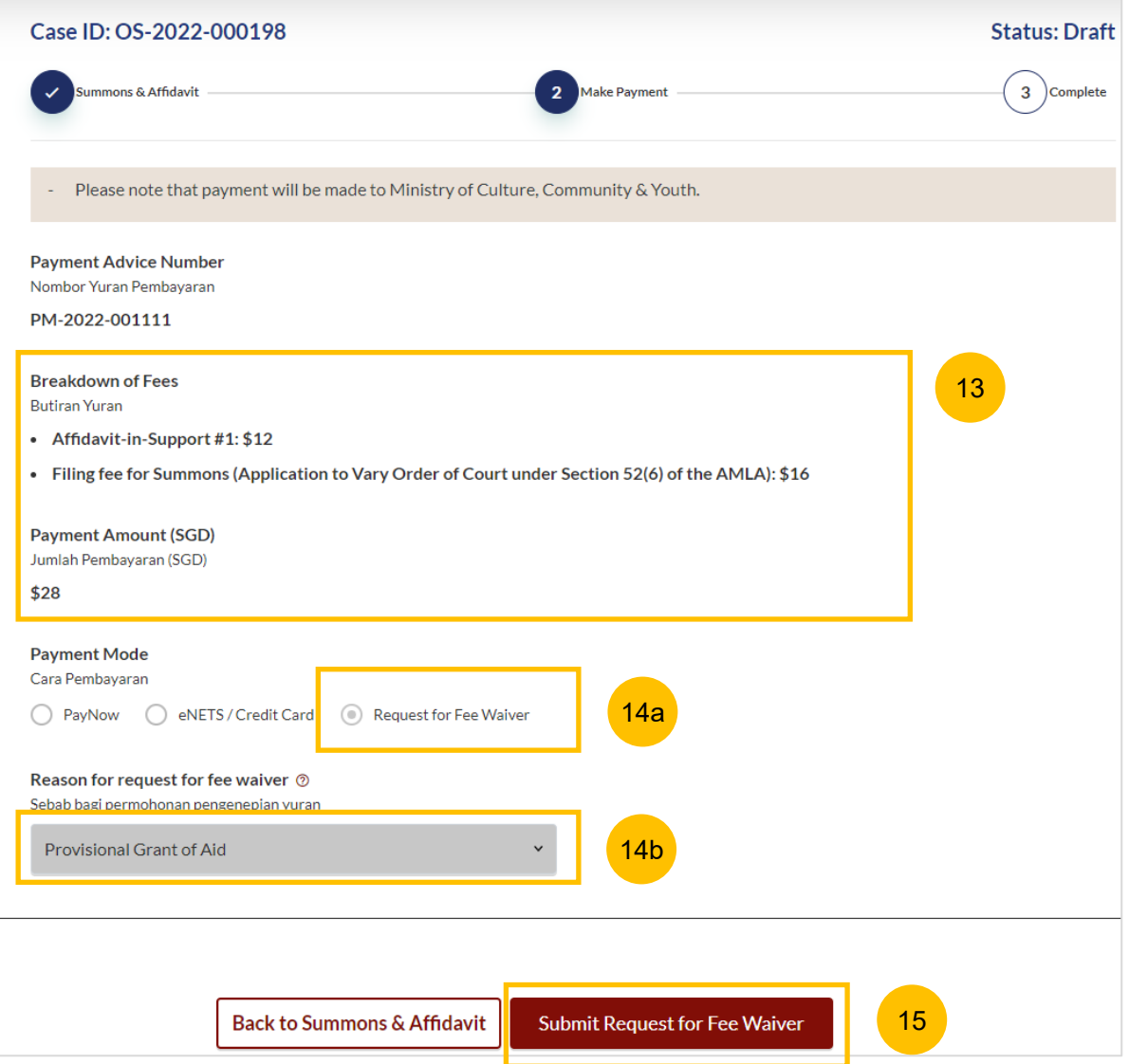

#### **Complete**

- 16 You can click **Save as PDF** to save the acknowledgement of filing in PDF format.
- 17 Or you can click **Back to Dashboard** and will be redirected to the Dashboard.

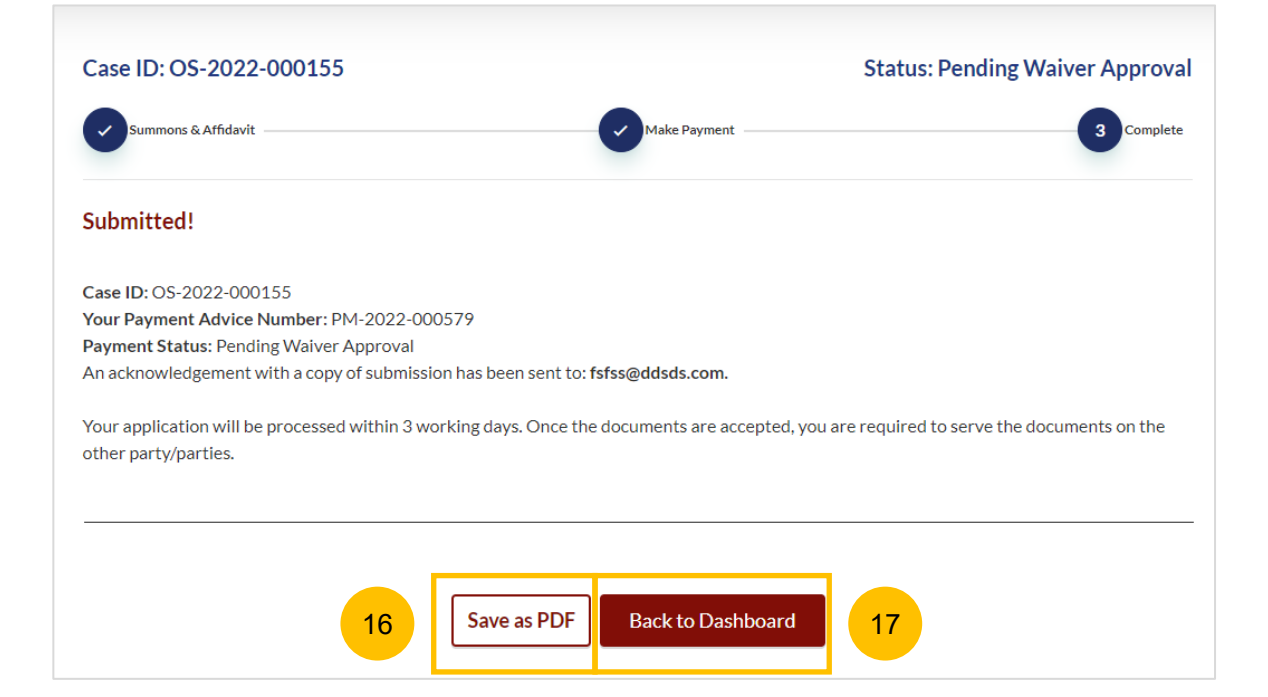

# Filing Summons (Application for Substituted Service)

## **Filing of Summons (Application for Substituted Service)**

- **1** To file Summons (Application for Substituted Service), navigate to the **Divorce** tab on your Dashboard.
- 2 Under Divorce Tab, click on "**Divorce E-Services**".
- Click on **I want to ..for Case with Originating Summons Number**. 3
- Select **File Summons**. 4

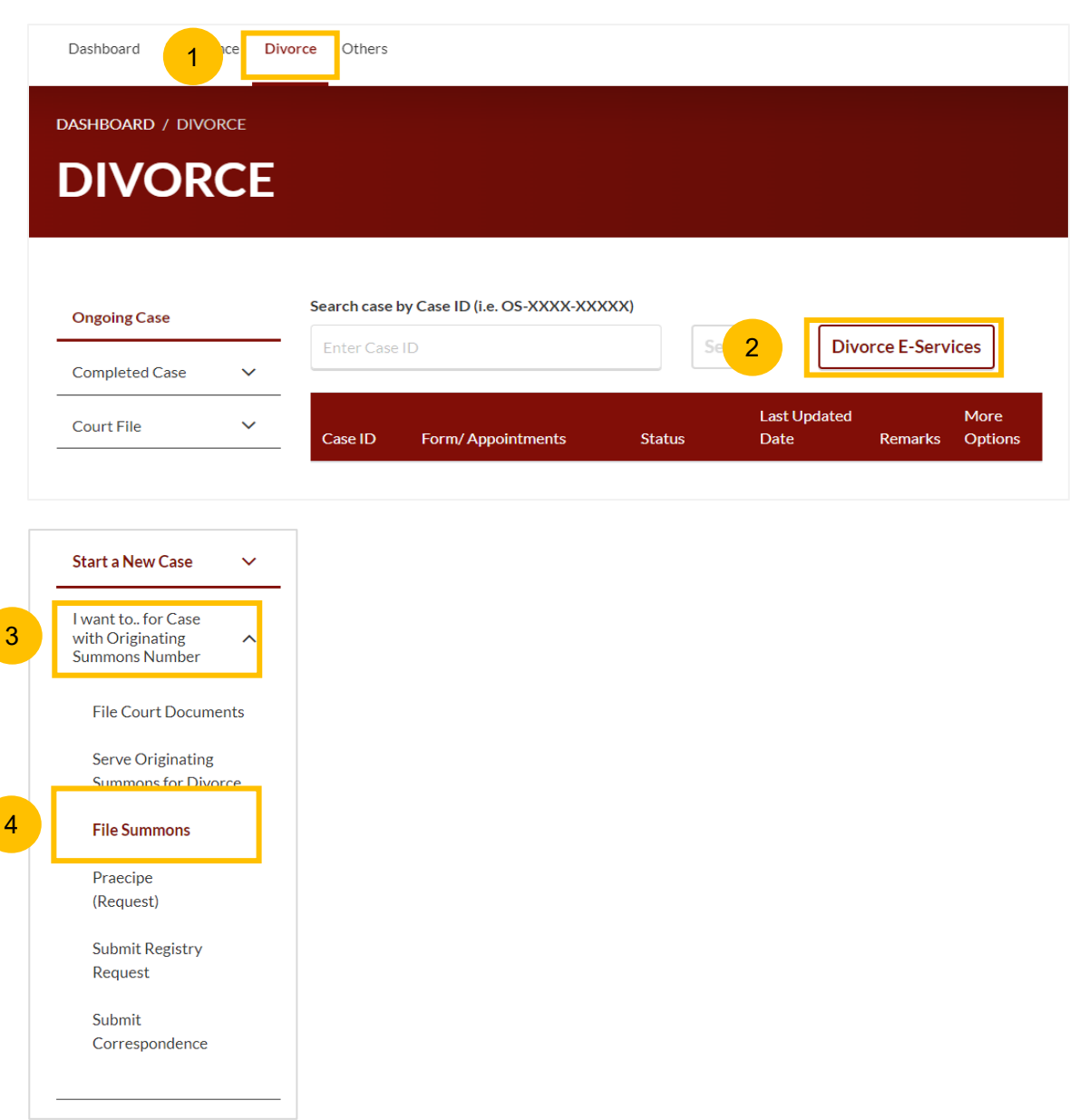

# **Filing of Summons (Application for Substituted Service)**

[Return to Contents](#page-1-0)

6

- $5<sup>5</sup>$ Locate from the available menu **Application for Substituted Service**.
- Please read through the description of the filing, documents required, estimated time, and filing fee. 6
- Click on **Proceed to Application for Substituted Service**, to continue to file the Summons.  $\sqrt{7}$ 
	- **Note**: Use this E-Service only for cases where the Service of Originating Summons Module is used to update the method and status of service of the Originating Summons.
	- For other categories of application for substituted service, to be filed using the E-Service File Summons > Other Application, which will be by way of PDF upload. The description of the 'Other Application' should be keyed in as Application for Substituted Service. Refer to pages 75 to 95.

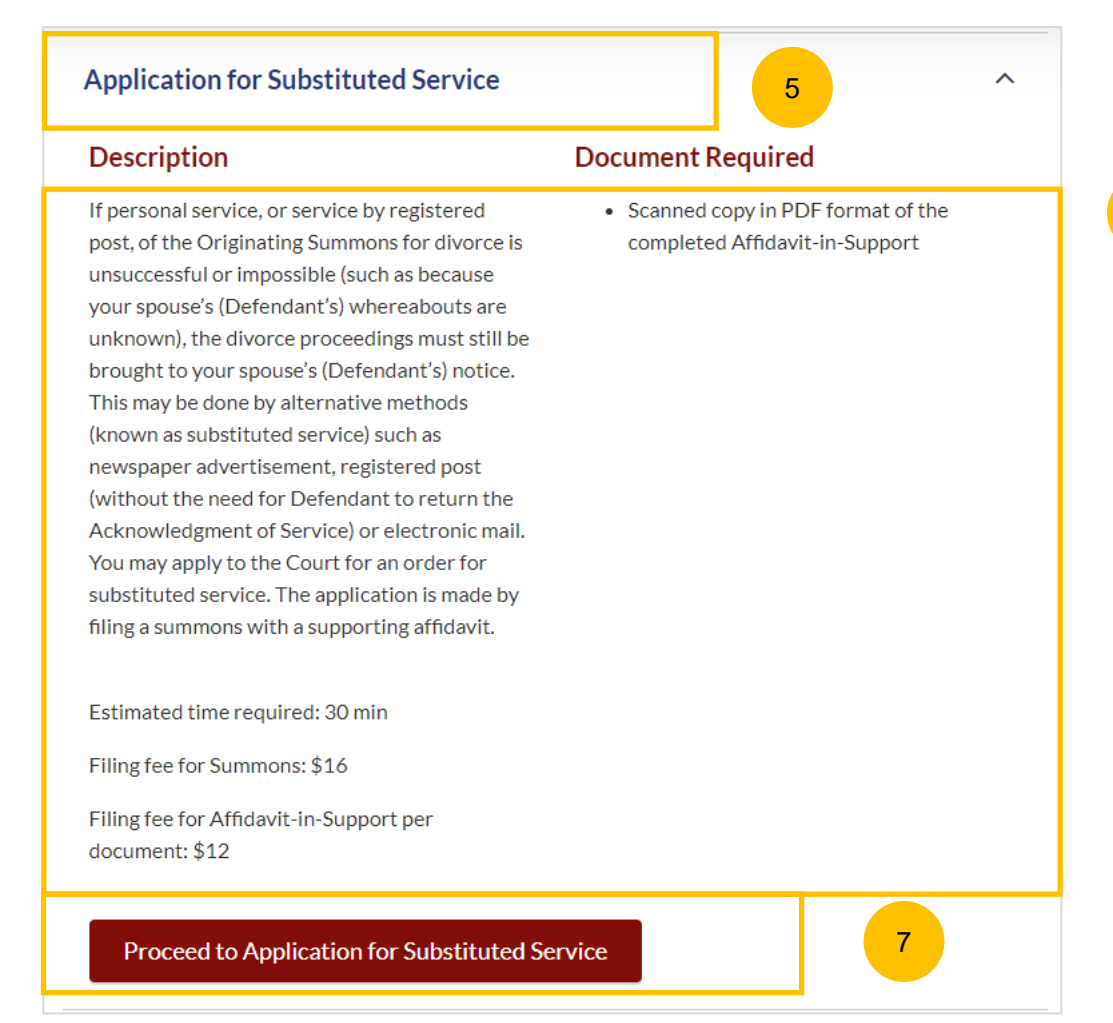

## **Filing of Summons Application for Substituted Application for Substituted Application For Substituted Application For Substituted Application For Substituted Application For Substituted Application For Substituted Applica Service**

- Key in the Originating Summons Number (minimum 5, maximum 20 digits). 8
- Click **Submit** to validate whether you have access to file the Summons (Application for Substituted Service). 9
- 10 If you are not the solicitor for the Plaintiff in the Originating Summons, or if you have not filed the necessary Notice, you will see one of these messages and will be unable to continue.

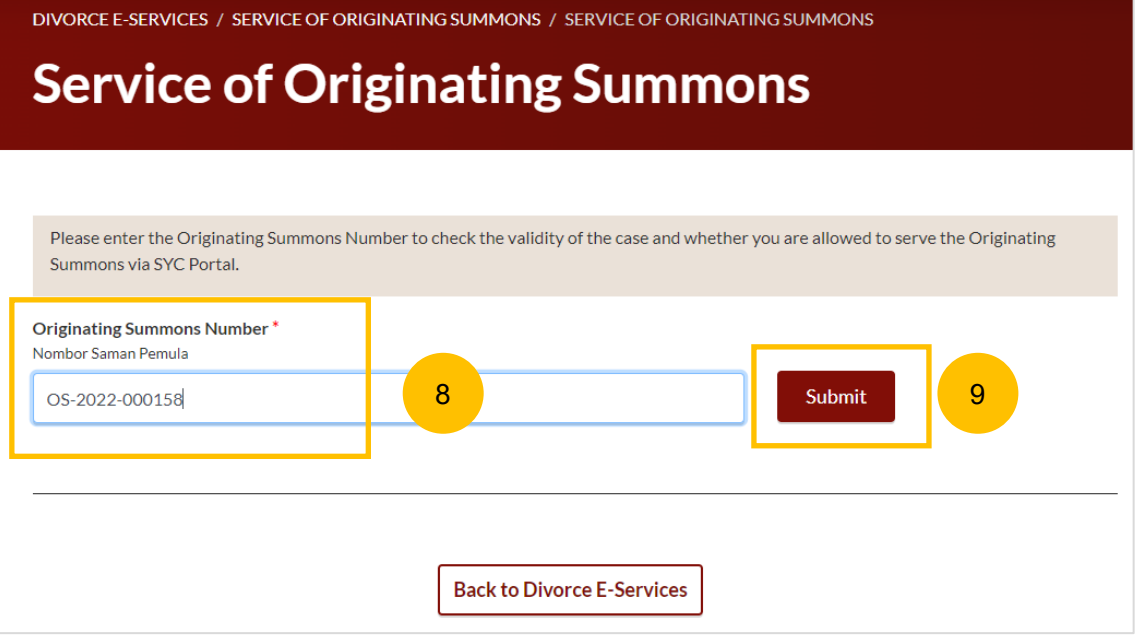

0 The Originating Summons Number is valid. You do not have Case Access. If you wish to proceed with Service of Originating Summons, you will need to Request for Case Access and file a Notice of Appointment of Solicitor (Form 47).

10b

The Originating Summons Number is valid. You do not have Case Access. If you wish to proceed with Service of Originating Summons, you will need to Request for Case Access and file Notice of Change of Solicitor (Form 48).

10a
## **Filing of Summons Application for Substituted** <br> **[Return to Contents](#page-1-0) Service**

- If you have case access to File Summons (Application for Substituted Service), you will see these options available to Serve the Originating Summons : 11
	- A. Attempt Service via Registered Post
	- B. Attempt Service via SYC Portal
	- **C. File Summons (Application for Substituted Service and Affidavit). If you have selected Method A & B before but have not completed the service and have elected to update the status of service, you will only see this method (C) from the available list.**
- Please refer to the **Service of Originating Summons** user guide for more details on how to file the **Summons (Application for Substituted Service)**. 12

#### C. File Summons (Application for Substituted Service)

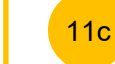

#### **Description**

Substituted service is an alternative mode of service when personal service or service by registered post cannot be effected. Substituted service can only be done with the Court's permission.

If personal service, or service by registered post, of the Originating Summons is unsuccessful or impossible (such as because the Defendant's/Respondent's whereabouts are unknown), the divorce proceedings must be brought to the Defendant's/Respondent's notice by alternative methods such as:

- newspaper advertisement
- registered post (without the need for Defendant to return the Acknowledgement of Service)
- electronic mail

You may apply to the Court for an order for substituted service. The application is made by filing a summons with a supporting affidavit [3].

Important: You should not carry out the substituted service until you have obtained the Order of Court.

Service fee: N/A

File Summons (Application for Substituted Service)

12

- 1 To file Summons for Other Applications, navigate to the **Divorce** tab on your Dashboard.
- 2 Click on "**Divorce E-Services**".
- Click on **I want to ..for Case with Originating Summons Number**. 3
- Select **File Summons**. 4

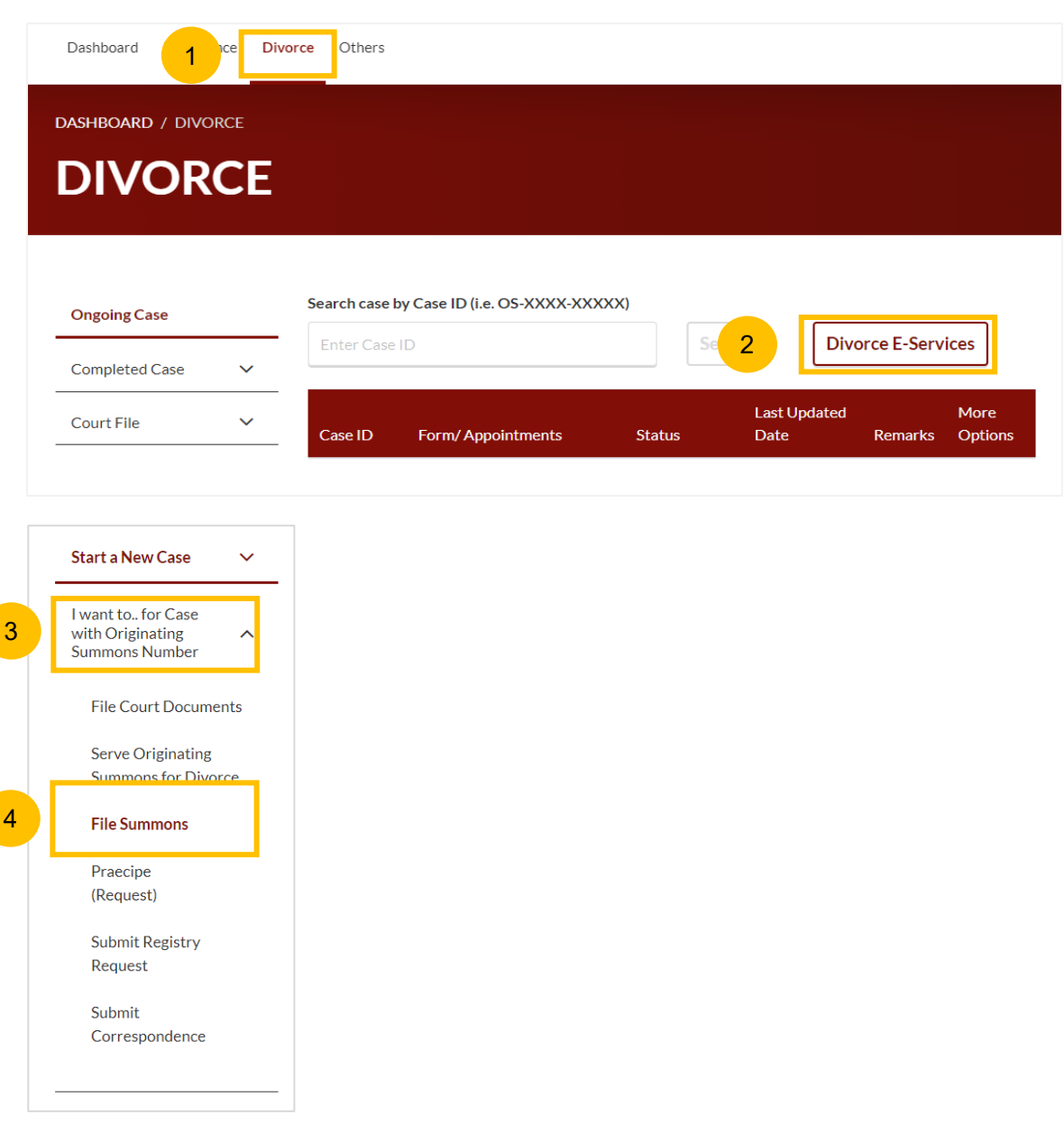

5 Under the tab "**What would you like to apply for?**", you can select the type of application, i.e. **Others**  and you will be directed to the **Summons for Other Applications**

- Alternatively, you can locate **Other Applications** from the list of Summons in the Divorce tab under "I want to… for Originating Summons" > File Summons. 6
- Please read the description and documents required.  $\sqrt{7}$
- To continue, click on **Proceed to Other Applications**. 8

#### What would you like to apply for? Apakah yang anda ingin mohonkan? 5 Others **Select** Add party/parties as Intervener Amend previously filed Summons Be granted interim custody, care and control of and access to child(ren) Discovery (disclosure) of document(s) Miscellaneous Interim Order Extend validity of Originating Summons for service Reinstate struck out case Represent a person under disability **Substituted Service** Leave to commence or continue civil proceedings Vary an Order of Court Others Cease to be the lawyer acting for a party Permission to apply for divorce notwithstanding that party have not attended the marriage counselling programme and, if applicable, the parenting programme

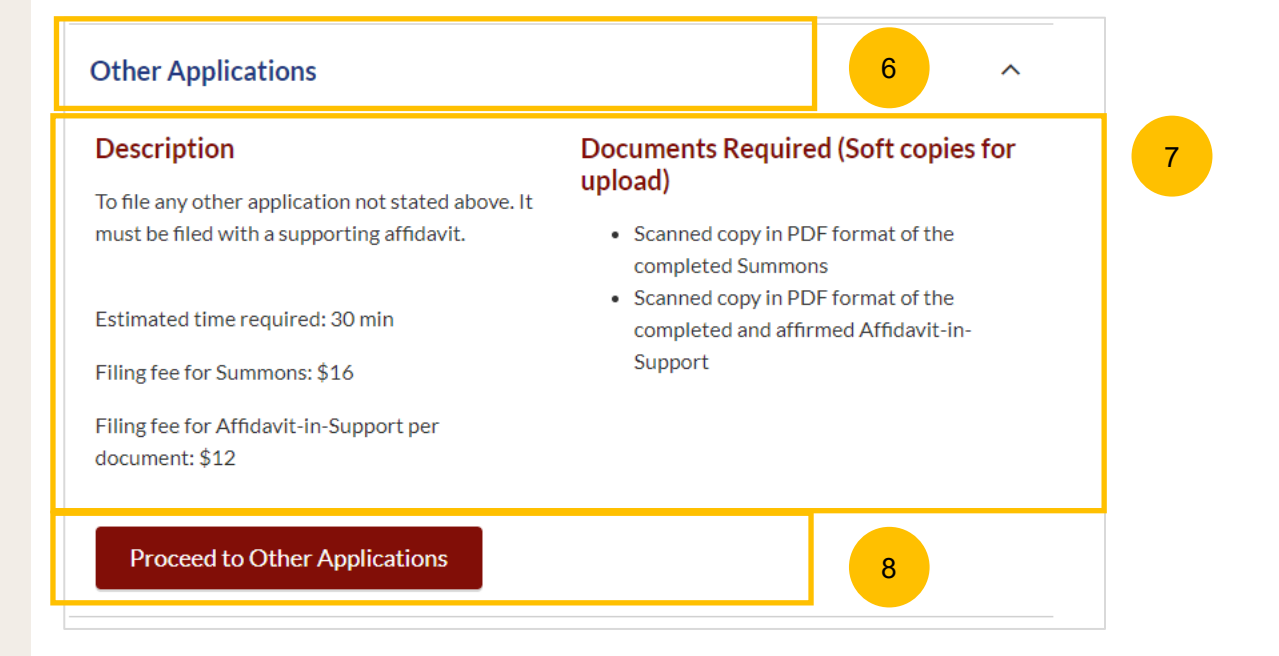

#### [Return to Contents](#page-1-0)

Key in the Originating Summons Number (minimum 5, maximum 20 digits)..

9

- Click **Submit** to validate the Originating Summons Number and whether you have case access to file Summons (Other Applications). 10
- 11 If you have keyed in an invalid Originating Summons Number, you will see this message.
- If you have keyed in a valid Originating Summons Number and have case access, you will see this message. 12
- The **Proceed** button will be enabled. Click on the **Proceed** button to continue. 13
- Alternatively, you can click on **Back to Divorce E-Services** to go back to Divorce E-Services. 14

11

12

# **Filing of Summons (Other Applications)**

# DIVORCE E-SERVICES / SUMMONS / FILING OF SUMMONS (OTHER APPLICATIONS) **Filing of Summons (Other Applications)** Please enter the Originating Summons Number to check the validity of the case and whether you are allowed to file the Other Applications. **Originating Summons Number\*** Nombor Saman Pemula **9** 10 OS-2022-000328 The Originating Summons Number is invalid. Please check and enter a valid Originating Summons Number. The Originating Summons Number is valid. You have case access. You may file the Other Applications. 14 Back to Divorce E-Services **Proceed** 13

- If you have keyed in a valid Originating Summons Number but you do not have case access, you will see this message. 15
- You will be required to key in both Plaintiff's & Defendant's ID Nos. Key in minimum 9 digits (for NRIC/FIN) or maximum 20 digits (for Passport & Other ID's). 16
- 17 Click **Submit** to validate both ID Nos.
- If both ID Nos. are correct the **Proceed** button will be enabled. Click on the **Proceed** button to continue. 18
- Alternatively, you can click on **Back to Divorce E-Services** to go back to the Divorce E-Services page. 19

DIVORCE E-SERVICES / SUMMONS / FILING OF SUMMONS (OTHER APPLICATIONS)

# **Filing of Summons (Other Applications)**

Please enter the Originating Summons Number to check the validity of the case and whether you are allowed to file the Other Applications.

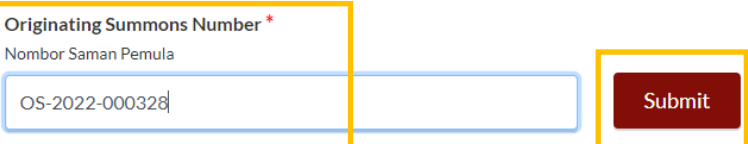

The Originating Summons Number is valid. You do not have Case Access. Please provide the particulars of the Plaintiff and Defendant's ID number to be allowed to file the Other Applications.

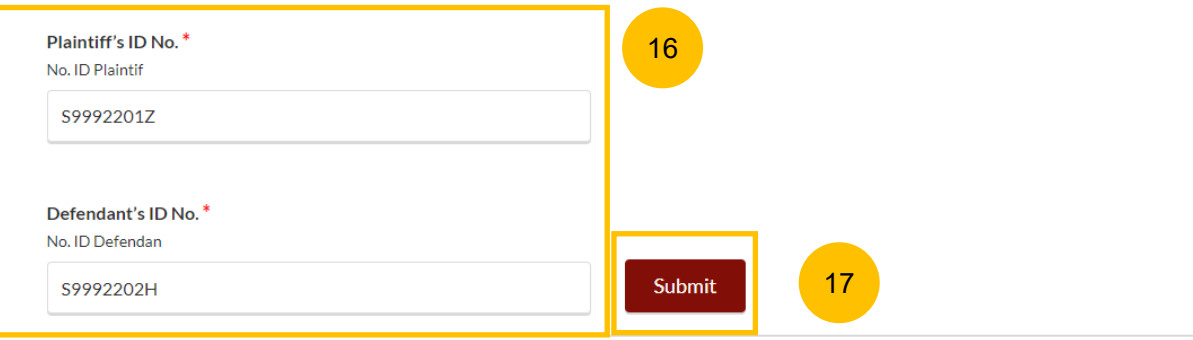

15

20 Once you click on **Proceed,** you will be directed to the **Important Notes** page. Please read through the Important Notes.

- 21 Select the checkbox to confirm that you have read and agree to the Privacy Statement and Terms of Use**.**
- 22 Once you have done so, the **Agree and Proceed** button will be enabled. Click on **Agree and Proceed** to continue.
- Alternatively, you can click on **Back to Divorce E-Services** to go 23 Alternatively, you can click on **Back**<br>back to Divorce E-Services page.

#### DIVORCE E-SERVICES / SUMMONS / FILING OF SUMMONS (OTHER APPLICATIONS)

# **Filing of Summons (Other Applications)**

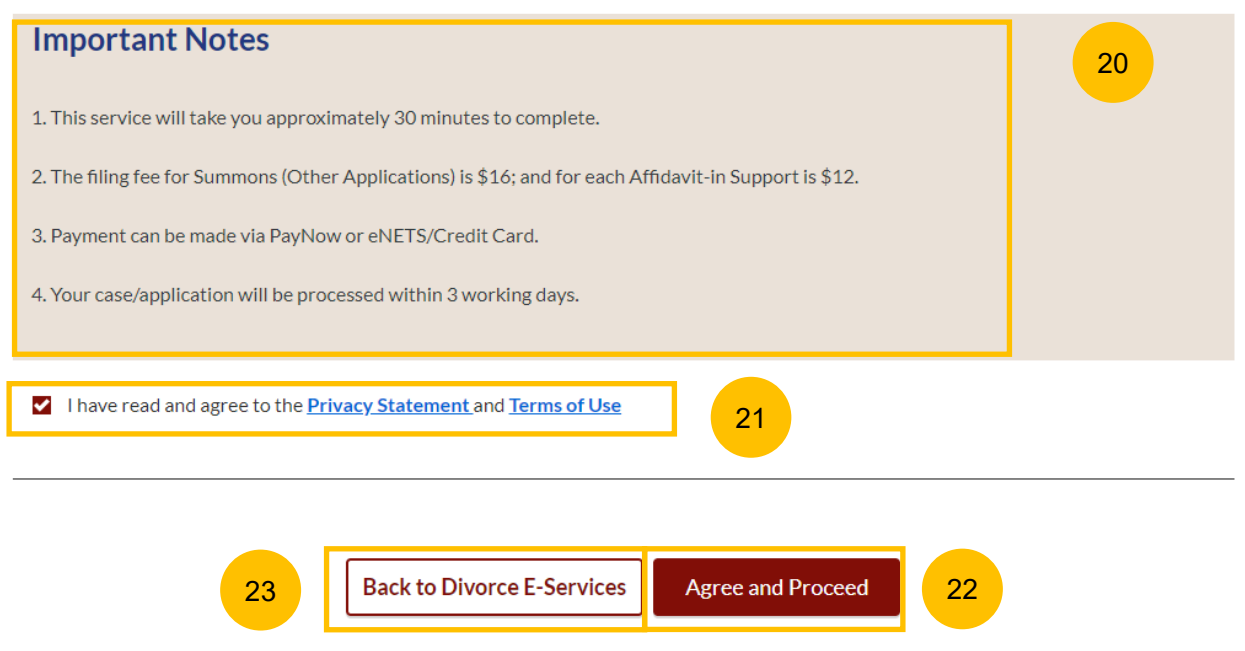

#### [Return to Contents](#page-1-0)

- 24 The initial status of Filing of Summons (Other Application) is **Draft.**
- 25 On the header you will a find navigation bar to guided you on the  $\sqrt{26a}$  1. Summons (Other Applications) steps to complete the filing of the Summons, which are:
	- **a) Summons & Affidavits**
	- **b) Make Payment**
	- **c) Complete**
- 26 In the main Filing of Summons (Other Applications) page, the following sections must be completed:
	- **a) Summons (Other Applications)**
	- **b) Affidavit-in-Support**

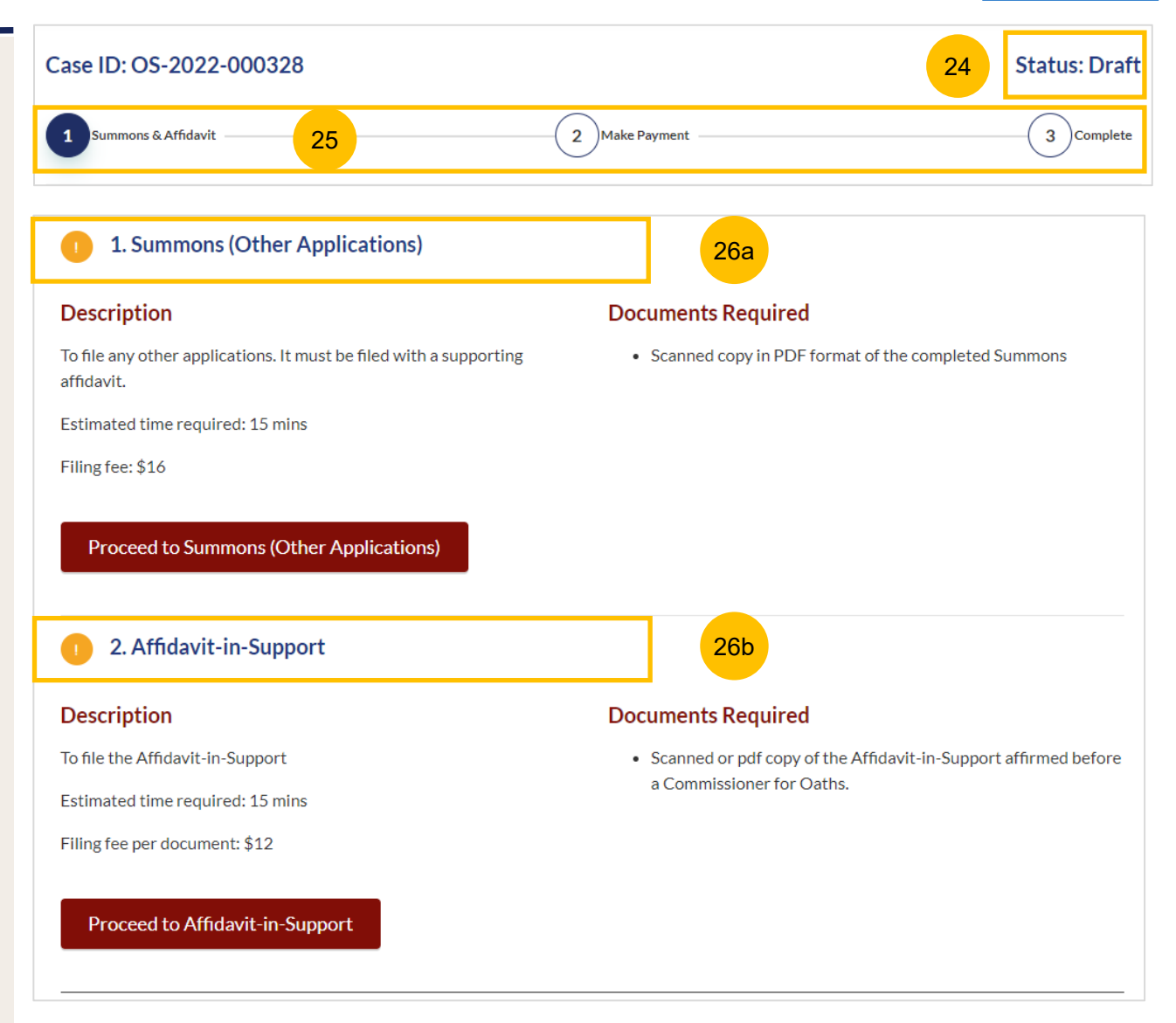

Divorce > Ongoing Filing page.

2. Affidavit-in-Support

27

28

```
\bullet1. Summons (Other Applications)
For each section, you will find a flag whether the section is 
                                                                                                                                                              Documents Required
                                                                                                     Description
Completed (Green) or Incomplete (Yellow).
                                                                                                     To file any other applications. It must be filed with a supporting
                                                                                                                                                                 • Scanned copy in PDF format of the completed Summons
                                                                                                     affidavit.
                                                        2. Affidavit-in-Support
                                                                                                     Estimated time required: 15 mins
                                                                                                     Filing fee: $16
You can only click Submit to proceed to payment and to 
                                                                                                        Edit/View Summons (Other Applications)
submit the filing once all the mandatory sections have 
been marked as Completed (Green).
                                                                                                          2. Affidavit-in-Support
                                                                                                      \mathcal{L}Alternatively, you can click Back and will be redirected to the 
                                                                                                     Description
                                                                                                                                                              Documents Required
                                                                                                     To file the Affidavit-in-Support
                                                                                                                                                                 • Scanned or pdf copy of the Affidavit-in-Support affirmed before
                                                                                                                                                                   a Commissioner for Oaths.
                                                                                                     Estimated time required: 15 mins
                                                                                                     Filing fee per document: $12
                                                                                                        Edit/View Affidavit-in-Support
```
28

**Back** 

Submit

27

[Return to Contents](#page-1-0)

## **Filing of Summons (Other Applications) [Return to Contents](#page-1-0)**

the Important Notes.

29

30

31

32

33

#### 1. Summons (Other Applications) **Section 1 Summons (Other Applications) Documents Required Description** Click on **Proceed to Summons (Other Applications)**. To file any other applications. It must be filed with a supporting • Scanned copy in PDF format of the completed Summons affidavit. Estimated time required: 15 mins You will be directed to the **Important Notes** page. Please read through Filing fee: \$16 29 **Proceed to Summons (Other Applications)** Select the checkbox to confirm that you have read and agree to the Privacy Statement and Terms of Use**. Important Notes** 30 Once you have done so, the **Agree and Proceed** button will be 1. This service will take you approximately 30 minutes to complete. enabled. Click on **Agree and Proceed** to continue. 2. The filing fee for Summons (Other Applications) is \$16. Alternatively, you can click on **Back to Filing of Summons (Other**  3. Your case/application will be processed within 3 working days. **Applications** and will be directed to the previous filing page. I have read and agree to the **Privacy Statement** and **Terms of Use** 31 33 Back to Filing of Summons (Other Applications) Refree and Proceed 82

#### **Section 1 Summons (Other Applications)**

- 34 The Initial status of Summons (Other Applications) is **Incomplete.**
- 35 On the header you will find a navigation bar to guide you on the steps to complete the filing of the Summons (Other Applications), which are:
	- **a) Summons**
	- **b) Preview**
	- **c) Declare & Save**
- You are required to state the type of Summons or the specific provision under AMLA for the application. Key in the information. 36
- Click on **Choose File** to upload the completed Summons (Other Application) in PDF format. 37
- Once you have completed step nos. 36 and 37, the **Preview** button will be enabled. Click **Preview** to review the details in noneditable format. Alternatively, you can click on **Back to Filing of Summons (Other Applications)** and you will be redirected to the initial filing page. 38

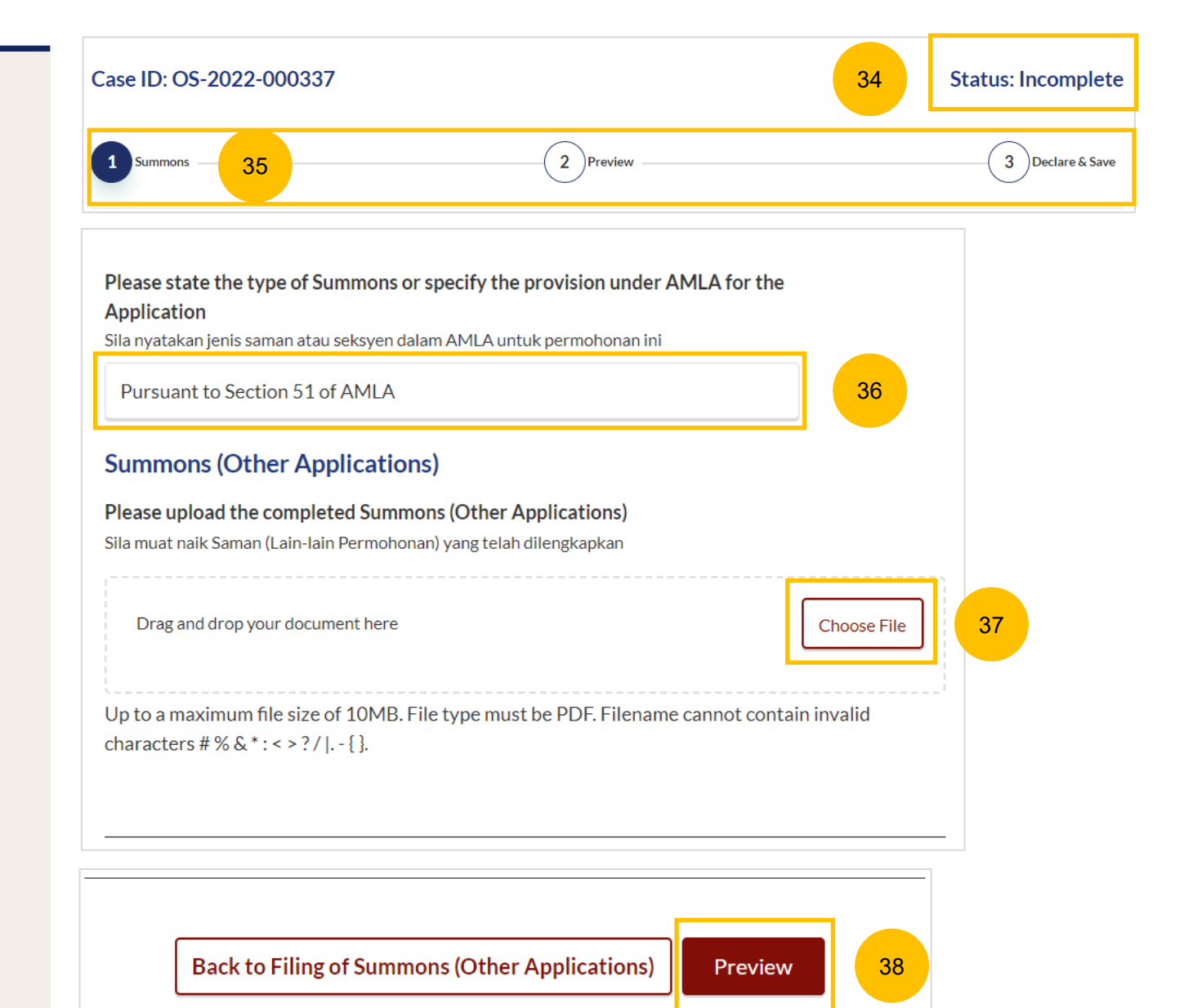

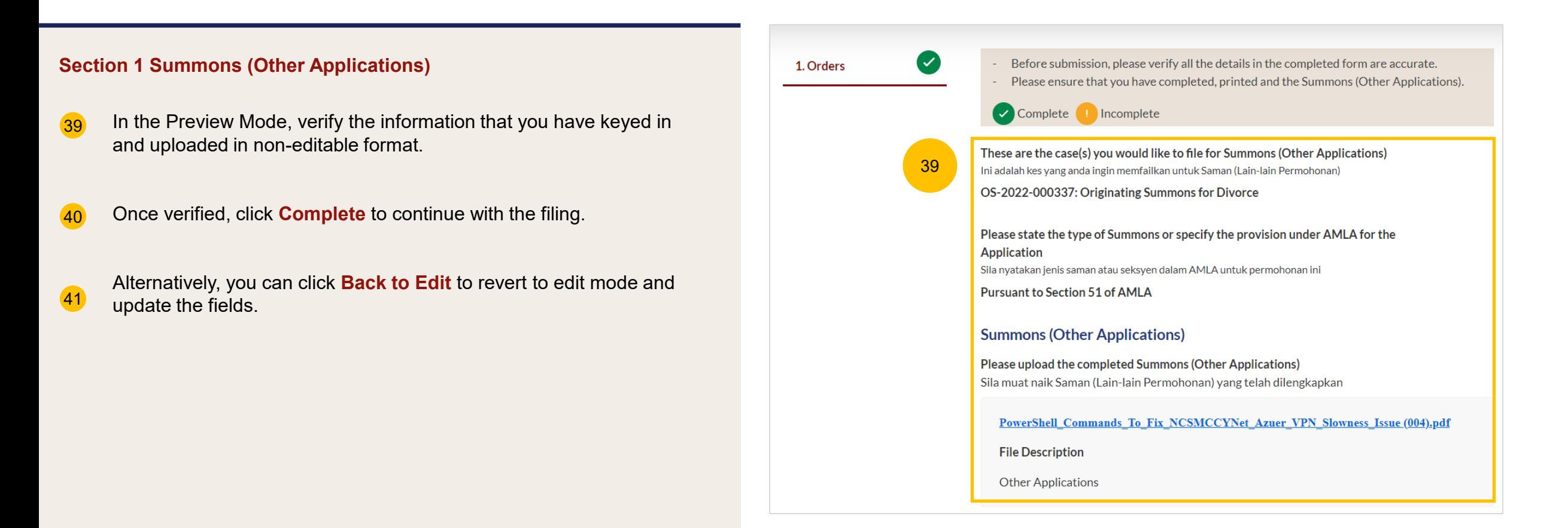

41 | Back to Edit | Complete | 40

- 42 After clicking **Complete**, you will be directed to the declaration page. Confirm the declaration by selecting the checkbox.
- 43 Once you have done so, the **Complete & Back to Filing of Summons (Other Applications)** button will be enabled. Click to continue.
- 44 Alternatively, you can click on **Back to Preview** to go back to the Preview page.
- On the main Filing of Summons (Other Applications) page, you will find the section for the Summons (Other Applications) marked as Green (Completed). 45
- If you click the **Edit/View Summons (Other Applications)**  button, this section will revert to Yellow (Incomplete). You will have to complete this section up to step no. 43 to mark this section as Completed. 46

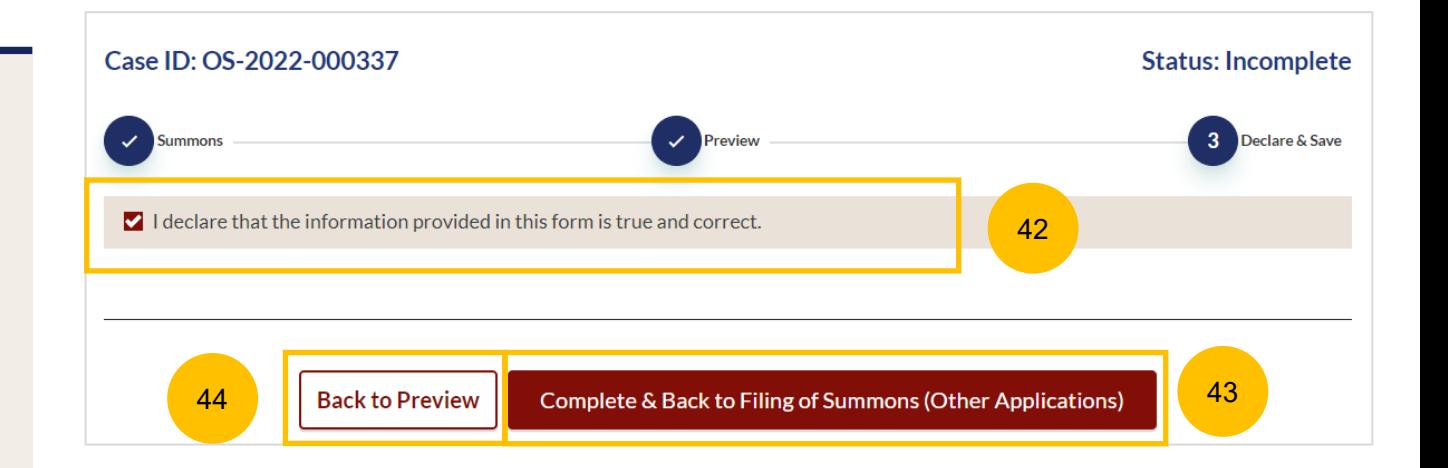

45 1. Summons (Other Applications) **Description Documents Required** To file any other applications. It must be filed with a supporting • Scanned copy in PDF format of the completed Summons

Estimated time required: 15 mins

Filing fee: \$16

affidavit.

Edit/View Summons (Other Applications)

46

## **Filing of Summons (Other Applications)** And the set of the set of the set of the Contents of the Contents of the Contents

## 2. Affidavit-in-Support **Description** Documents Required (Soft copies for upload) To file the Affidavit-in-Support Title search or HDB print-out showing names of present owners of the flat where proposed Intervener is a co-owner of the HDB flat. Estimated time required: 10min Estimated filing fee: \$12 Proceed to Affidavit-in-Support 47 **Important Notes** 48 **Pre-Requisites** I will prepare my own Affidavit-in-Support.  $\blacktriangleright$  I have completed the Affidavit-in-Support with all the required information. I have printed and affirmed the Affidavit-in-Support before a Commissioner for Oaths  $\mathbb{C}$ . I have a scanned copy of the affirmed Affidavit-in-Support. 1. This service will take you approximately 15 minutes to complete. 2. The filing fee for each Affidavit-in-Support is \$12. I have read and agree to the **Privacy Statement** and **Terms of Use** 49 50 Back to Filing of Summons (Other Applications) Agree and Proceed 650

#### **Section 2 Affidavit-in-Support**

- To complete this section, click on **Proceed to Affidavit-in-Support.** 47
- You will be directed to the **Important Notes** page. Please read through the Important Notes. 48
- Select the checkbox to confirm that you have read and agree to the Privacy Statement and Terms of Use. 49
- Once you have done so, the **Agree and Proceed** button will be enabled. Click on **Agree and Proceed** to continue. 50
- Alternatively, you can click on **Back to Filing of Summons (Other Applications)** and will be directed the previous filing page. 51

#### **Section 2 Affidavit-in-Support**

- 48 The Initial status of Affidavit-in-Support is **Incomplete.**
- 49 On the header, you will a find navigation bar to guide you on the steps to complete the filing of the Affidavit-in-Support, which are: **a) Affidavit-in-Support**
	- **b) Preview & Save**
- 50 Click on **Choose File** to upload the completed affirmed Affidavitin-Support.
- Key in Deponent's Name. 51
- If required, you can add additional Affidavit-in-Support by clicking on the **Add Affidavit-in-Support** button. You can add a maximum of 2 affidavit files for each Summons. 52
- Once you have completed step nos. 50 and 51, the **Preview** button will be enabled. You may press the tab key or refresh the page to enable the Preview button. Click **Preview** to navigate to the preview mode and verify the details in non-editable format before completion. 53

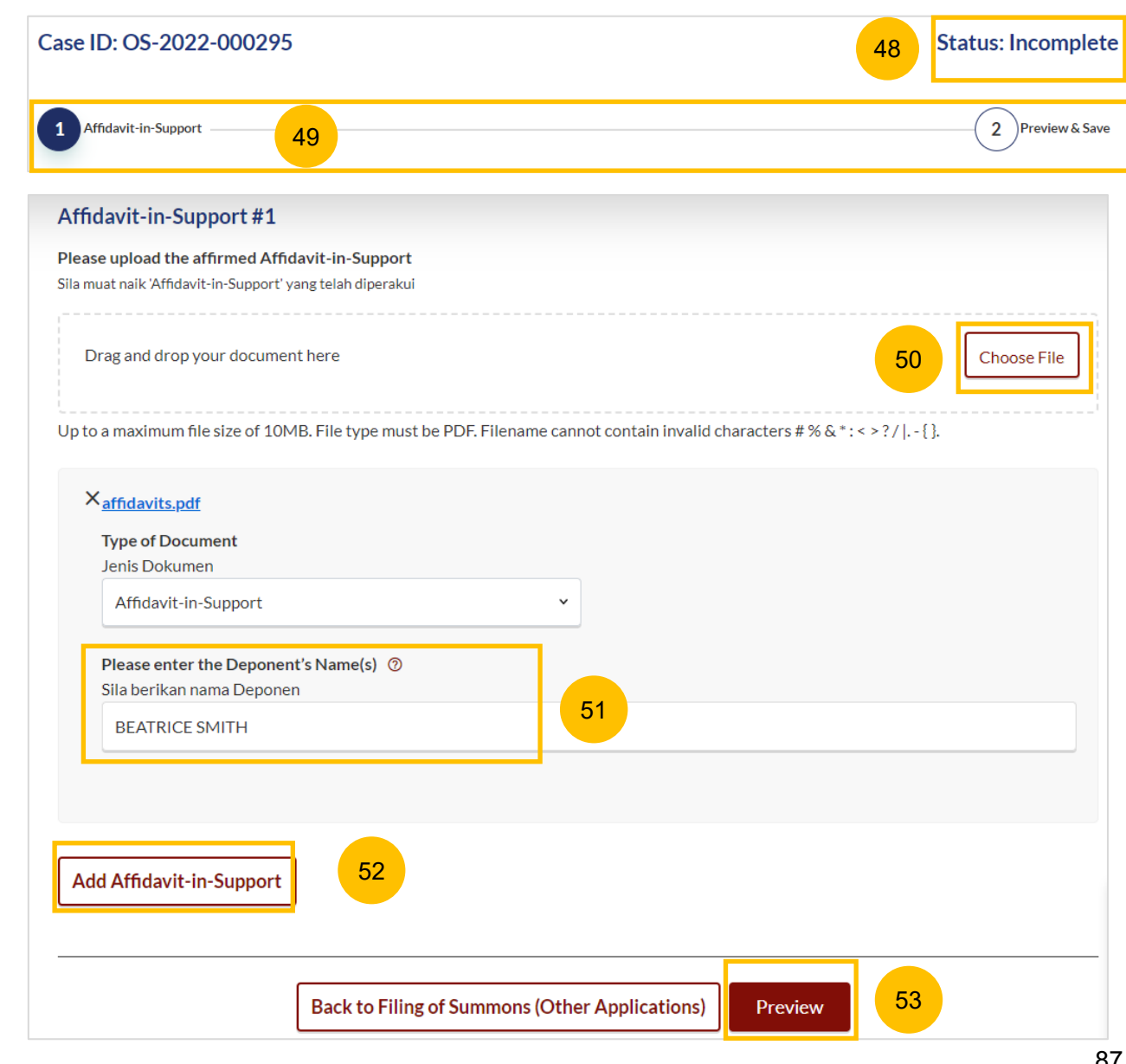

#### [Return to Contents](#page-1-0)

#### **Section 2 Affidavit-in-Support**

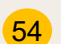

- Verify the uploaded affidavit information in preview mode.
- 55 Once you have verified, click **Complete & Back to Filing of Summons (Other Applications).** The system will mark this section as Completed (Green) and you will be redirected to the main Filing of Summons (Other Applications) page.
- 56 Alternatively, you can click on **Back to Edit** to edit the Affidavit page.
- On the main **Filing of Summons (Other Applications)** page you will find the section for Affidavit-in-Support marked as Green (Completed). 57
- If you click on the **Edit/View Affidavit-in-Support** button, this section will revert to Yellow (Incomplete). You will have to complete the section up to step no. 55 to mark this section as Completed. 58

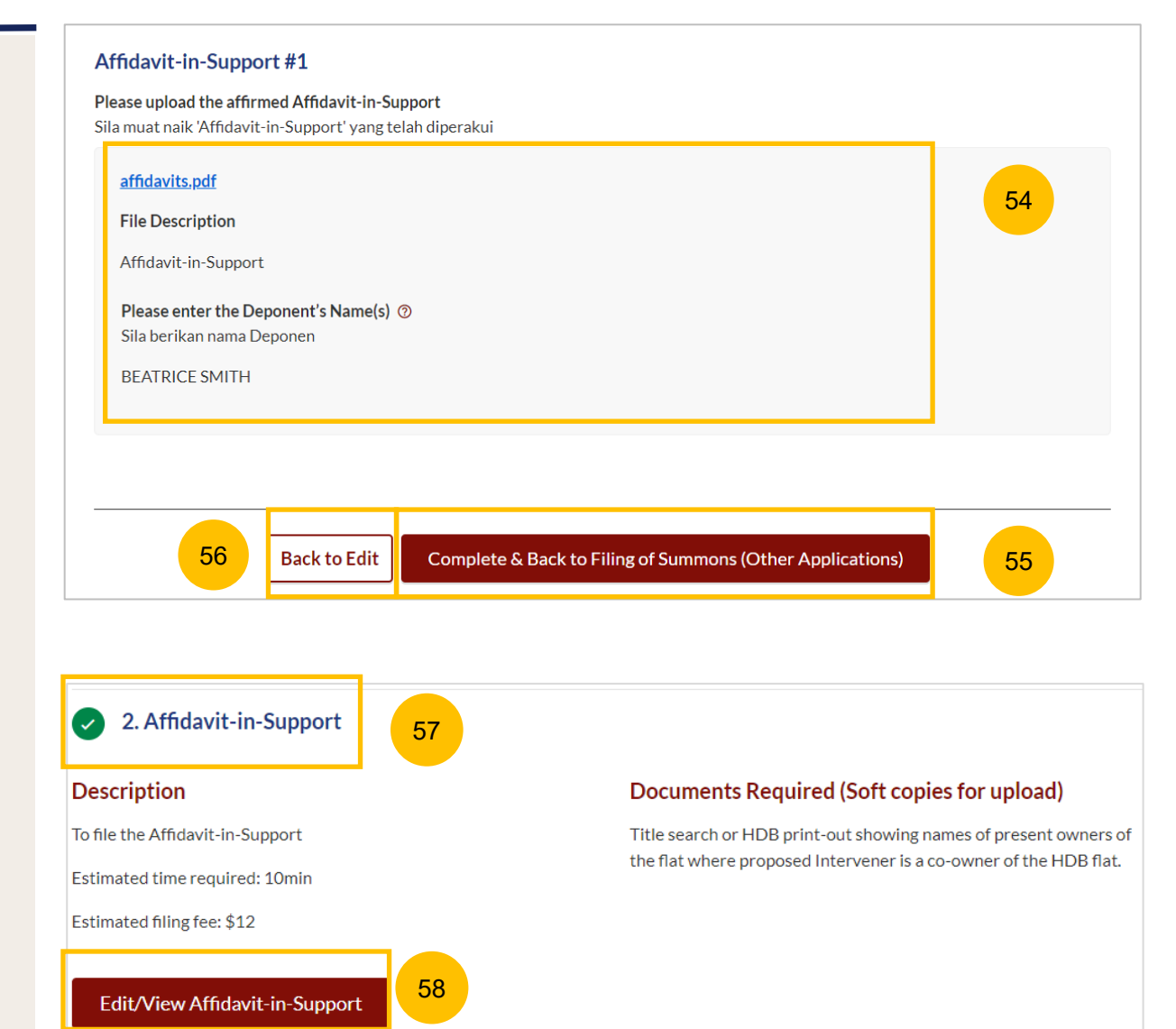

# Payment

## **Payment**

#### [Return to Contents](#page-1-0)

- $\left( 1\right)$ All sections must be marked as Completed (Green) before you can proceed to submit the filing of Summons (Other Applications).
- 2 Once all required sections are completed, the **Submit** button will be enabled. Click on **Submit** to proceed with the filing.
- $\left| \cdot \right|$ Alternatively, you can click on **Back** to go back to the Divorce > Ongoing Filing page.

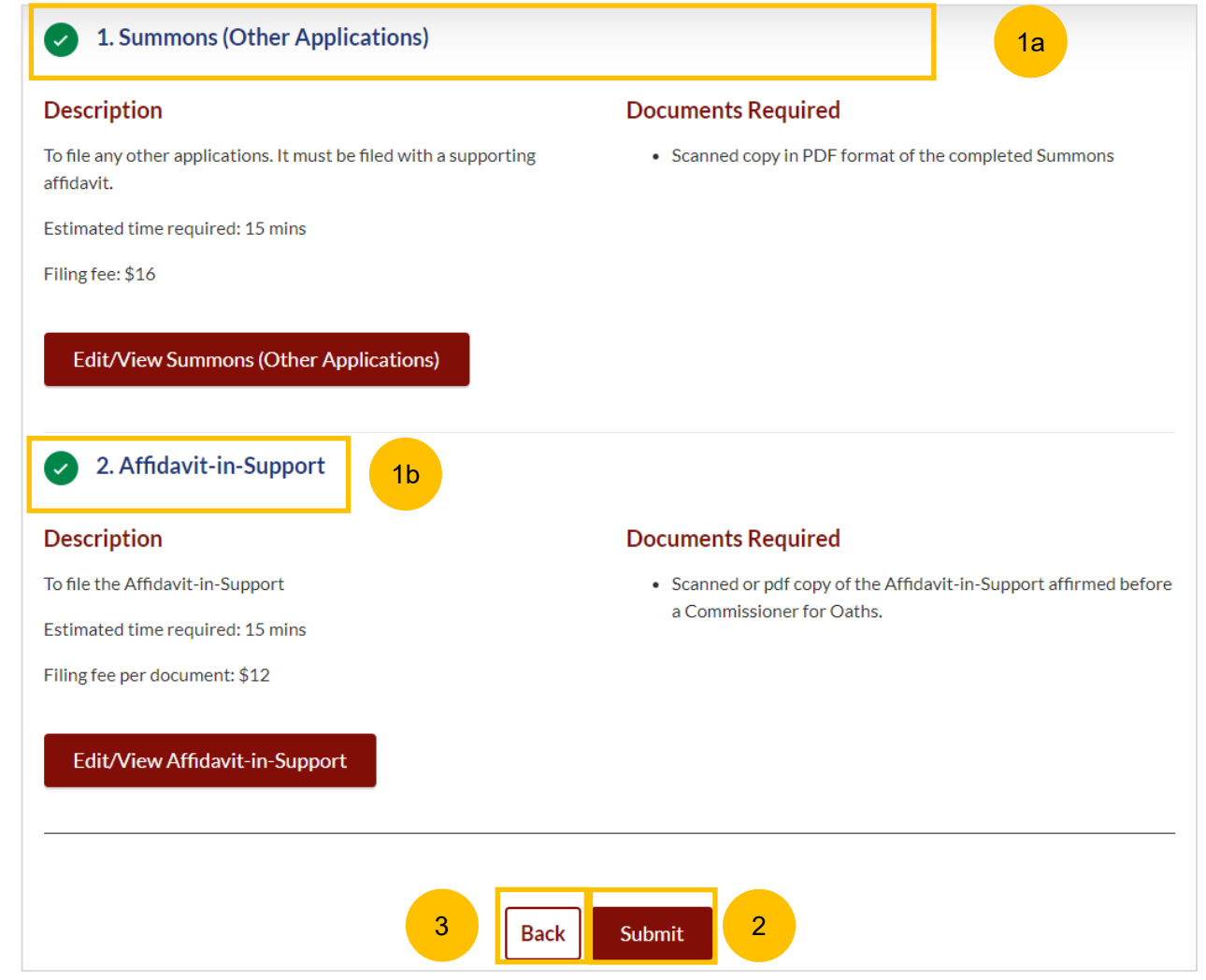

#### **Payment - PayNow**

- 4 On the payment page, verify the breakdown of items, fees and the total amount.
- 5 Select Payment Mode. The default selection is PayNow.
- 6 Scan the QR code, proceed to pay by your PayNow mobile app.
- 7 Click on **Verify Payment**.

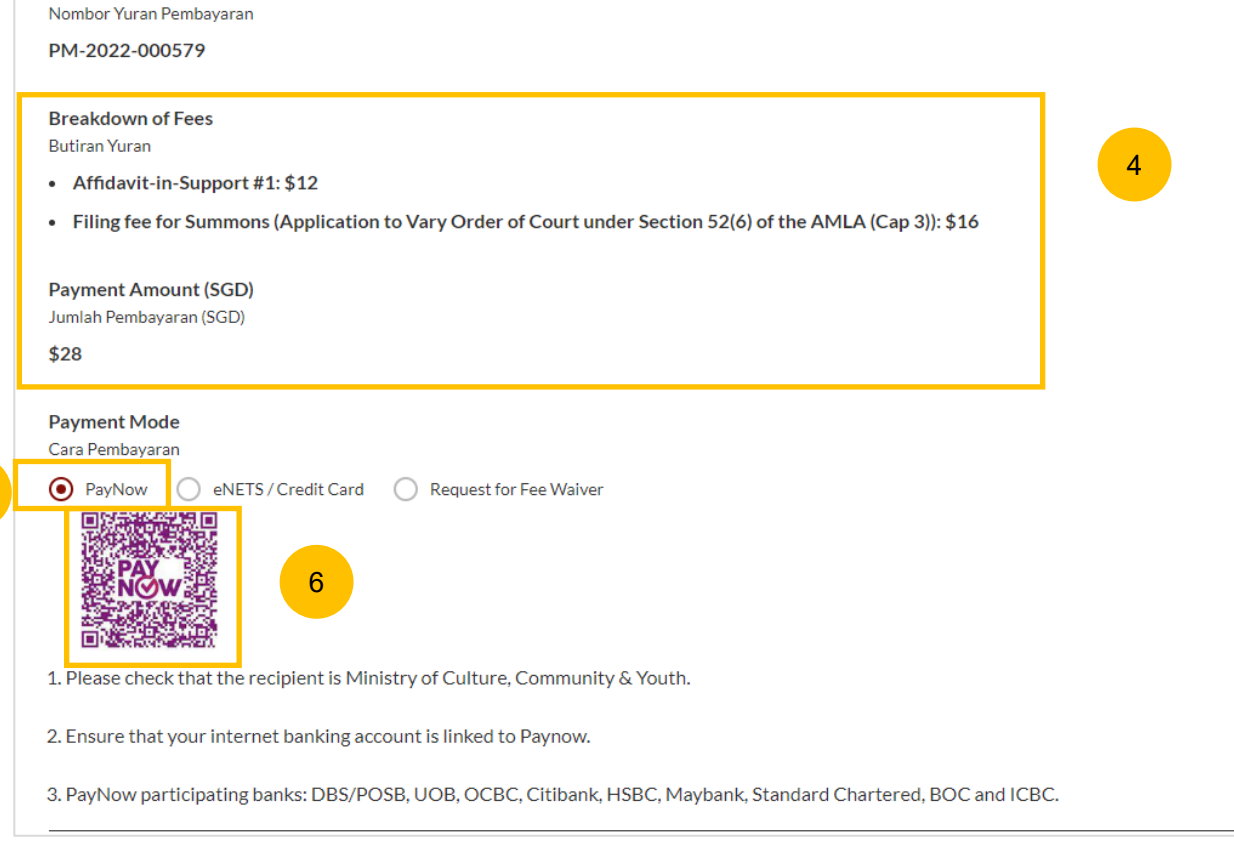

5

**Payment Advice Number** 

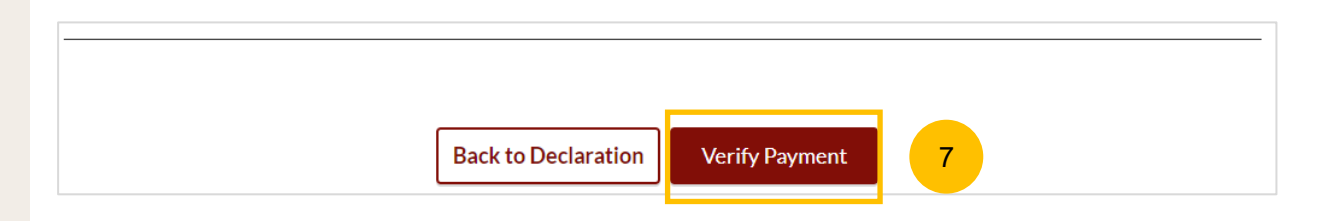

#### **Payment – E-Nets/Credit Card**

- 8 On the payment page, verify the breakdown of items, fees and total amount.
- 9 Select E-Nets/Credit Card as the payment mode.
- 10 Key in your card details such as Name on card, Number, CVV/CVV2, card expiry date & optional email address.
- Click on **Submit**. Perform 2FA authorisation to pay on your mobile app/ SMS/email if required. 11
- Or click **Cancel** to cancel the payment. 12

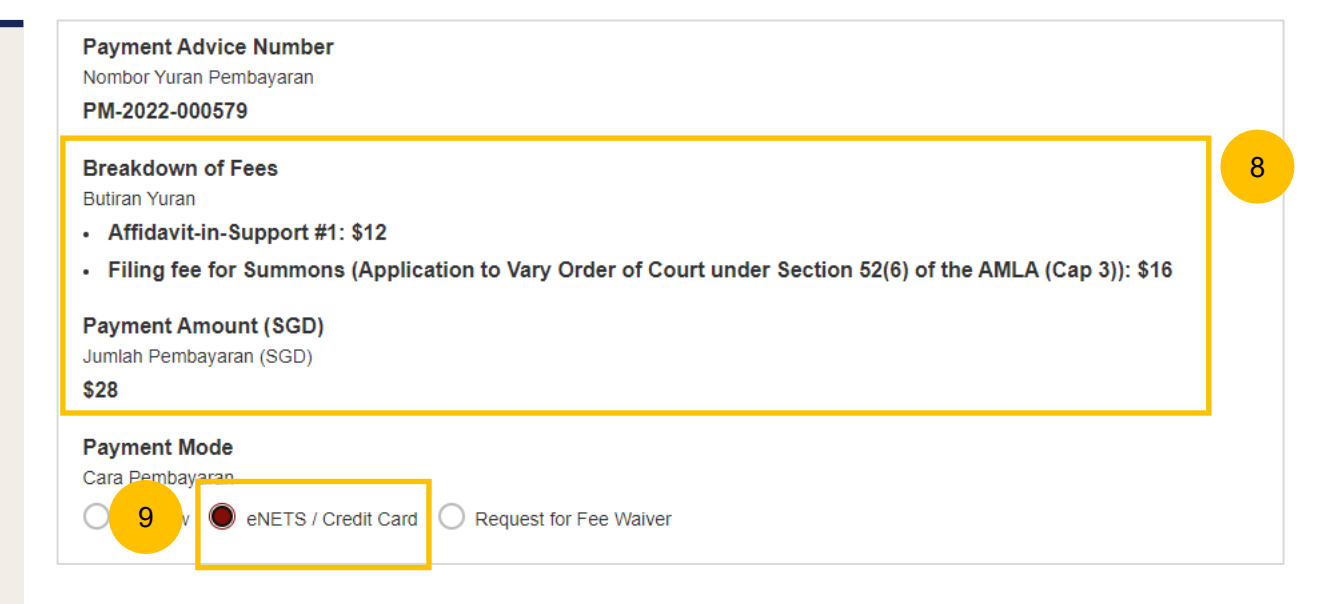

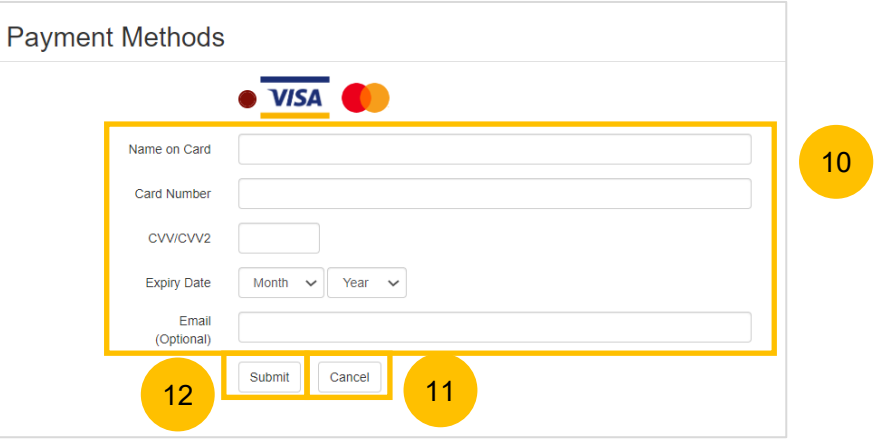

#### **Request Fee Waiver**

- 13 On the payment page, verify the breakdown of items, fees and total amount.
- 14 Payment Mode is set as Request Fee Waiver and the reason for fee waiver is Provisional Grant of Aid or Grant of Aid (according to the type of grant that you selected previously, and which is still valid). These fields are non-editable.
- 15 Click on **Submit Request for Fee Waiver** to submit the Summons (Other Applications) for filing.

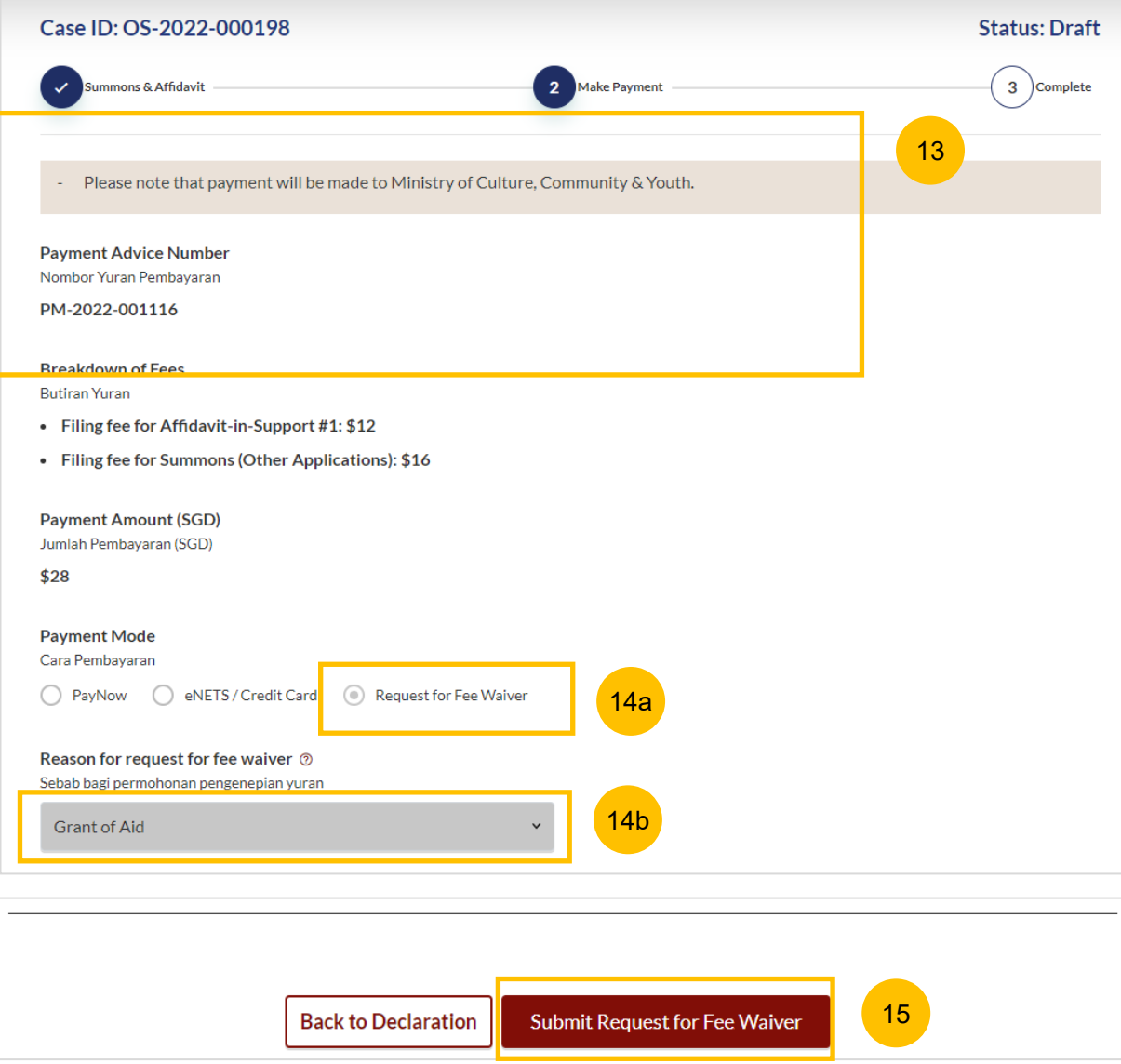

#### **Complete**

- 86 Completion screen. You can click **Save as PDF** to save the acknowledgement of filing in PDF format.
- 87 Or you can click **Back to Dashboard** and will be redirected to the Dashboard.

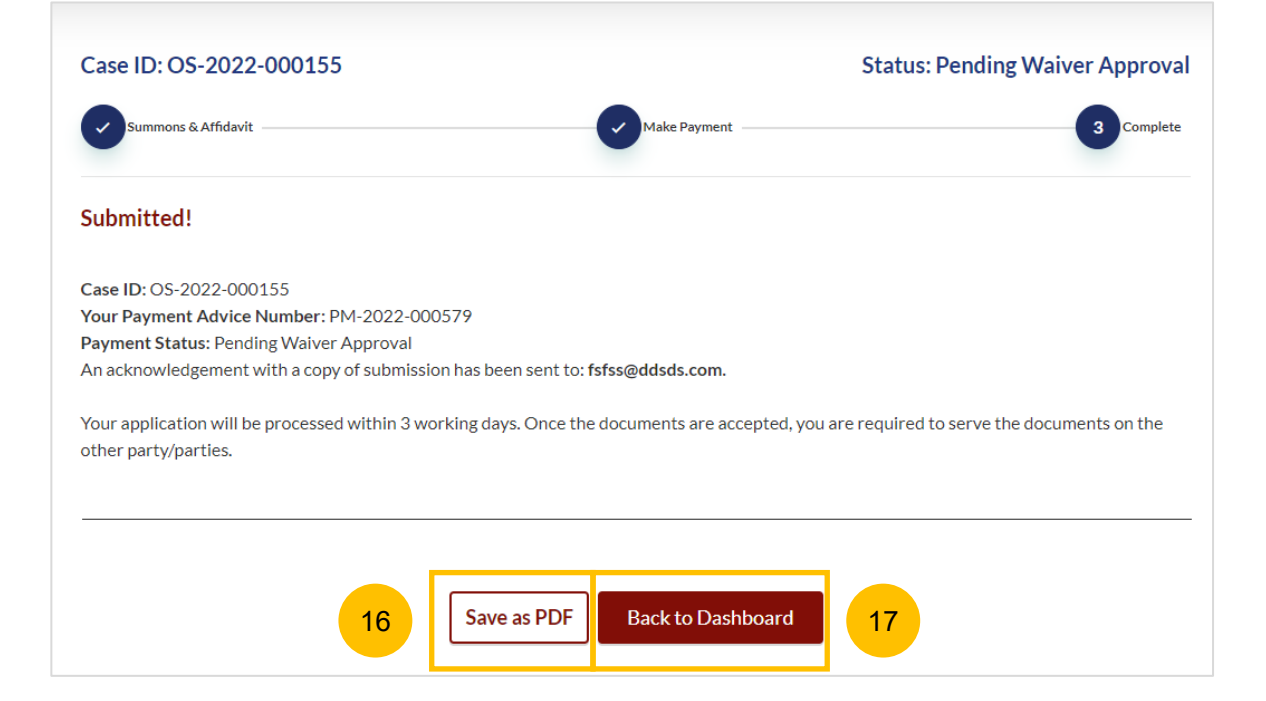